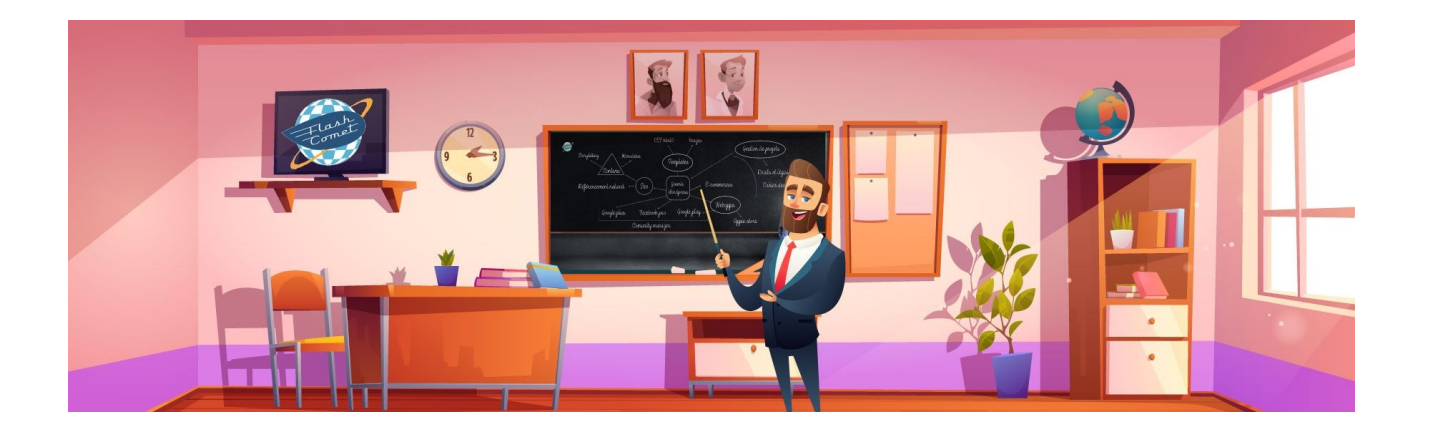

# <span id="page-0-0"></span>**Manuel de formation WordPress** version 2023

Support réalisé par André Debaisieux formateur digital

## Table des matières

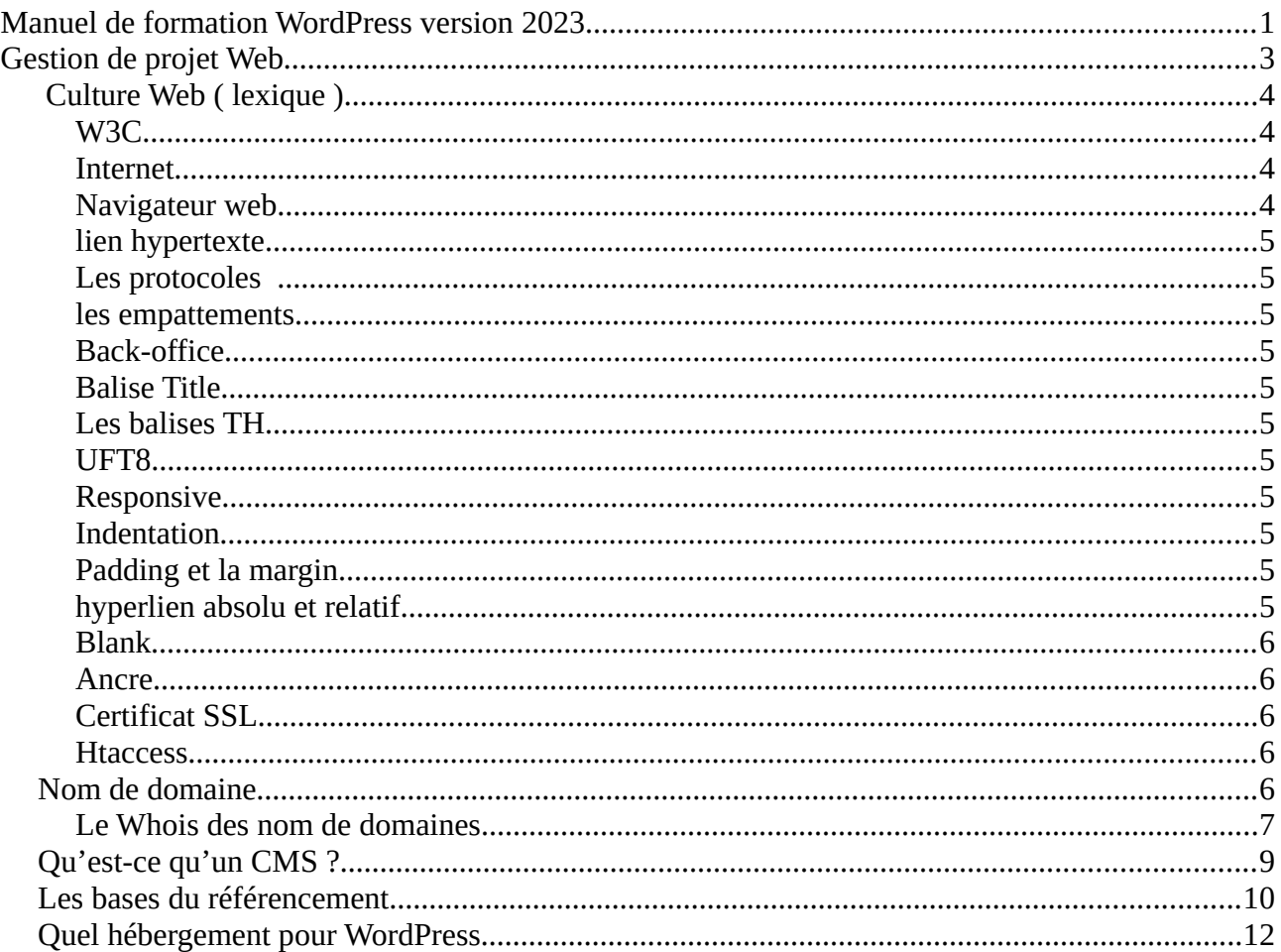

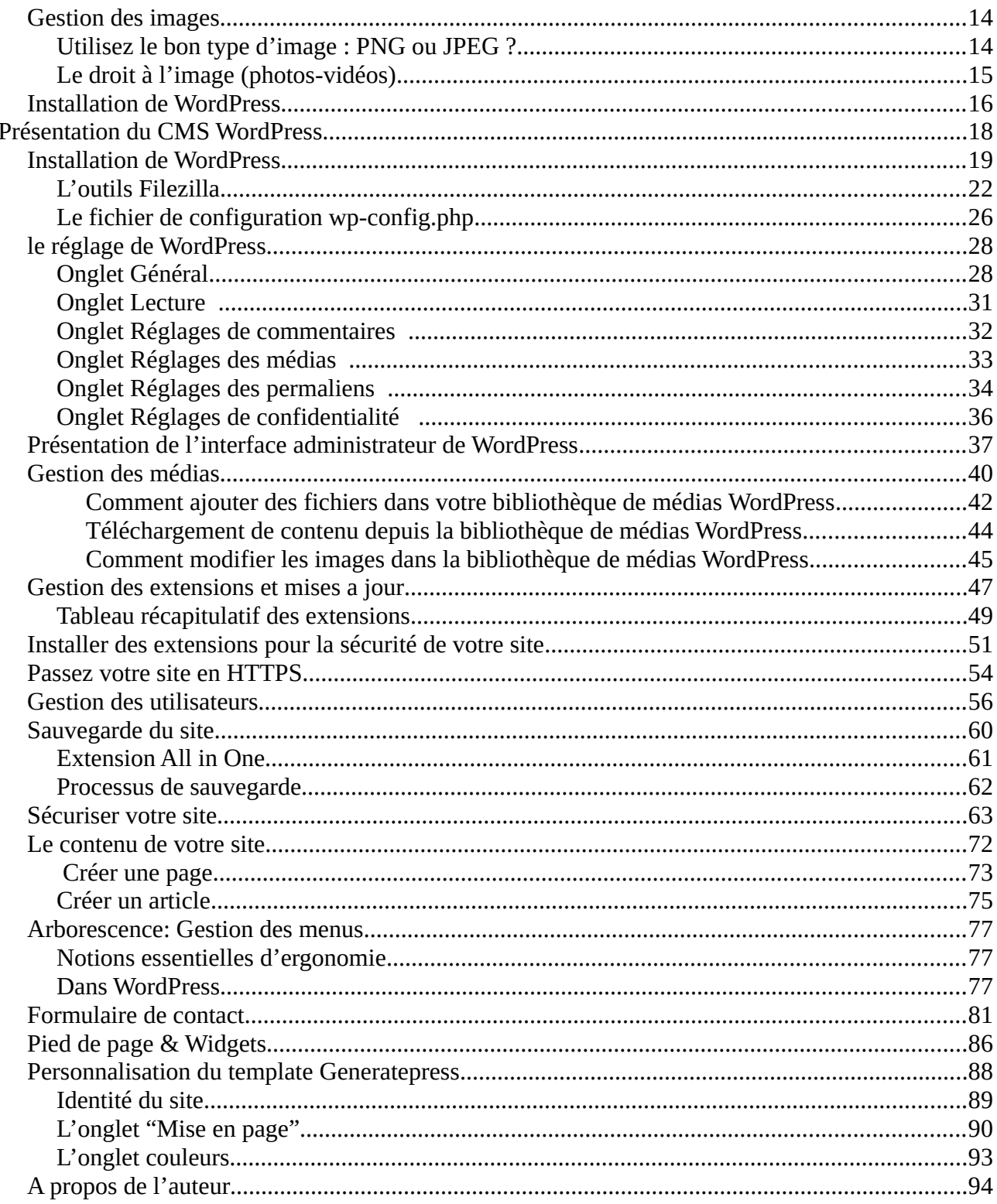

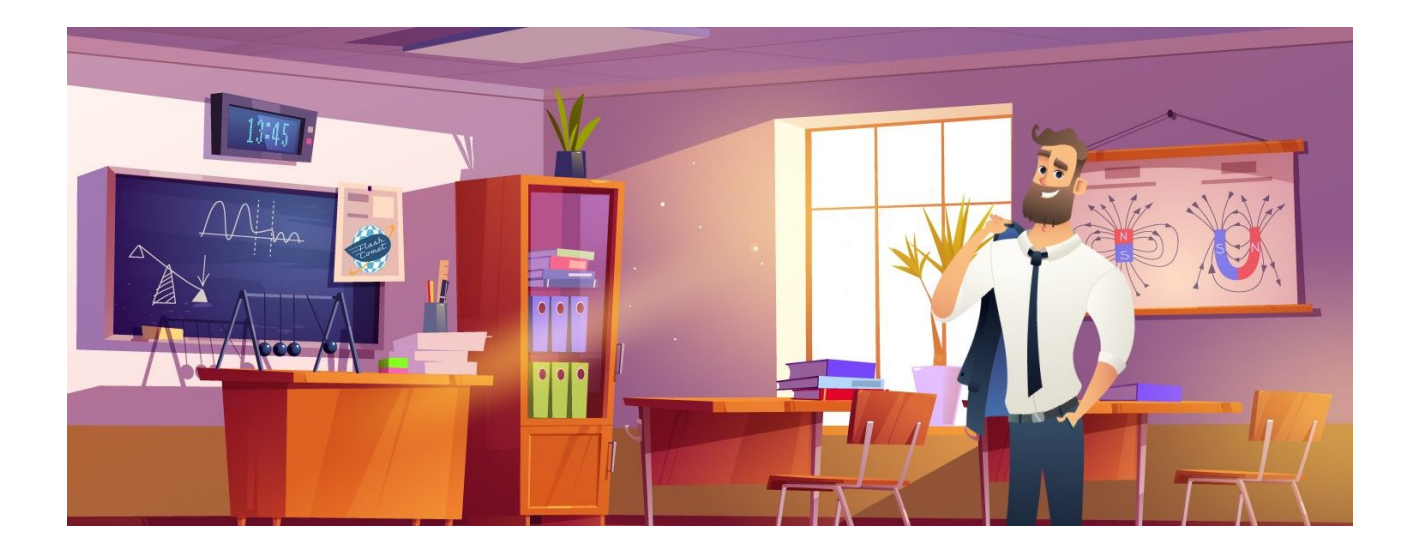

# <span id="page-2-0"></span>Gestion de projet Web

Quelques bases techniques sur le métier de Webmaster sont essentielles pour bien appréhender le métier de Webmaster et celui gestion de projet Web. Vous allez voir les bases essentiels Soit :

- La culture Web
- Les bonnes pratiques pour choisir un nom de domaine aussi bien pour votre entreprise ou pour votre SEO.
- Vos différentes options pour Choisir un nom de domaine
- Les bases Mysql
- Les fichiers PHP, HTML, CSS

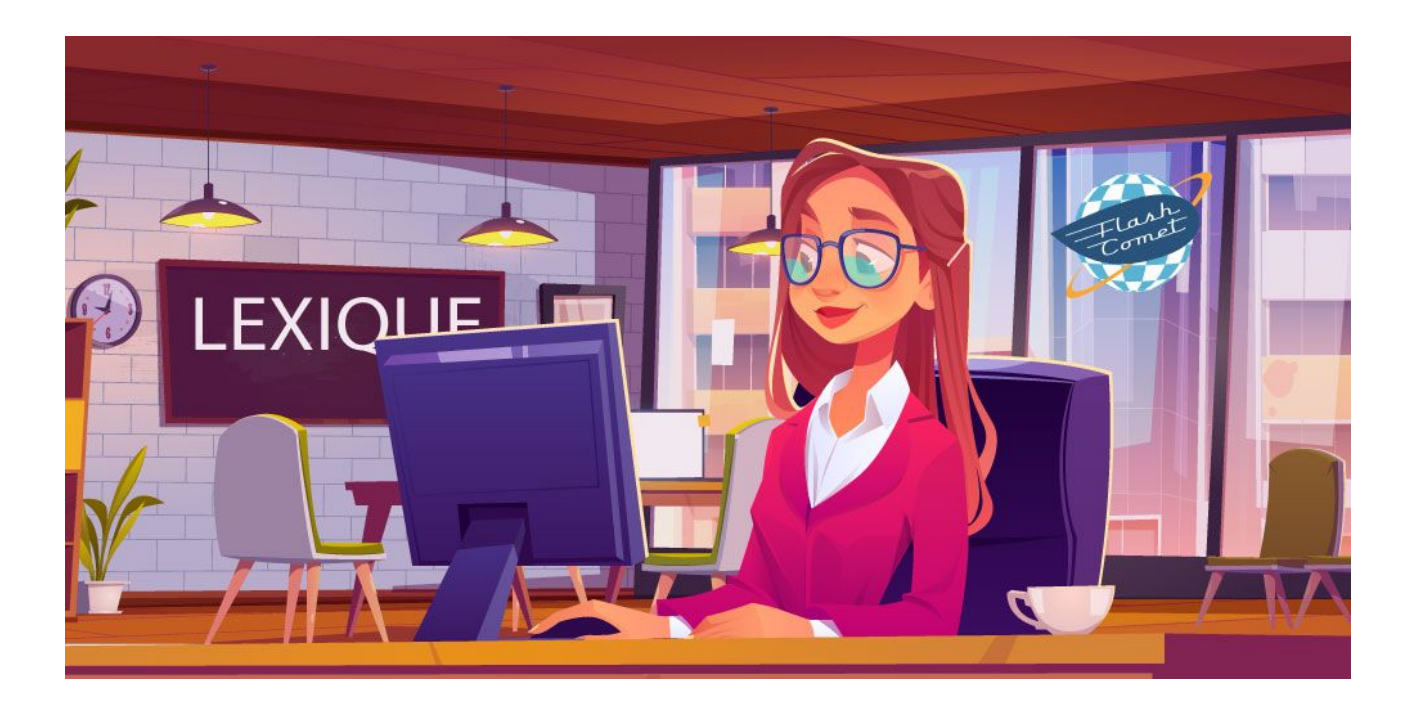

# <span id="page-3-3"></span>Culture Web ( lexique )

### <span id="page-3-2"></span>W3C

Le World Wide Web Consortium, abrégé par le sigle W3C, est un organisme de standardisation à but non lucratif, fondé en octobre 1994 chargé de promouvoir la compatibilité des technologies du World Wide Web telles que HTML5, HTML, XHTML, XML, RDF, SPARQL, CSS, XSL, PNG, SVG, MathML et SOAP.

### <span id="page-3-1"></span>Internet

Internet est constitué d'un ensemble de **services** : - - les emails (**POP, SMTP, IMAP**),

- les forums de discussion (**USENET**),
- le transfert de fichiers (**FTP**),
- les sites web (**WWW**),
- les discussions en temps réel (**IRC**)…

minimum un [client](https://fr.wikipedia.org/wiki/Client_HTTP) **HTTP.**

Il existe de nombreux navigateurs web, pour toutes sortes de matériels [\(ordinateur personnel](https://fr.wikipedia.org/wiki/Ordinateur_personnel), [tablette](https://fr.wikipedia.org/wiki/Tablette_tactile)  [tactile,](https://fr.wikipedia.org/wiki/Tablette_tactile) [téléphones mobiles,](https://fr.wikipedia.org/wiki/T%C3%A9l%C3%A9phone_mobile) etc.) et pour différents systèmes d'exploitation [\(GNU/Linux](https://fr.wikipedia.org/wiki/Linux), [Windows](https://fr.wikipedia.org/wiki/Windows), [Mac](https://fr.wikipedia.org/wiki/Mac_OS)  [OS](https://fr.wikipedia.org/wiki/Mac_OS), [iOS](https://fr.wikipedia.org/wiki/IOS) et [Android\)](https://fr.wikipedia.org/wiki/Android). Dans les années 2010, [les plus](https://fr.wikipedia.org/wiki/Parts_de_march%C3%A9_des_navigateurs_web) [utilisés](https://fr.wikipedia.org/wiki/Parts_de_march%C3%A9_des_navigateurs_web) sont , [Mozilla Firefox,](https://fr.wikipedia.org/wiki/Mozilla_Firefox) [Internet](https://fr.wikipedia.org/wiki/Internet_Explorer)  [Explorer](https://fr.wikipedia.org/wiki/Internet_Explorer)/[Microsoft Edge,](https://fr.wikipedia.org/wiki/Edge_(navigateur_web)) [Safari](https://fr.wikipedia.org/wiki/Safari_(navigateur_web)), [Opera.](https://fr.wikipedia.org/wiki/Opera)

La mise à jour du navigateur web améliorera la sécurité et la confidentialité des navigations sur le web. Il est également possible que de nouvelles fonctionnalités apparaissent.

Lorsque votre navigateur échange avec un site internet, ce dernier peut demander des informations sur la configuration de votre ordinateur : - le navigateur utilisé, sa version, le système d'exploitation, la date et l'heure du système… Des règles d'accès peuvent être mises en place pour éviter des bugs, comme par exemple interdire l'accès aux systèmes qui n'ont pas la date actuelle.

### <span id="page-3-0"></span>Navigateur web

Un navigateur web, navigateur Web[1](https://fr.wikipedia.org/wiki/Navigateur_web#cite_note-1),[2,](https://fr.wikipedia.org/wiki/Navigateur_web#cite_note-GDT-2) fureteu[r2](https://fr.wikipedia.org/wiki/Navigateur_web#cite_note-GDT-2), est un [logiciel](https://fr.wikipedia.org/wiki/Logiciel) conçu pour consulter et afficher le [World Wide Web](https://fr.wikipedia.org/wiki/World_Wide_Web). Techniquement, c'est au

## <span id="page-4-0"></span>lien hypertexte

Sur le web, un hyperlien (également appelé lien hypertexte) est un lien qui se positionne sur un ou plusieurs mots, ou sur une image. Il permet de passer de la page web où il se trouve à une autre page web (sur un même site ou non), en cliquant dessus. Il est généralement mis en évidence par une couleur et le pointeur de la souris change lorsque vous passez dessus.

## <span id="page-4-10"></span>Les protocoles

La consultation d'une page web est possible grâce au protocole **HTTP**.

Le protocole **FTP** permet de transférer des fichiers entre un ordinateur et un serveur d'hébergement. Le protocole **SSH** permet d'accéder à un ordinateur distant.

Le protocole **SMTP** permet d'envoyer des emails. Le cadenas indique que le site utilise une connexion https, c'est à dire que les informations saisies dans votre navigateur sont envoyées et reçues chiffrées. Cela signifie aussi que le site utilise un Certificat d'authentification qui garanti (en théorie) son authenticité.

### <span id="page-4-9"></span>les empattements

En typographie, les empattements sont les petites extensions qui terminent les extrémités des caractères dans certaines polices d'écriture, dites avec empattement, que l'on oppose aux polices sans empattement.

En général, elles sont très lisibles lors d'une impression mais moins pour un affichage sur écran.

Malheureusement, toutes les polices ne possèdes pas les symboles €, ni les majuscules accentuées.

Il convient de bien observer les exemples fournis puis de vérifier une fois le site en ligne.

## <span id="page-4-8"></span>Back-office

Le back-office est le tableau de bord **WordPress**  depuis lequel vous allez créer votre site et en assurer la maintenance.

Il est important de ne pas en donner l'accès ou encore les droits d'administrateur à n'importe qui.

## <span id="page-4-7"></span>Balise Title

Le titre H1 est à distinguer de la balise Title qui s'affiche dans les résultats des moteurs de recherche

## <span id="page-4-6"></span>Les balises TH

Les balises TH (Table Header), TD (Table Data) et TR (Table Row) permettent de structurer un tableau. Les balises UL, OL et LI structurent les listes à puces et les listes numérotées. Les balises DIV et SPAN facilitent la mise en page d'une page web. Les balises H1, H2 et H3 affectent les styles de titres.

## <span id="page-4-5"></span>UFT8

Utiliser le bon encodage permet notamment d'éviter les problèmes d'affichage des caractères spéciaux sur vos pages web.

### <span id="page-4-4"></span>Responsive

Un site responsive est un site qui est conçu et développé de façon à pouvoir s'adapter à toutes les résolutions d'écran. C'est donc un seul et même site qui peut être consulté sur ordinateur, sur smartphone ou sur tablette.

## <span id="page-4-3"></span>Indentation

L'indentation est un procédé de retrait de texte qui permet d'organiser et d'augmenter la lisibilité d'un texte.

## <span id="page-4-2"></span>Padding et la margin

Le padding et la margin sont deux éléments de style clés en CSS qui permettent de donner un espacement aux éléments HTML dans une page Web.

## <span id="page-4-1"></span>hyperlien absolu et relatif

Un hyperlien absolu contient une URL complète tandis qu'un hyperlien relatif n'inclut que le nom d'un fichier ou d'une page spécifique, qui est relatif au chemin courant.

## <span id="page-5-3"></span>Blank

Pour que la cible du lien s'ouvre dans une nouvelle fenêtre ou dans un nouvel onglet, il faut utiliser la propriété « target="\_blank" ».

## <span id="page-5-4"></span>Ancre

Une ancre permet de créer un lien vers un endroit précis de la page courante ou d'une autre page.

<div id="ancrage">Mon point ancrage</div> https://monsite.com/ma-page#mon-ancre"

## <span id="page-5-2"></span>Certificat SSL

Le certificat SSL est un gage de sécurité dans la connexion entre le serveur du site web et l'ordinateur de l'internaute. Dans un futur proche, il sera quasiment obligatoire. Installer une extension de sécurité améliore sensiblement la sécurité de votre site web, même si vous gardez un abonnement gratuit. Les fichiers inutiles dans un serveur web, comme les extensions et les thèmes désactivés, sont autant de portes d'entrée potentielles pour les pirates. Les thèmes payants ne sont pas forcément

## <span id="page-5-1"></span>**Htaccess**

Le .htaccess est un fichier de configuration distribué, et c'est ainsi qu'Apache gère les changements de configuration par répertoire.

WordPress utilise ce fichier pour manipuler la manière dont Apache sert les fichiers à partir de son répertoire racine et de ses sous-répertoires. Plus particulièrement, WP modifie ce fichier pour pouvoir gérer de jolis permaliens.

# <span id="page-5-0"></span>Nom de domaine

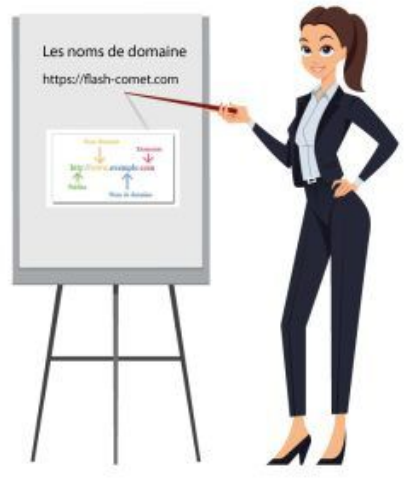

La notion de nom de domaine est à distinguer de la notion de site web, de celle d'hébergement ou encore de celle d'adresse mail.

Une adresse internet ou un nom de domaine est l'équivalent de votre adresse postale sur internet.

C'est la manière dont vos contacts et clients vont trouver votre site internet sur le web. Un nom de domaine est donc indispensable lors de la création de votre site ou pour la personnalisation de votre adresse email.

Pour communiquer entre eux, les périphériques reliés à internet sont identifiés par une adresse internet unique, dite adresse IP (Internet Protocol).

Cette adresse se présente sous forme d'une suite de chiffres, par exemple : 192.134.4.20. Le nom de domaine permet de traduire en un nom intelligible et facilement mémorisable une adresse IP, et ainsi accéder à un site web (flashcomet.fr) ou adresser un courrier électronique (contact@flashcomet.fr).

Le nom de domaine est composé d'une chaîne de caractères (nom propre, marque ou association de mots clés) et d'une extension qui indique l'espace de nommage.

Il existe plusieurs types d'extensions :

**Les extensions nationales**, comme le .**fr**, le .re ou les autres noms de domaine ultramarins sont gérés par l'**Afnic** ;

**Les extensions génériques** dont les plus connues sont le **.com, .net, .info, .biz.** Un nom de domaine est unique dans un espace de nommage (comme le .fr) et attribué au premier qui en fait la demande.

### <span id="page-6-0"></span>Le Whois des nom de domaines

Le Whois de l'Afnic ( <https://www.afnic.fr/noms-de-domaine/tout-savoir/whois-trouver-un-nom-de-domaine/> ) vous permet d'effectuer des recherches sur les noms de domaine se terminant par .fr ou .re ainsi que par .tf, .yt, .pm et .wf et d'accéder aux informations administratives et techniques suivantes :

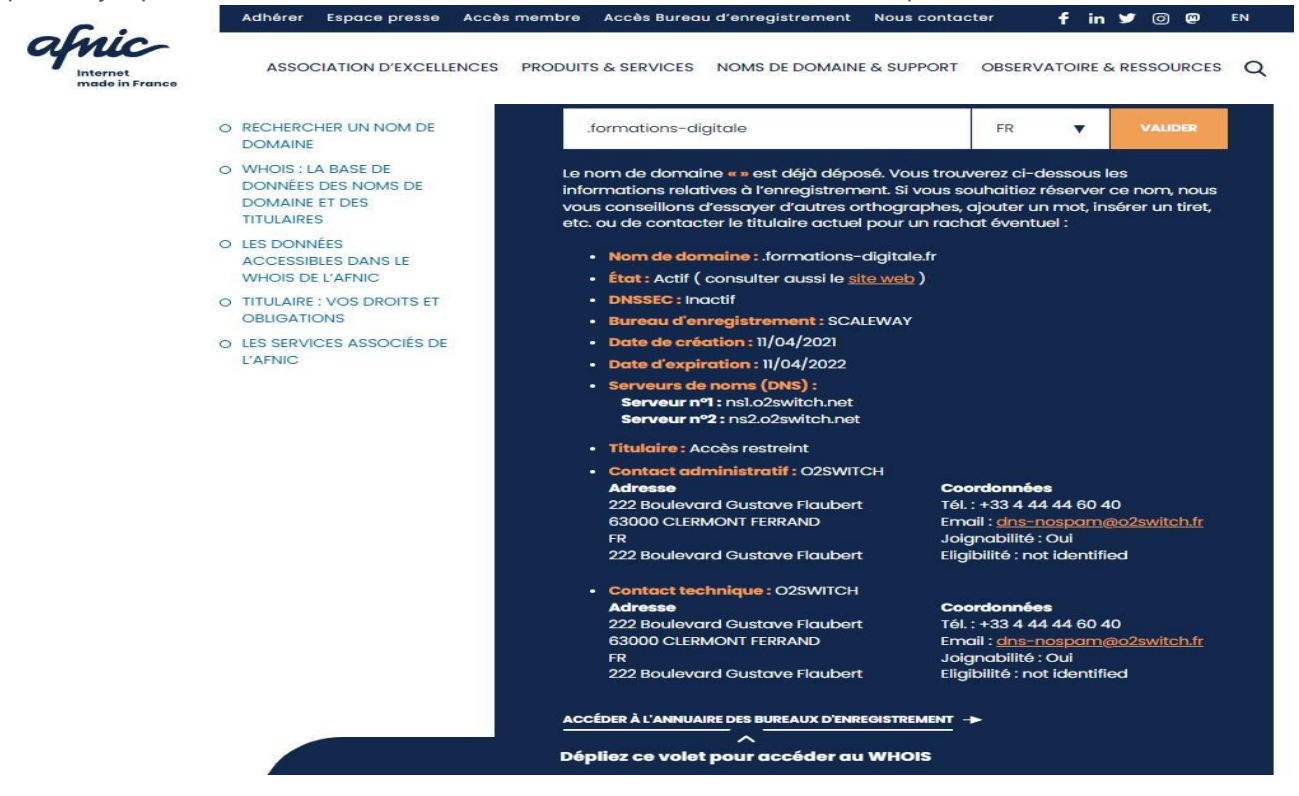

**État :** inactif ou actif, c'est-à-dire associé à une ou plusieurs ressources internet actives, comme un site web ou une adresse email

**DNSSEC :** inactif ou actif afin de sécuriser les processus de résolution de nom de domaine contre la cyber malveillance (usurpation d'identité, cyberattaques…)

**Le bureau d'enregistrement (Lws, Ovh, Gandi…)**

**Les dates de création et d'expiration**

**Les serveurs de noms (DNS)** : serveurs en charge

de la résolution du nom de domaine, permettant de trouver une adresse IP à partir d'un nom de domaine

**Le nom du titulaire :** il s'agit de la personne physique ou morale à l'initiative de l'enregistrement et du maintien du nom de domaine. Il détient les droits et les responsabilités associés au nom de domaine

**Le contact administratif** : il peut s'agir du titulaire lui-même ou d'une tierce personne (physique ou morale, y compris le bureau d'enregistrement). Sa désignation est obligatoire dès l'enregistrement et pendant toute la durée de vie du nom de domaine

**Le contact technique :** généralement il s'agit du bureau d'enregistrement

Afin de protéger la vie privée des personnes physiques, le nom et les coordonnées des particuliers titulaires d'un nom de domaine sont masqués par défaut dans la base Whois. En pratique, c'est au bureau d'enregistrement, en charge du nom de domaine, de l'appliquer par défaut et sans frais au moment de l'enregistrement. Les informations du contact technique restent toujours publiques et celles du contact administratif le sont uniquement s'il s'agit d'une personne morale.

### **Bon à savoir**

Rendre vos informations public dans le Whois aide à votre référencement.

Un nom de domaine coute environ un petite dizaine d'euros par an, vous pouvez le prendre auprès de ; OVH, Gandi, Lws etc.. Toutefois si vous prenez un pack d'hébergement le nom de domaine est généralement inclus se qui vous vous évite de faire la démarche de le brancher sur votre hébergement. Vous pouvez avoir plusieurs nom de domaine branchés sur votre site.

Pour optimiser votre référencement en France privilégiez un .fr et réservez le sur plusieurs années plutôt que un an.

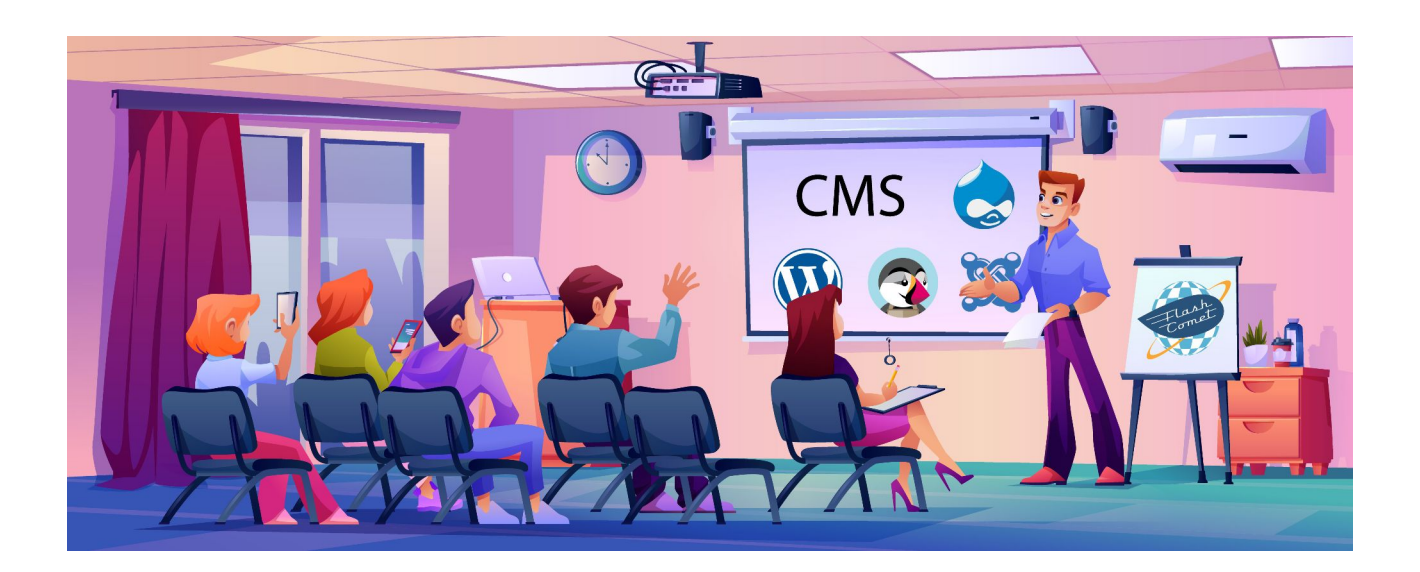

## <span id="page-8-0"></span>Qu'est-ce qu'un CMS ?

Les logiciels WordPress, Joomla, Drupal… sont gratuits et leurs mises à jour également. Il existe cependant des thèmes et des extensions payants.

Il s'agit de l'abréviation de *Content Management System*, c'est-à-dire littéralement « système de gestion de contenu ».

Concrètement, un CMS est un programme informatique qui facilite la création d'un site web en proposant des modèles de sites, un univers graphique, etc. *WordPress*, *Joomla!* ou *Typo3* sont des CMS.

Les CMS fonctionnent sur un principe simple, qui tient lui aussi en une abréviation

(décidément !) : WYSIWYG, pour *What you see is what you get* (« Ce que vous voyez est ce que vous obtenez »).

Ces quelques lettres n'ont l'air de rien et pourtant, il s'agit d'une vraie révolution en informatique lorsque cette technique voit le jour dans les années 1980. En effet, jusque là, le contenu (texte, images, etc.) était complètement séparé de la forme (aspect extérieur).

Par exemple, si vous voulez que le titre (dans le fichier « Contenu ») soit en bleu, vous indiquiez le changement de couleur dans un fichier « Forme » ; le titre devenait bien bleu, mais seulement après plusieurs secondes.

Les avantages à utiliser un CMS

Utiliser un CMS présente plusieurs avantages.

Nous avons choisi de vous en présenter ici les trois principaux.

Comme nous venons de le voir, le recours à un CMS permet de gagner du temps (inutile d'attendre 10 secondes à chaque modification), grâce à une mise à jour et une prévisualisation du résultat final en temps réel.

Ensuite, l'interface de gestion est très souvent intuitive, y compris pour des personnes n'ayant aucune connaissance technique en développement web.

Même si vous n'êtes pas spécialiste web, vous devriez donc vous orienter dans votre CMS sans problème particulier et réussir à obtenir le résultat souhaité.

N'allez pas pour autant penser que votre site sera basique et qu'il ressemblera forcément au site de votre concurrent ! En effet, si vous en éprouvez le besoin (ou l'envie !), vous pouvez aller très loin dans

la personnalisation de votre site web grâce aux thèmes notamment.

Les CMS existants sur le marché donnent en effet la possibilité d'installer des modules complémentaires permettant d'ajouter des fonctionnalités spécifiques. ils peuvent être gratuits ou payants.

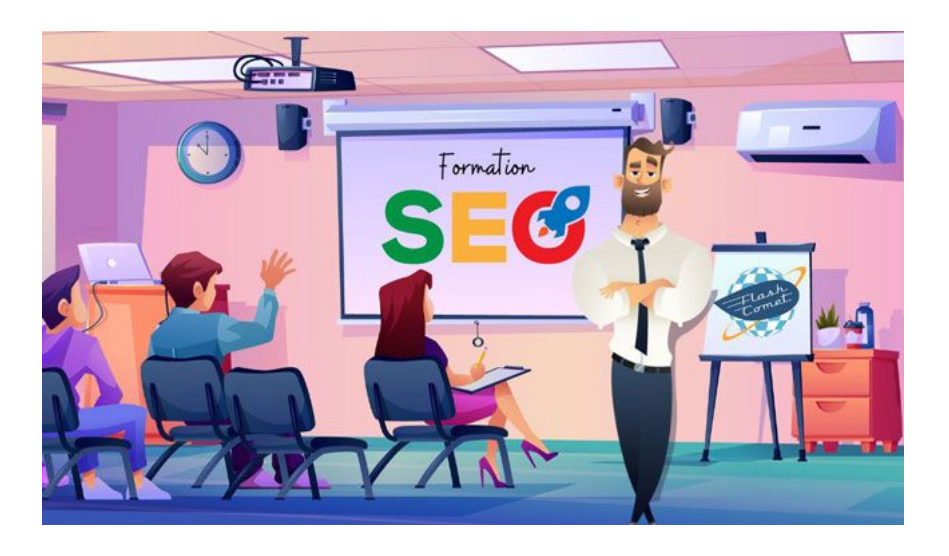

## <span id="page-9-0"></span>Les bases du référencement

**Un moteur de recherche** est une application web qui permet de rechercher des informations sur Internet.

Voici quelques taches à réaliser sur votre site pour optimiser votre référencement.

✔ Avoir un nom de domaine court (mots clés de gauche à droite )

✔ Avoir une extension ( fr. es…) adapté au pays

✔ Régler votre Whois public ( le réglage se trouve dans l'administration que vous propose votre hébergeur )

✔ Renouvelez votre nom de domaine pour 5 ans si c'est possible

✔ Mettre en place le protocole **HTTPS** grâce au plugin SimpleSSL pour WordPress

 $\nu$  Avoir un hébergement ( rapide, https, sous domaine, whois, sauvegarde automatique)

Si votre site est conséquent créez des sousdomaine ( ajouter des mots clés dans le nom du sous-domaine)

- $\boldsymbol{\nu}$  Ajouter un favicon a votre site
- **Images** : Images légères (jpg) Webp

**Images** : renommez avec des mots clés (sans caratères spéciaux )

✔ **Images** : alimentez le champs alternatif ( alt) pour les écrans vocaux

✔ **Arborescence** : 3 cliques maximum pour accéder à l'information

✔ **Arborescence** : ne pas dépasser 5-6 liens ( dans le menu principale )

- ✔ **Thème graphique** il doit être responsive
- Ne pas dépasser 19 informations par visuel
- ✔ **Vidéos** : ajouter une transcription textuelle

✔ **Animation hébergée** sur un site tiers ( Viméo ou Youtube)

✔ L'ensemble des services doivent être présentes sur la page d'accueil représentés dans des balises H1 h2 h3…

✔ Un pied de page doit être présent dans un site Internet

- ✔ **Pied de page** : Les informations de l'entreprise doivent être présente
- **Pied de page :** Les mentions légales doivent être présente Pied de page
- $\vee$  le plan du site doit être présent
- $\checkmark$  Fils d'ariane présent (activer le fils d'arinne depuis l'extension Seo yoast)
- **Titre**: structuré en h1, h2, h3
- ✔ **Titre :** maximum un titre h1 par page Titre : plusieurs h2 Titre : H1 h2.. penser à google ( mots cles )
- **Titre** : Balise h<sup>\*</sup> présente dans chaque page
- $\overline{\smash{\varphi}}$  Ajouter une page d'erreur 404 personnalisée avec un lien de retour vers la page d'accueil
- ✔ **Cache :** ajouter une gestion du cache
- Les réseaux sociaux doivent être présent
- **Page :** titre ( ajoutez des mots cles )
- **Page** ; URL (permaliens) gérer les mots clés adaptés au thème

- ✔ **Page :** Image présente ( nom de l'image, taille légère, alt saisie )
- ✔ **Page :** Texte ( mots cles présent, Important en gras)
- ✔ **Page ;** Ajouter Lien interne Page :
- ✔ Prévoir un lien entrant ( exemple de Google my business, réseaux sociaux )
- ✔ **Articles ;** URL gérer les mots cles adaptés au thème
- ✔ **Articles :** Image présente ( nom de l'image, taille légère, alt saisie )
- ✔ **Article,** Ordre de structure à respecter : Titre de l'article nom de l'auteur Date de création Image Intro Lire la suite corps du texte
- $\mathcal V$  Lien interne Lien sortant présent dans le site
- $\mathcal V$  Lien entrant
- ✔ **PDF** : ajouter des PDF éditables PDF ; structuré avec des titres / texte / sous titre / texte
- ✔ **Contenu** ; ne jamais faire contenu dupliqué
- ✔ **Contenu dupliqué** : citer la source exemple toto.gouv.fr
- ✔ Sitemap : dois générer des sitemaps
- ✔ Robot.txt : doit être présent à la racine du site ( l'adresse des sitemaps)
- $\mathsf{v}$  ——————————
- ✔ **Inscription aux moteurs de recherche :**
- ✔ Inscrire votre site à Google Search console, bing et Yahoo
- ✔ Déclarer les sitemaps du site dans Google
- $\checkmark$  Search console, bing et Yahoo

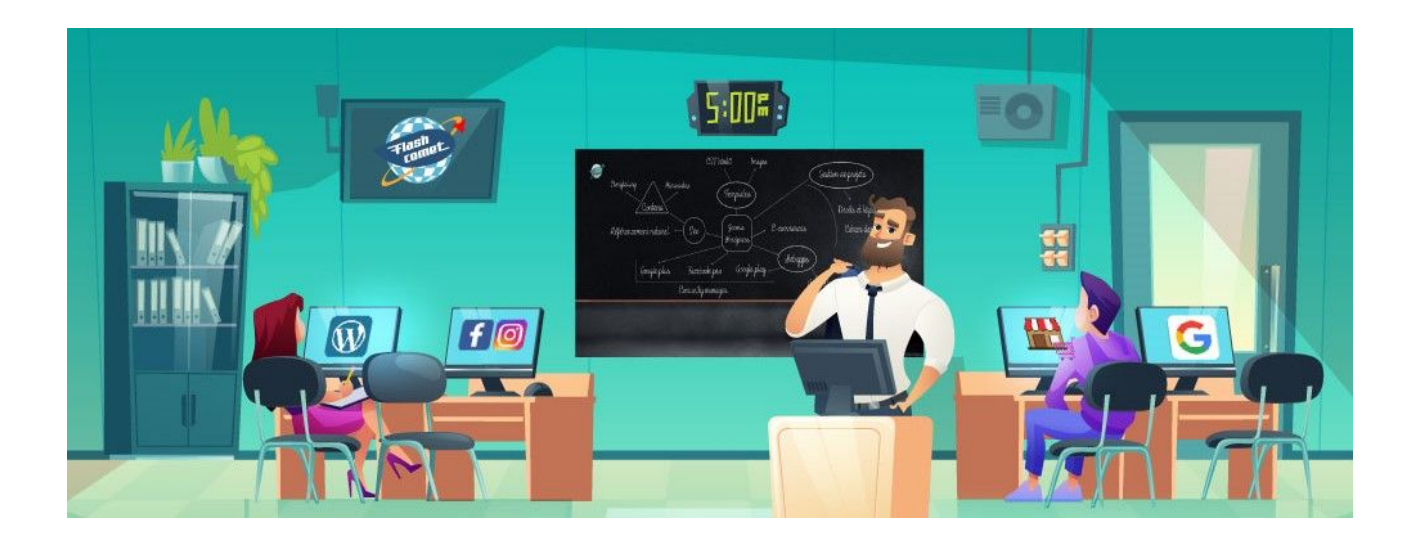

## <span id="page-11-0"></span>Quel hébergement pour WordPress

- **Le choix d'un hébergeur** de qualité est essentiel pour votre référencement et la sécurité de votre site, préférez un hébergeur dont l'IP se situe en France.
- Contrôlez la version du Php ( 7.4 aujourd'hui ) qui déterminera la possibilité d'installation de composants récents, le temps de chargement des pages, enfin évitez les hébergements gratuits avec ou sans publicités.
- **Hébergement mutualisé ou dédié ?** un mutualisé pourquoi pas si vous optez pour un mutualisé "pro". Dédié oui c'est la meilleure solution, à la condition d'avoir les compétences nécessaires. Avec l'arrivée de Joomla 4 et de WordPress 5 il faut un serveur en version Php7 mini.
- Voici un exemple de prestataires ou vous pouvez prendre votre hébergement : Amen, Ovh, Lws le prix varie de 30 à une centaine d'euros par an pour un hébergement mutualisé
- Vous pouvez passer avec des professionnelles qui proposent des solutions avec des serveurs dédiés directement paramétrés prêt à administrer.
- Il existe 3 grandes familles et types d'hébergement web :
- Hébergement mutualisé (en colocation ou partagé)
- Hébergement dédié
- Hébergement VPS (Serveur Privé Virtuel)

**Un hébergement mutualisé** consiste à séparer une machine physique (un serveur) en plusieurs hébergements revendables. Avec ce type d'offre, vous êtes alors colocataire de la machine et à ce titre vous avez droit à d'en utiliser les ressources (processeur, RAM, espace disque) avec toutefois quelques limitations.

Ce type d'hébergement est parfait pour héberger un **blog** ou un **site web d'entreprise**. C'est en fait idéal dans le cas d'un site qui n'a pas énormément de visites et ne consomme pas beaucoup de ressources. C'est le type d'offre le moins cher sur le marché et un des plus répandus.

**Un hébergement dédié**, on vous propose un serveur physique au complet qui sera hébergé dans les locaux de l'entreprise qui vous vends la solution. Vous pouvez choisir le système d'exploitation que vous souhaitez à l'installation (Windows ou Linux). Ce type de machine est intéressant si vous avez des connaissances (ou quelqu'un à disposition) en administration système et que vous souhaitez disposer de toutes les ressources en plus d'avoir le

contrôle total sur votre machine. En général, ce type de serveur est réservé aux gros projets : **E-commerce, grosses applications** (intranet, extranet) et sites web à haut traffic.

Faites toutefois attention : un problème logiciel sera rarement pris en compte (gratuitement) par le service à la clientèle. Vous êtes responsables de la configuration et de l'installation de logiciels. Par contre, s'il y a des problèmes au niveau de la machine, ils pourront vous aider.

**Un serveur privé virtuel** dispose, à toute fin pratique, des mêmes caractéristiques qu'un hébergement dédié, mis à part pour la structure matérielle. Dans le cas d'un VPS, vous disposez d'une machine virtuelle installée sur un serveur (en général très puissant) mais le serveur physique n'est pas à vous. En général, vous payez pour des ressources sur cette machine en fonction de vos besoins (RAM, processeur, espace disque).

Cette solution est à mi- chemin entre l'hébergement mutualisé et le serveur dédié. Vous faites de la colocation de serveur mais vous avez votre propre machine et votre propre système d'exploitation. Cette solution est pour les gens qui nécessitent absolument d'avoir leur propre système d'exploitation (Accès SSH, sécurité, serveur de mails , applications nécessitant des installations de composants spéciaux). Le coût est donc beaucoup plus abordable qu'un serveur dédié et l'évolutivité (RAM, processeurs, espace disque) est configurable à souhait.

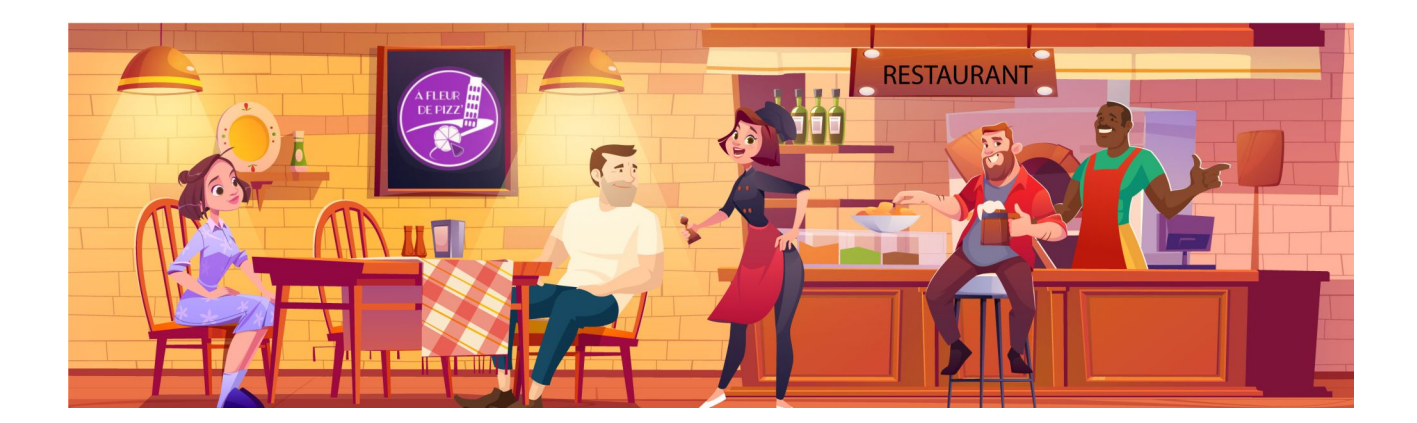

## <span id="page-13-1"></span>Gestion des images

Vous avez un blog, une boutique en ligne, ou un site internet qui sert de vitrine à votre activité ? Vous souhaitez qu'il inspire confiance, qu'il invite ou interpelle vos visiteurs ? Quel que soit votre objectif, vous aurez besoin d'optimiser vos images pour qu'elles soient le plus efficaces possible.

Optimiser des images, c'est poursuivre deux objectifs :

- 1. améliorer **l'esthétique** de votre site internet ;
- 2. améliorer le **référencement** de vos images pour qu'elles soient plus facilement trouvables via les moteurs de recherche.

### <span id="page-13-0"></span>Utilisez le bon type d'image : PNG ou JPEG ?

Dans le monde des images sur internet, deux types d'images dominent : PNG et JPEG (ou JPG). Il y a beaucoup à dire sur les différences entre ces deux types d'images, mais pour guider votre choix, souvenezvous seulement de ce qui suit.

Les photographies doivent être sauvegardées et chargées sur votre site en format JPEG. Ce type de fichier gère efficacement les couleurs dans votre photographie et permet d'obtenir des photographies de qualité équivalente au PNG, qui seront cependant beaucoup plus légères.

Les graphiques, en particulier ceux qui utilisent de grands aplats de couleurs, doivent être sauvegardés en PNG. Cela inclut donc l'essentiel des illustrations créées par ordinateur, infographies, les images qui contiennent beaucoup de textes et les logos. Le PNG est plus précis que le JPEG, ainsi les contours de vos aplats de couleurs et de vos lettres seront plus nets PGN qu'en JPEG. Le PNG gère également la transparence, ce qui est indispensable pour un logo

## <span id="page-14-0"></span>Le droit à l'image (photos-vidéos)

Toute personne, quelque soit sa notoriété, dispose d'un droit exclusif sur son image (brute ou faisant partie d'un montage photographique) et l'utilisation de celle-ci. Elle peut s'opposer à une diffusion sans son autorisation et éventuellement aller en justice [1].

Cependant, lorsque l'image est prise dans un lieu public, il suffit d'obtenir l'autorisation de la (des) personne(s) isolées et reconnaissables.

À titre exceptionnel, la liberté de la presse et le droit à l'information permettent par ailleurs, dans certains cas, de limiter le caractère exclusif du droit à l'image. Les personnages publics ou célèbres peuvent ainsi voir leur image utilisée à des fins d'actualité ou de travail historique, dans l'exercice de leur activité professionnelle et dans le respect de la dignité humaine.

Pour diffuser sur votre site des photos et coordonnées des membres de votre association

– Vous devez donc obtenir l'autorisation écrite de la personne représentée. À défaut, la personne peut, en respect de son droit à l'image, s'opposer à la mise en ligne de son portrait,

– Si la photo a été réalisée par un photographe, vous devez aussi, en respect du droit d'auteur, obtenir l'autorisation de celui-ci. À défaut, il pourrait vous poursuivre pour contrefaçon,

– Pour la diffusion de coordonnées personnelles (adresse, téléphone, mail...) de membres de l'association, vous devez aussi obtenir une autorisation écrite ou tacite (l'accord est supposé tacite à défaut de réponse sous 30 jours). Vous devrez, en outre, les informer du droit qu'ils détiennent de faire modifier, rectifier ou supprimer les données personnelles mises en ligne (voir [www.cnil.fr\)](http://www.cnil.fr/).

Source : https://www.associations.gouv.fr/droit-d-auteur-et-droit-a-l-image.html

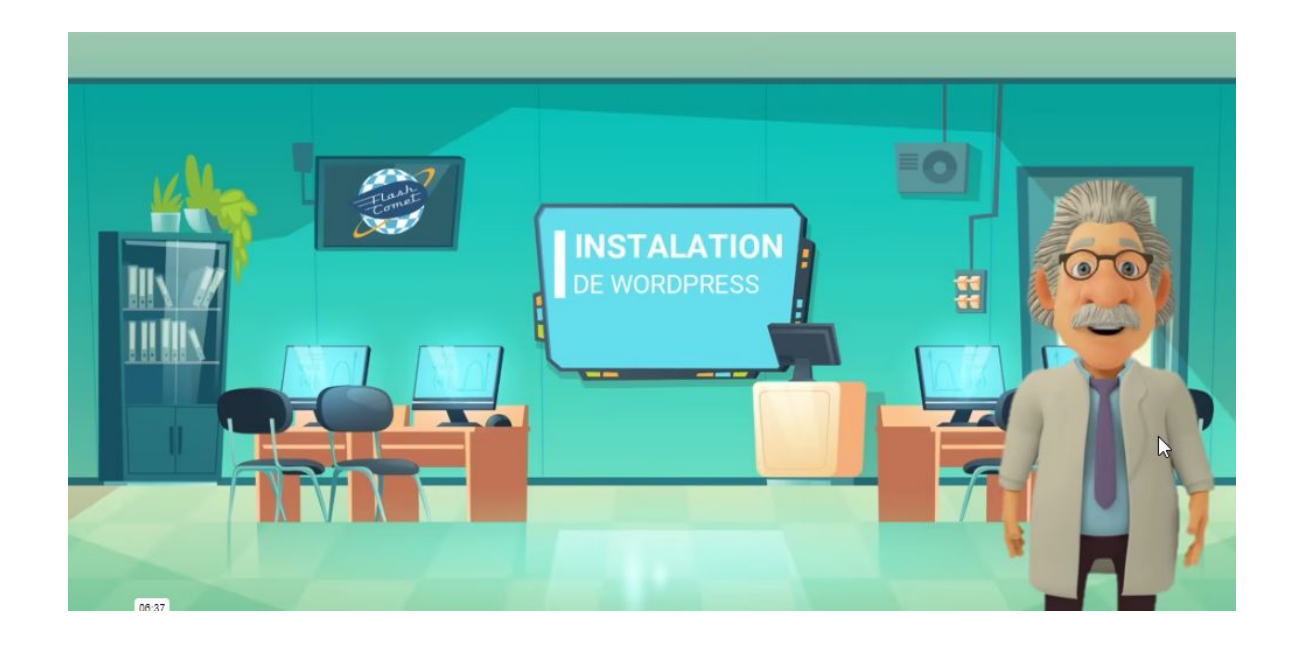

# <span id="page-15-0"></span>Installation de WordPress

Avant d'installer WordPress, vous devez vérifier que votre hébergeur web remplit les conditions et propose les logiciels nécessaires. De plus, vous devez avoir un moyen d'accès au serveur et à certains autres outils. Pour exécuter WordPress nous recommandons que votre hébergement prenne en charge les éléments suivants :

- PHP version 7.4 ou supérieure
- MySQL version 5.6 ou supérieure ou MariaDB version 10.1 ou supérieure
- HTTPS

Nous recommandons [Apache](http://httpd.apache.org/) et [NGINX](http://nginx.org/) qui sont les serveurs les plus robustes et avec le plus de fonctionnalités utiles à l'exécution de WordPress, mais tout serveur qui prend en charge PHP et MySQL fonctionnera également.

### Installation manuelle

Pour installer WordPress sur un hébergement, il faut : une base de données et un serveur Apache PHP.

### **Votre hébergeur doit vous fournir :**

- le nom d'une base de données
- l'identifiant d'une base de données
- le mot de passe d'accès à la base de données
- Les codes d'accès FTP Protocole de Transfert de Fichiers (disque dur de l'hébergement)
- Hôte : ftp.nomdedomaine.fr (fourni par l'hébergeur)
- Identifiant de connexion ftp
- Mot de passe pour l'accès ftp

### Déroulement

- 1. Télécharger WordPress depuis le site <https://fr.wordpress.org/download/>
- 2. Dézipper l'archive sur votre ordinateur dans un répertoire dédié.
- 3. On ouvre un logiciel de transfert de fichiers ftp comme "FileZilla" et on paramètre la connexion de FileZilla avec les données fournies par votre hébergeur.

- 4. Une fois connecté, vous êtes ouvert sur l'espace de votre hébergeur. Déposez les fichiers dézippés de WordPress.
- 5. Les transfère sont en cours vers votre hébergement.
- 6. Contrôlez qu'il n'y à pas de fichiers en erreurs, si c'est le cas: renvoyez le fichier
- 7. Un fois terminé, tapez le nom de domaine de votre site dans le navigateur de votre choix, alors un formulaire d'installation apparaît.

Les informations demandées sont :

- les informations liées à la base de données (nom, identifiant et mot de passe).
- Au moment de l'installation le nom des préfixes des tables commencent par "WP\_" par mesure de sécurité, pensez à les changer.

Validez et passez à l'étape suivante.

.

• WordPress va demander un identifiant (celui de votre choix), l'email de l'administrateur et un mot de passe qui vous appartient.

L'installation va alors se dérouler et il ne reste plus qu'à vous connecter.

# <span id="page-17-0"></span>Présentation du CMS WordPress

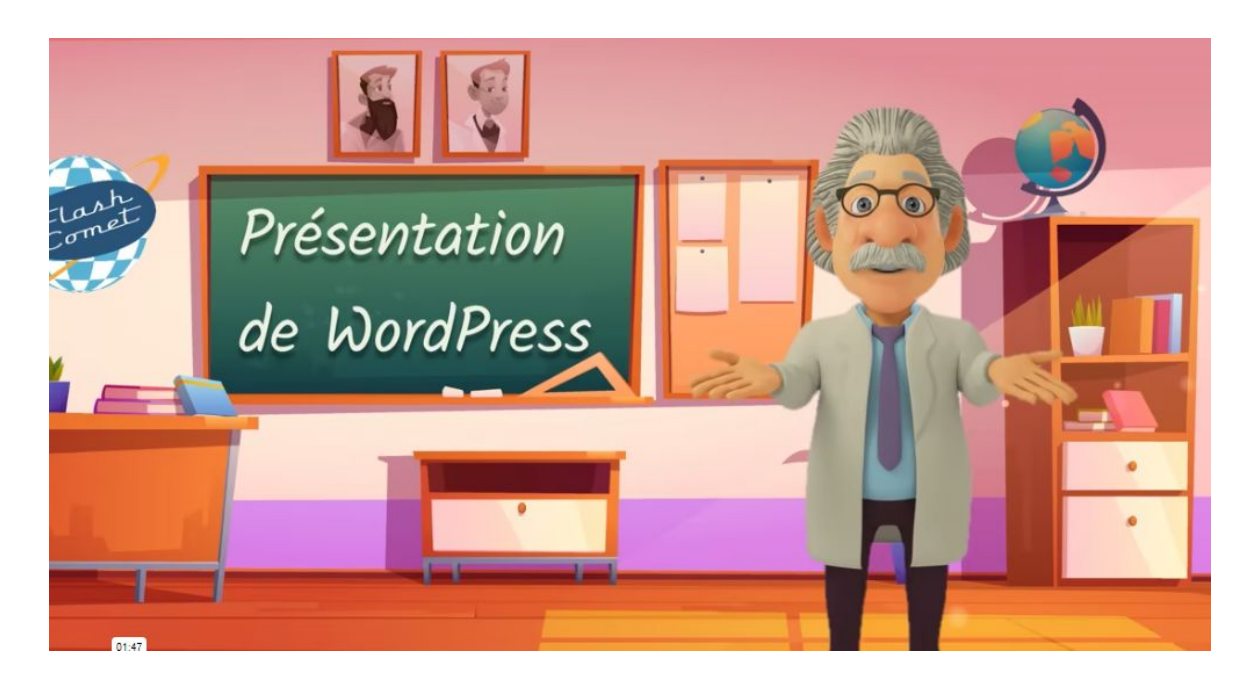

**WordPress** est un système de gestion de contenus (CMS pour *Content Management System*) gratuit et open-source basé sur PHP et MySQL.

C'est le CMS le plus utilisé au monde et depuis mai 2019, il propulse [plus de 30%](https://w3techs.com/) des 10 premiers millions de sites web.

WordPress dispose d'une part de marché estimée de plus de 60 % de tous les sites web qui utilisent un CMS.

En 2003, **WordPress** a commencé en étant un simple système de blog, mais il a évolué vers un CMS complet avec des milliers d'extensions, de **widgets** et de **thèmes**. Il est distribué sous la licence General Public License (GPLv2 et plus).

**WordPress** est un CMS dans lequel on peut gérer des données (création, modification, suppression). Ces données sont gérées en ligne ( sur un serveur hébergé ) ou en local ( sur votre ordinateur ( avec un serveur comme Apache par exemple).

Ses équivalents sont : JOOMLA, DRUPAL, SPIP.

**WordPress** peut être agrémenté de widgets qui sont des programmes indépendants, gratuits ou payants pour réaliser des tâches diverses et variées comme des formulaires de contact, galeries photos, slides, etc.

**WordPress** doit être installé chez un hébergeur qui fournit une base de données MySQL avec un serveur Apache PHP.

**WordPress** se référence assez facilement du moment que le site est bien structuré.

## <span id="page-18-0"></span>Installation de WordPress

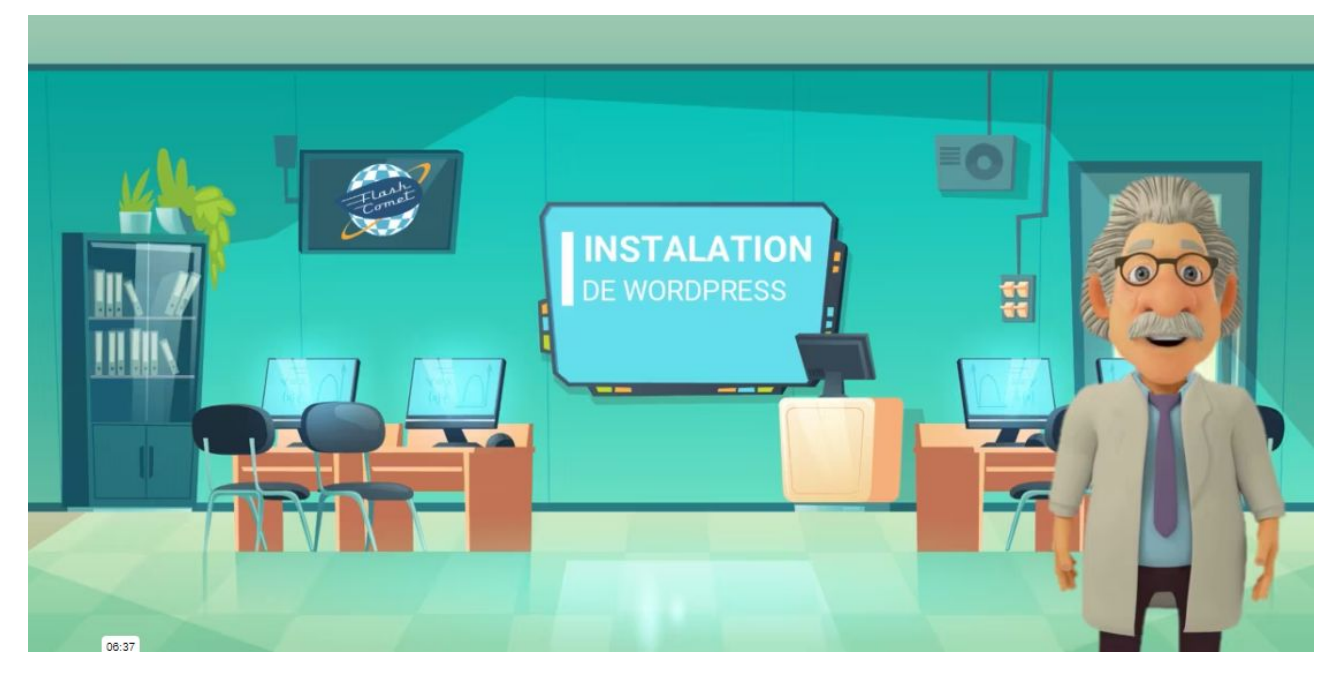

Avant d'installer WordPress, vous devez vérifier que votre hébergeur web remplit les conditions et propose les logiciels nécessaires. De plus, vous devez avoir un moyen d'accès au serveur et à certains autres outils.

Pour exécuter WordPress nous recommandons que votre hébergement prenne en charge les éléments suivants :

PHP version 7.4 ou supérieure

MySQL version 5.6 ou supérieure ou MariaDB version 10.1 ou supérieure

### **HTTPS**

Nous recommandons Apache et NGINX qui sont les serveurs les plus robustes et avec le plus de fonctionnalités utiles à l'exécution de WordPress, mais tout serveur qui prend en charge PHP et MySQL fonctionnera également.

### Installation manuelle

Pour installer WordPress sur un hébergement, il faut : une base de données et un serveur Apache PHP.

Votre hébergeur doit vous fournir :

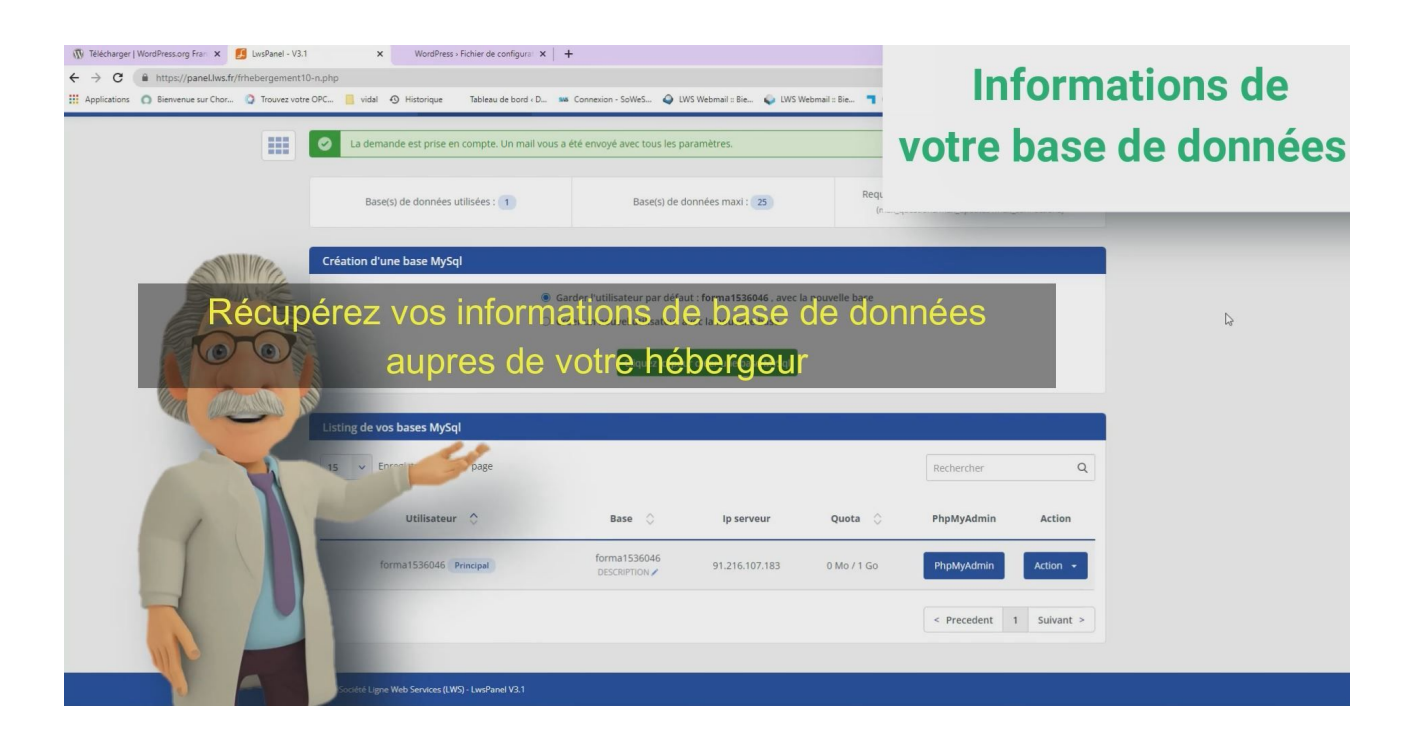

le nom d'une base de données

l'identifiant d'une base de données

le mot de passe d'accès à la base de données

Les codes d'accès FTP – Protocole de Transfert de Fichiers (disque dur de l'hébergement)

Hôte : ftp.nomdedomaine.fr (fourni par l'hébergeur)

Identifiant de connexion ftp

Mot de passe pour l'accès ftp

Déroulement

Télécharger WordPress depuis le site https://fr.wordpress.org/download/

Dézipper l'archive sur votre ordinateur dans un répertoire dédié.

On ouvre un logiciel de transfert de fichiers ftp comme "FileZilla" et on paramètre la connexion de FileZilla avec les données fournies par votre hébergeur.

Une fois connecté, vous êtes ouvert sur l'espace de votre hébergeur. Déposez les fichiers dézippés de WordPress.

Les transfère sont en cours vers votre hébergement.

Contrôlez qu'il n'y à pas de fichiers en erreurs, si c'est le cas: renvoyez le fichier

Un fois terminé, tapez le nom de domaine de votre site dans le navigateur de votre choix, alors un formulaire d'installation apparaît.

Les informations demandées sont :

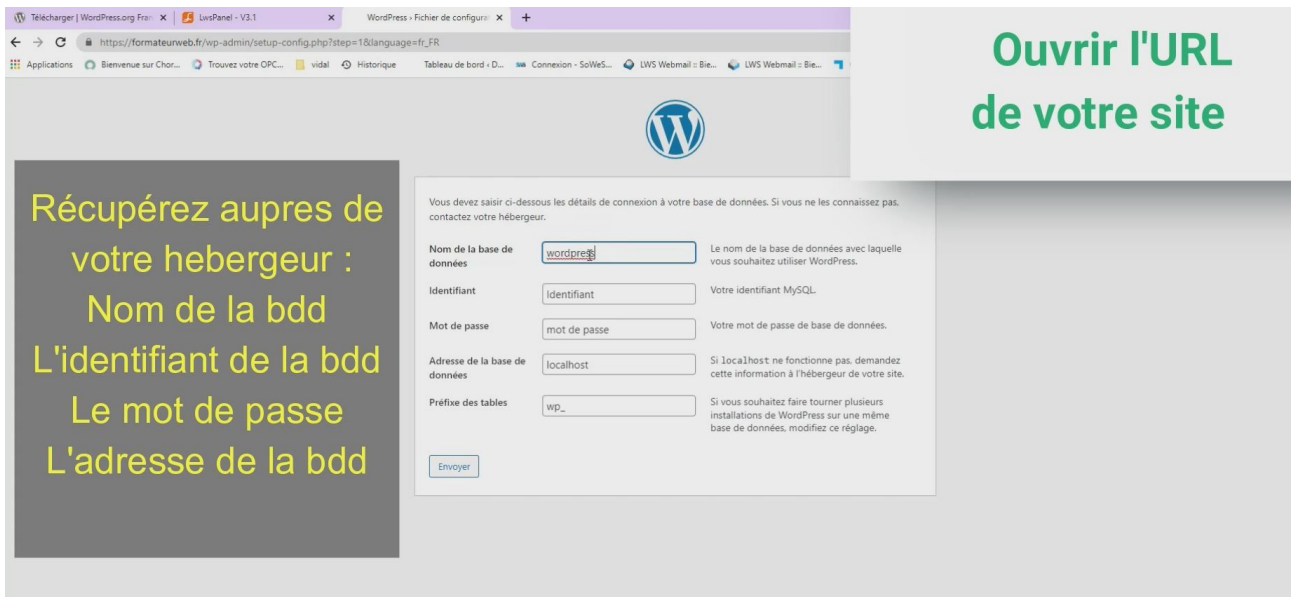

les informations liées à la base de données (nom, identifiant et mot de passe).

Au moment de l'installation le nom des préfixes des tables commencent par "WP\_" par mesure de sécurité, pensez à les changer.

Validez et passez à l'étape suivante.

WordPress va demander un identifiant (celui de votre choix), l'email de l'administrateur et un mot de passe qui vous appartient.

L'installation va alors se dérouler et il ne reste plus qu'à vous connecter.

## <span id="page-21-0"></span>L'outils Filezilla

FileZilla est un logiciel **gratuit et puissant permettant le transfert de fichiers**. L'upload et le téléchargement de fichier s'effectue par le biais de **protocoles réseaux tel que FTP (File Transport Protocol), SFTP (SSH File Transfert Protocol)** ou encore FTPS (FTP over SSL/TLS). Il est possible de **télécharger Filezilla FTP en vous rendant sur filezilla-project**. Ce logiciel est disponible pour tous types de système d'exploitation, que ce soit Windows, Linux ou Mac OS.

Cet article va vous expliquer comment s'installe et fonctionne ce logiciel.

### Comment installer Filezilla FTP ?

Selon le système d'exploitation que vous utilisez sur votre ordinateur, l'**installation du logiciel FileZilla FTP** peut être différente :

**GNU/Linux**: le gestionnaire de distribution Linux vous permet d'installer rapidement et facilement votre client FTP.

**Mac OS**: Il est nécessaire de disposer de la version 10.7 d'OS X ou une version supérieure. Une fois le fichier téléchargé et décompressé, cliquez sur le fichier permettant l'installation de ce dernier.

**Windows**: Téléchargez le fichier .exe sur [le site FileZilla-project,](https://filezilla-project.org/) cliquez sur l'exécutable et suivez les instructions d'installation du client FTP.

### Fonctionnement de l'interface utilisateur

Une fois le logiciel installé sur votre ordinateur, une interface utilisateur est mise à disposition afin de pouvoir transférer des fichiers.

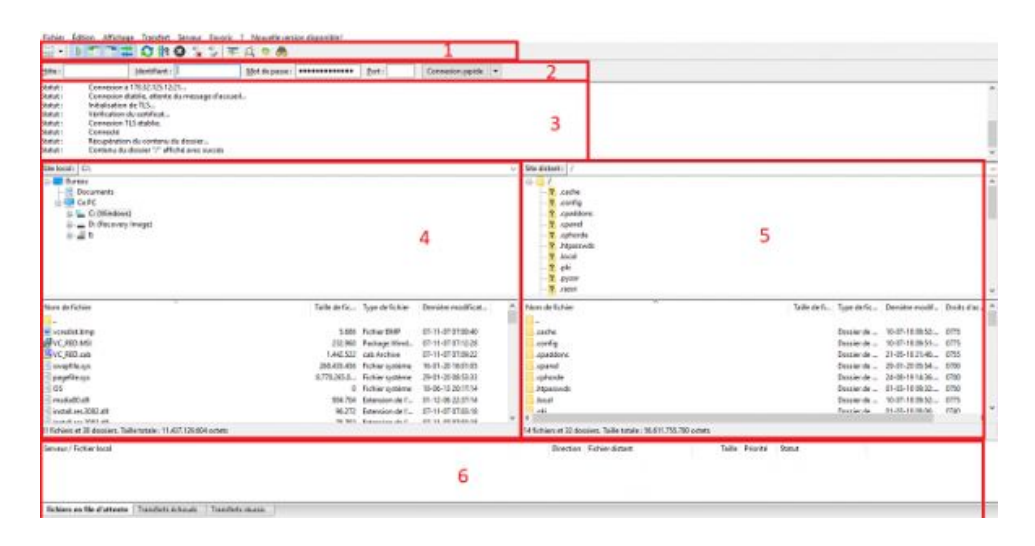

L'interface dispose de six rubriques différentes qui sont les suivantes :

1.**La barre d'outils** permet d'**accéder à différentes fonctionnalités** du client FTP.

2.**La barre de connexion** rapide vous permet de vous **connecter à votre espace FTP** de votre [hébergement mutualisé](https://www.lws.fr/hebergement_web.php) ou de votre serveur.

3.**Le journal d'événement** encore appelé log vous indique **les messages de connexion et de transmission de vos fichiers**. Il permet aussi en cas d'erreurs, d'en connaître la cause.

4.**Le site local se trouve côté gauche de l'interface**. Il s'agit des fichiers et dossiers présents sur votre ordinateur

5.**Le site distant**, côté droit de votre interface permet de visualiser les fichiers se trouvant sur votre hébergement Web ou votre serveur.

6.**La file d'attente permet de visualiser le nombre de fichiers à transférer** et le nom des fichiers transférés en temps réel.

### Comment connecter FileZilla à votre hébergement Web ?

La barre de connexion rapide se trouvant en haut de page vous permet de vous **connecter à votre hébergement Web** rapidement en y indiquant les données d'identification reçues par votre fournisseur et qui sont les suivantes :

- Serveur hôte : Ip ou ftp.domaine.com (domaine.com est à remplacer par votre nom de domaine).
- Identifiant FTP
- Mot de passe FTP
- Port: 21 (le port 21 est le port par défaut). Ce dernier n'est pas obligatoire lors de la connexion rapide à votre espace FTP distant.

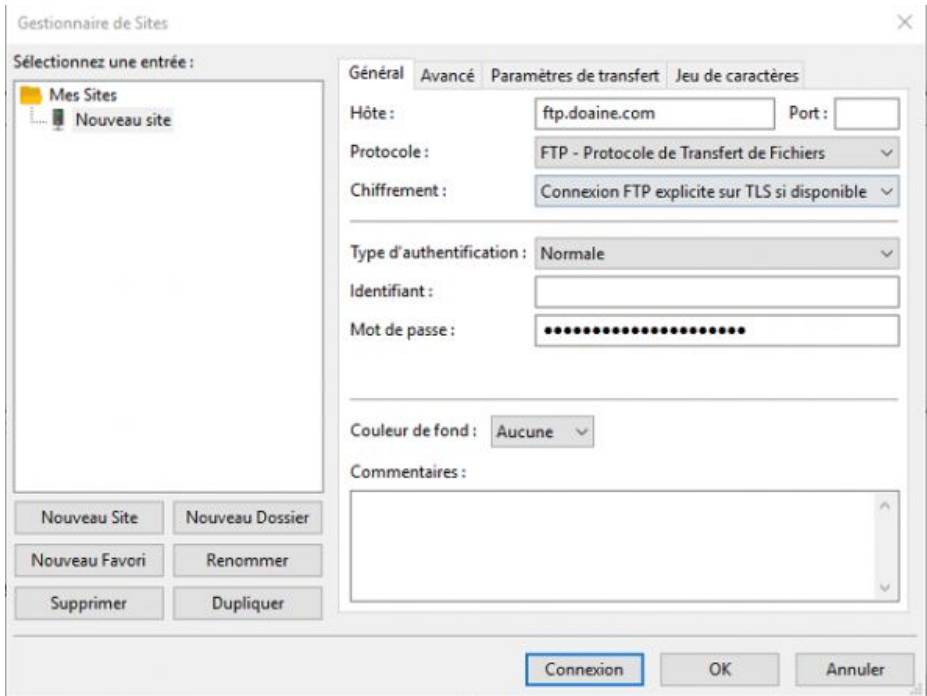

Vous avez la possibilité de **modifier le type de connexion pour une connexion FTP** plus sûre si votre hébergement Web le permet tel que FTPS ou [SFTP.](https://blog.lws-hosting.com/serveur-dedie/comment-utiliser-sftp-protocole-de-transfert-de-fichiers-ssh)

Lors de l'établissement de la connexion, vous pouvez **visualiser le statut en vous rendant sur le log (journal d'événements)** se trouvant sous la barre de connexion rapide de votre client FTP.

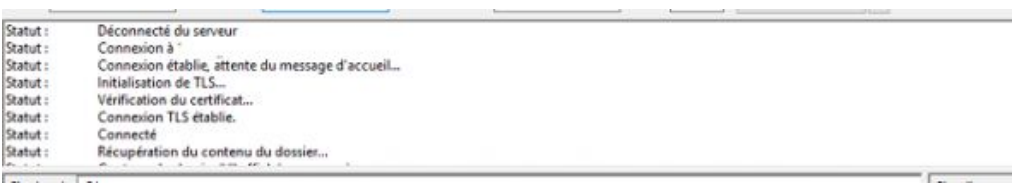

Si vous n'avez pas d'erreurs lors de la connexion de FileZilla FTP, vous devriez pouvoir **visualiser côté droit** de votre interface, **l'arborescence de votre hébergement Web** avec les dossiers et les fichiers. **Le côté gauche** représente **les fichiers et dossiers locaux** (se trouvant sur votre ordinateur).

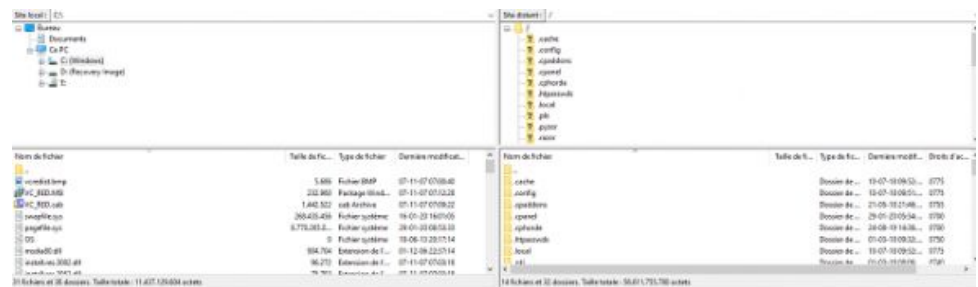

### Connexion par le biais du gestionnaire de site

Vous pouvez enregistrer des configurations en vous rendant sur « **Gestionnaire de site** » se trouvant dans la rubrique « **Fichiers** » de votre client FTP.

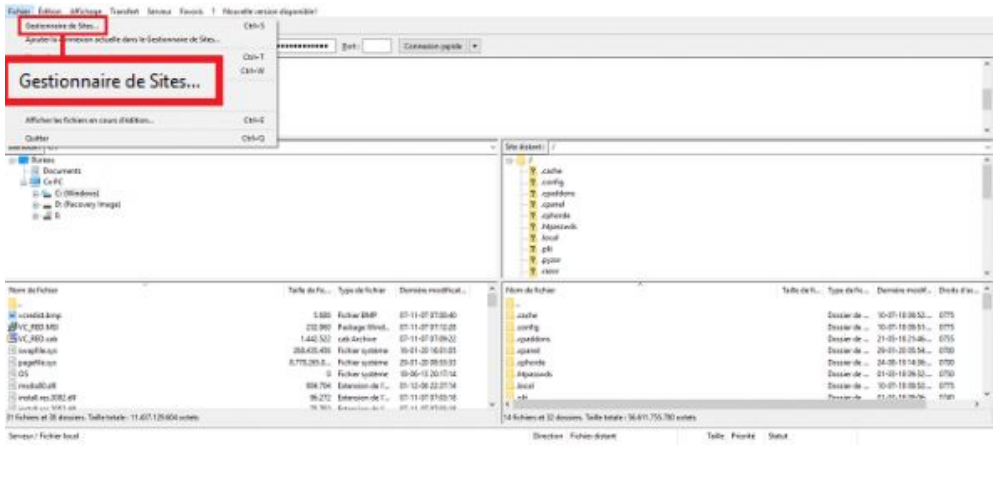

Robins en file alattenie [ Transfects in traum : ] Transfects recorn : ]

Afin d'enregistrer un nouvel accès, cliquez sur le bouton « **Nouveau site**« .

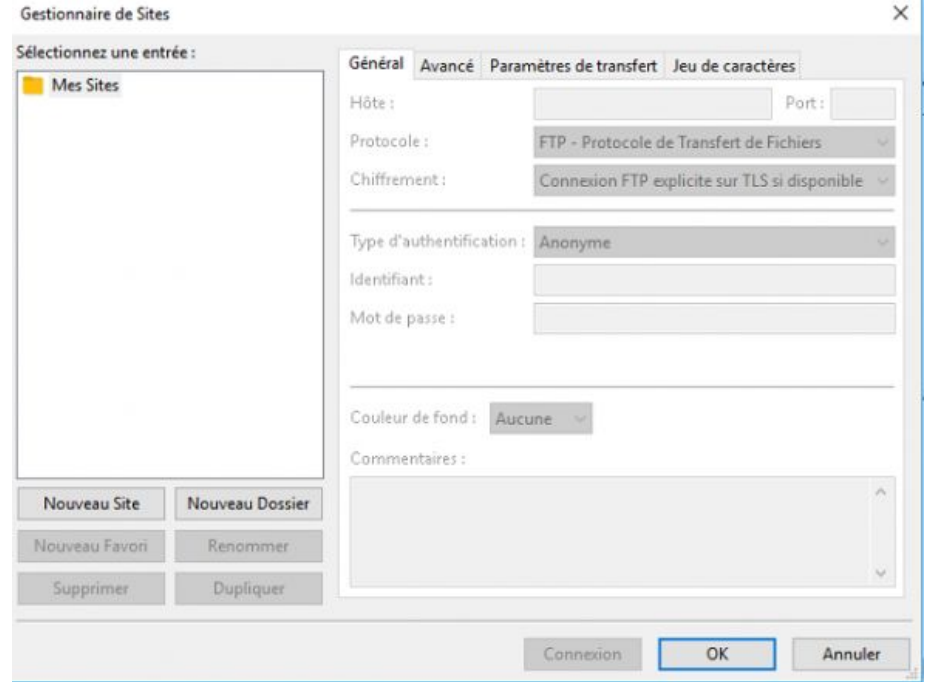

**Indiquez le nom de votre site** ainsi que **les informations de connexion FTP** permettant l'établissement de la connexion avec votre hébergement mutualisé. **Choisissez le protocole à utiliser** pour la connexion ainsi que le **type de chiffrement**. Mettez « **normale** » en type d'authentification. Cliquez sur le bouton « **connexion** » afin de fermer la fenêtre.

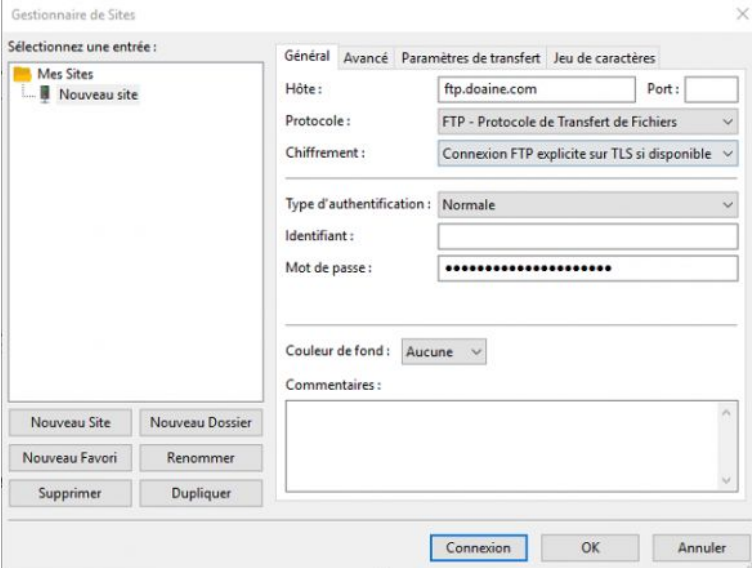

### Comment transmettre des données ?

- Vous pouvez **transférer des fichiers en les sélectionnant et en effectuant un glissé-déposer** de ces derniers vers le répertoire distant. Cependant, si vous n'êtes pas adepte du glisser-déposer, il vous est possible d'**effectuer un clic droit sur le fichier ou dossier et puis cliquer sur « Envoyer »**.
- Il est à noter que si vous **désirez écraser un fichier**, lors de la manipulation, une nouvelle fenêtre s'ouvrira afin de vous demander de confirmer votre demande. Il en va de même si vous désirez transférer un fichier de votre répertoire distant à votre ordinateur. Dans cette fenêtre, il vous est possible de demander à ce que le fichier soit renommé.

### Comment comparer des dossiers ?

- Filezilla FTP vous **propose un outil permettant de comparé les fichiers et répertoires** se trouvant en local avec le répertoire distant. Pour cela, il vous suffit d'**activer cette fonctionnalité en vous rendant sur « Affichage » puis sur « Comparaison de dossier »** se trouvant sur la barre d'outils en haut de votre interface. Les codes couleurs sont les suivants :
- **Données non colorées** : cela indique que les fichiers se trouvant coté serveur et en local sont identiques
- **Colorées en jaune** : Cela indique que le fichier ou dossier ne se trouve qu'en local ou sur le répertoire distant
- **Données colorées en vert** : Les fichiers ou répertoires sont à la fois en local et sur le serveur
- **Colorées en rouge** : Les fichiers se trouvent à la fois en local et sur le serveur, cependant, la taille est différente.

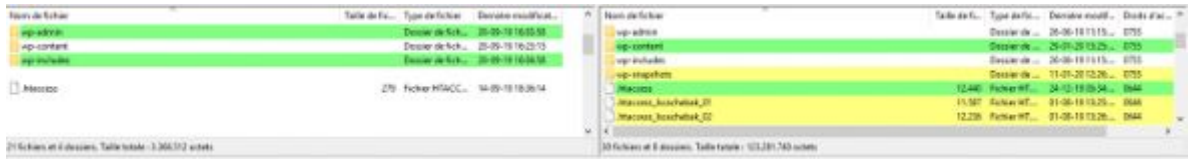

## <span id="page-25-0"></span>Le fichier de configuration wp-config.php

L'un des fichiers les plus importants de votre installation WordPress est le fichier **wp-config.php** . Ce fichier est situé à la racine de votre répertoire de fichiers WordPress et contient les détails de configuration de base de votre site Web, tels que les informations de connexion à la base de données.

Lorsque vous téléchargez WordPress pour la première fois, wp-config.php n'est pas inclus. Le processus d'installation de WordPress créera un fichier pour vous en fonction des informations que vous fournissez.

Vous pouvez créer manuellement un wp-config.php en localisant l'exemple de fichier nommé wp-configsample.php(situé dans le répertoire d'installation racine), en le modifiant selon les besoins, puis en l'enregistrant sous le nom wp-config.php.

**Remarque :** Le contenu du wp-config-sample.php est dans un ordre très spécifique.

L'ordre compte. Si vous avez déjà un wp-config.php, la réorganisation du contenu du fichier peut créer des erreurs sur votre blog.

Pour modifier wp-config.php de votre installation, vous aurez besoin de ces informations :

- **Nom de la base de données Nom** de la base de données utilisé par WordPress
- **Nom d'utilisateur de la base de données** Nom d'utilisateur utilisé pour accéder à la base de données
- **Mot de passe de la base de données** Mot de passe utilisé par le nom d'utilisateur pour accéder à la base de données
- **Hôte de la base** de données Le nom d'hôte de votre serveur de base de données. Un numéro de port, un chemin de fichier de socket Unix ou un canal peuvent également être nécessaires.

Si votre hébergeur a installé WordPress pour vous, obtenez les informations de sa part. Si vous gérez votre propre [serveur Web](https://wordpress.org/support/article/glossary#web-server) ou compte d'hébergement, vous disposerez de ces informations à la suite de la création de la base de données et de l'utilisateur .

#### Configurer les paramètres de la base de données

**Important : n'utilisez** *jamais* un traitement de texte comme Microsoft Word pour éditer des fichiers WordPress !

Localisez le fichier wp-config-sample.php dans le répertoire de base de votre répertoire WordPress et ouvrez-le dans un [éditeur de texte](https://wordpress.org/support/article/editing-files/#text-editors) .

#### wp-config-sample.php par défaut

**Remarque : Ceci est un exemple de [wp-config-sample.php par défaut](https://core.trac.wordpress.org/browser/tags/4.4.2/src/wp-config-sample.php#L0) . Les valeurs ici sont des exemples pour vous montrer ce qu'il faut faire.**

// \*\* Paramètres MySQL - Vous pouvez obtenir ces informations auprès de votre hébergeur \*\* //

/\*\* Le nom de la base de données pour WordPress \*/

définir( 'DB\_NAME', 'database\_name\_here' );

/\*\* Nom d'utilisateur de la base de données MySQL \*/

définir( 'DB\_USER', 'username\_here' );

/\*\* Mot de passe de la base de données MySQL \*/

définir( 'DB\_PASSWORD', 'password\_here' );

/\*\* Nom d'hôte MySQL \*/

définir( 'DB\_HOST', 'localhost' );

**Remarque :** le texte à l'intérieur de /\* \*/ sont des *[commentaires](http://www.php.net/manual/en/language.basic-syntax.comments.php)* , à titre informatif uniquement.

### Définir le nom de la base de données

Remplacez 'database name here' par le nom de votre base de données, par exemple *MyDatabaseName* .

définir( 'DB\_NAME', 'MyDatabaseName' ); // Exemple de nom de base de données MySQL

### Définir l'utilisateur de la base de données

Remplacez 'username\_here' par le nom de votre nom d'utilisateur, par exemple *MyUserName* .

### définir( 'DB\_USER', 'MonNomUtilisateur' ); // Exemple de nom d'utilisateur MySQL

### Définir le mot de passe de la base de données

Remplacez 'password\_here' par votre mot de passe, par exemple *MyPassWord* .

### définir( 'DB\_PASSWORD', 'MyPassWord' ); // Exemple de mot de passe MySQL

### Définir l'hôte de la base de données

Remplacez 'localhost' par le nom de votre hôte de base de données, par exemple *MyDatabaseHost* . Un numéro de port ou un chemin de fichier de socket Unix peut également être nécessaire.

### définir( 'DB\_HOST', 'MyDatabaseHost' ); // Exemple d'hôte de base de données MySQL

**Remarque :** Il y a de fortes chances que vous n'ayez **PAS** à le changer. Si vous n'êtes pas sûr, essayez d'installer avec la valeur par défaut de 'localhost' et voyez si cela fonctionne. Si l'installation échoue, contactez votre fournisseur d'hébergement Web.

## <span id="page-27-1"></span>le réglage de WordPress.

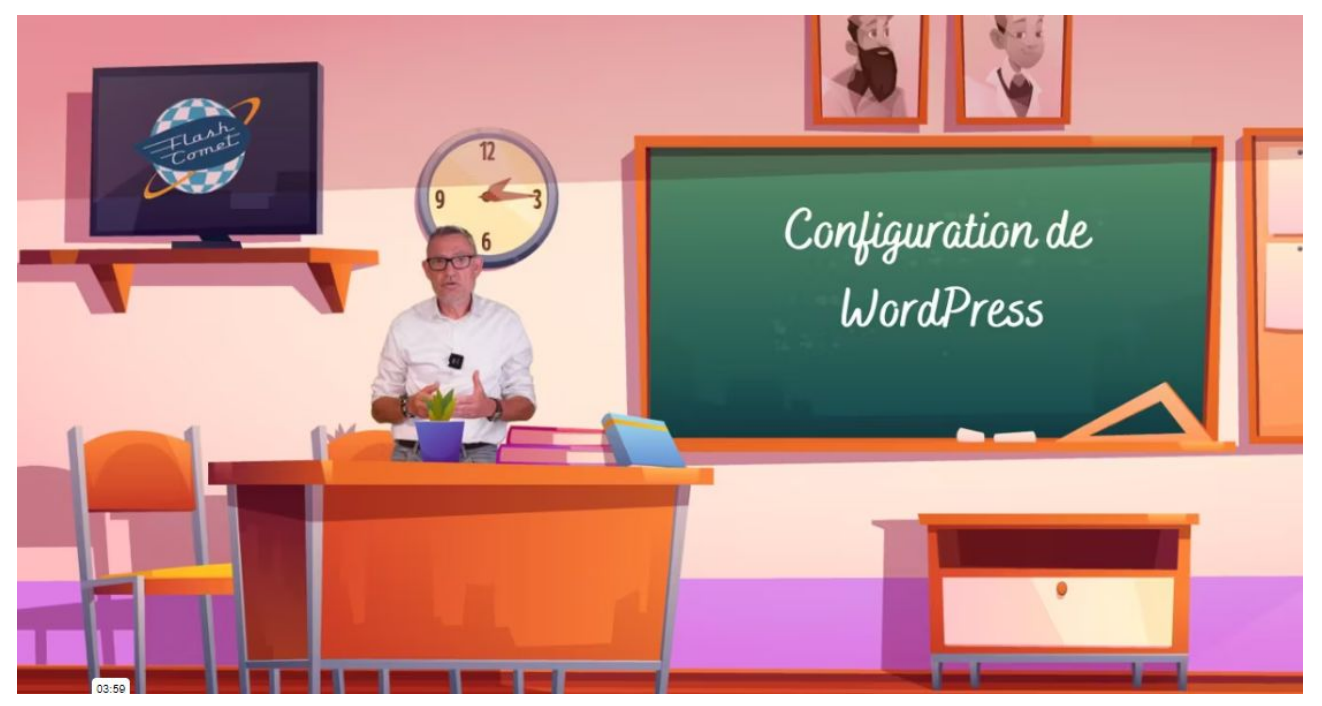

Une fois WordPress installé, la première étape que vous devez réaliser est le réglage de WordPress. Dans le menu à gauche : cliquez sur (1) Réglages. Plusieurs onglets apparaissent.

## <span id="page-27-0"></span>Onglet Général

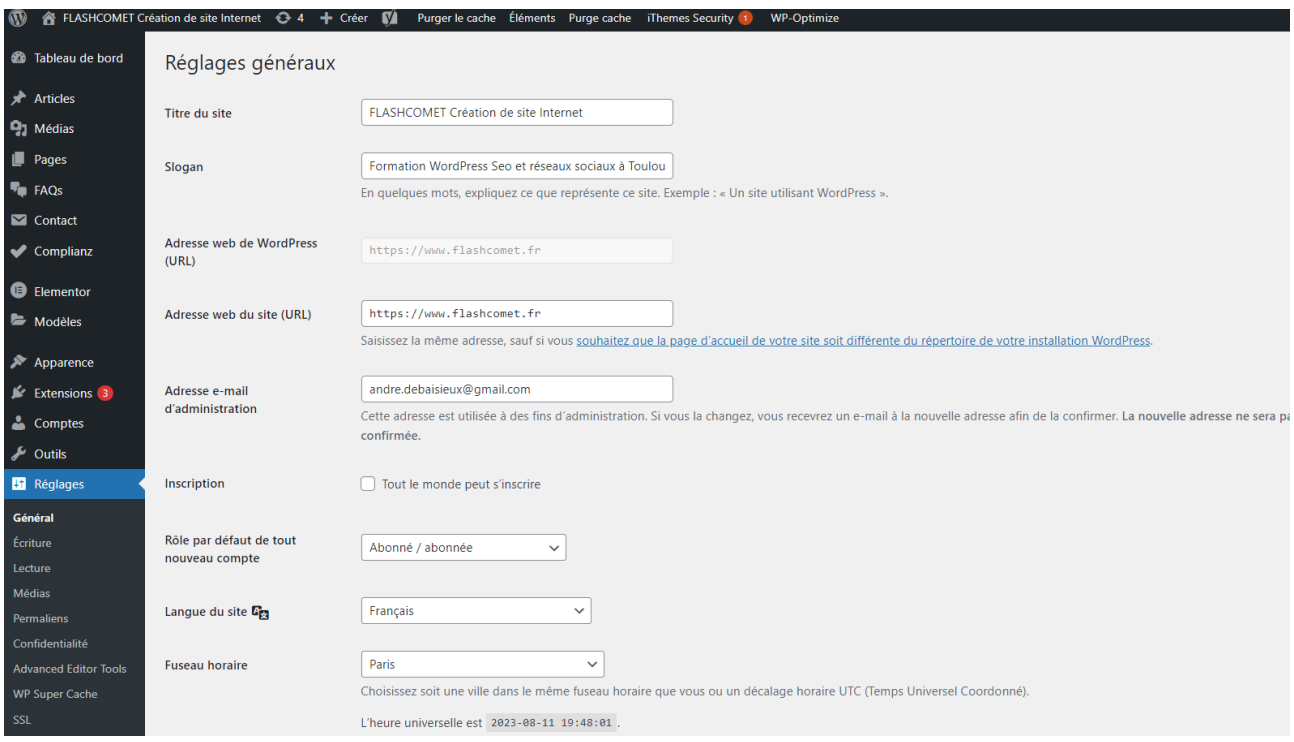

**Le Titre du site :** par défaut, *«WordPress»* est déjà renseigné dans ce champ. Vous devrez alors changer cela par le nom de votre site (ou celui de votre projet). Donnez le nom commercial de votre marque, le nom

de votre entreprise ou bien votre propre nom.

**Le Slogan :** comme pour le champ **Titre**, le champ **Slogan** devra être saisie. Pensez à Google car c'est le slogan que vous aurez saisie qui sera dans la partie descrisption du résultat de recherche de Google. C'est ce qu'on appelle la *Baseline*. C'est donc ici que vous indiquerez plus en détail la vocation de votre site. Veillez à ce que ce slogan ne soit ni trop long, ni trop court. .

**Adresse web de WordPress :** il s'agit de l'URL de votre installation WordPress. Ce champ est, par défaut, déjà renseigné grâce aux informations que vous avez fournies lors de l'installation du CMS.

**Adresse web du site :** de même que pour le précédent champ, vous ne devez pas modifier ce paramètre. Il s'agit en fait de l'adresse de votre site (ou blog). C'est l'adresse par laquelle les internautes accèderont à votre site. Veuillez noter que si ces deux URL commencent par http:// cela signifie que votre site n'est pas sécurisé. Si vous décidez de migrer votre site vers une adresse en https://, cela ne suffira pas d'ajouter un "s" à vos URLs. Nous allons voir un peut plus loin dans la formation comment procéder.

**Adresse de messagerie :** par défaut, lors de l'installation de WordPress, vous avez renseigné votre adresse mail, elle sera donc inscrite ici. Si vous désirez la modifier, faites-le librement. Sachez que cette adresse mail sera régulièrement utilisée par WordPress ainsi que par certains plugins, par exemple pour la réception de notifications, pour le formulaire de contact etc. Donc, veillez à ce que cette adresse soit bien valide.

**Inscription :** une seule petite case à cocher "tout le monde peut s'enregistrer" et tout peut basculer… Cette option permettra à n'importe quel internaute de s'inscrire à votre site et d'avoir un accès plus ou moins limité à votre backoffice.

**Rôle par défaut de tout nouvel utilisateur :** c'est ici que vous pourrez choisir le niveau d'accès des futurs inscrits. Il est fortement conseillé de laisser le menu déroulant sur Abonné. Dans ce cas, le nouvel utilisateur n'aura pas beaucoup de "droits", contrairement à l'Administrateur, qui lui, a tous les droits.

**La langue du site :** C'est à l'aide de ce menu déroulant que vous pourrez choisir la langue de votre site. Vous pourrez définir, ici, la langue qui sera utilisée dans votre administration ainsi que sur la totalité de votre site. Attention, cela n'a aucun rapport avec [la gestion du multilingue](https://wpformation.com/weglot-multilingue-wordpress/).

Le fuseau horaire : l'UTC+0 proposée par défaut est l'heure universelle, celle du soleil, en quelques sortes. Or, en France, notamment, nous effectuons des changements d'heures deux fois par an. L'heure de la France peut donc avoir une à deux heures d'écart avec l'heure universelle. Si vous optez pour l'UTC, vous devrez venir changer vos paramètres à chaque changement d'heure. Pour éviter cela, vous pourrez plus facilement choisir la ville qui est la plus proche de chez vous. Vous verrez que dans le menu déroulant, il y a de nombreuses villes disponibles, classées par région.

**Format de la date et de l'heure :** vous pourrez définir votre format préféré.

**La semaine débute le** : généralement c'est le lundi n'est-ce pas ? Mais vous pouvez en décider autrement si cela vous importe…

### Onglet Ecriture

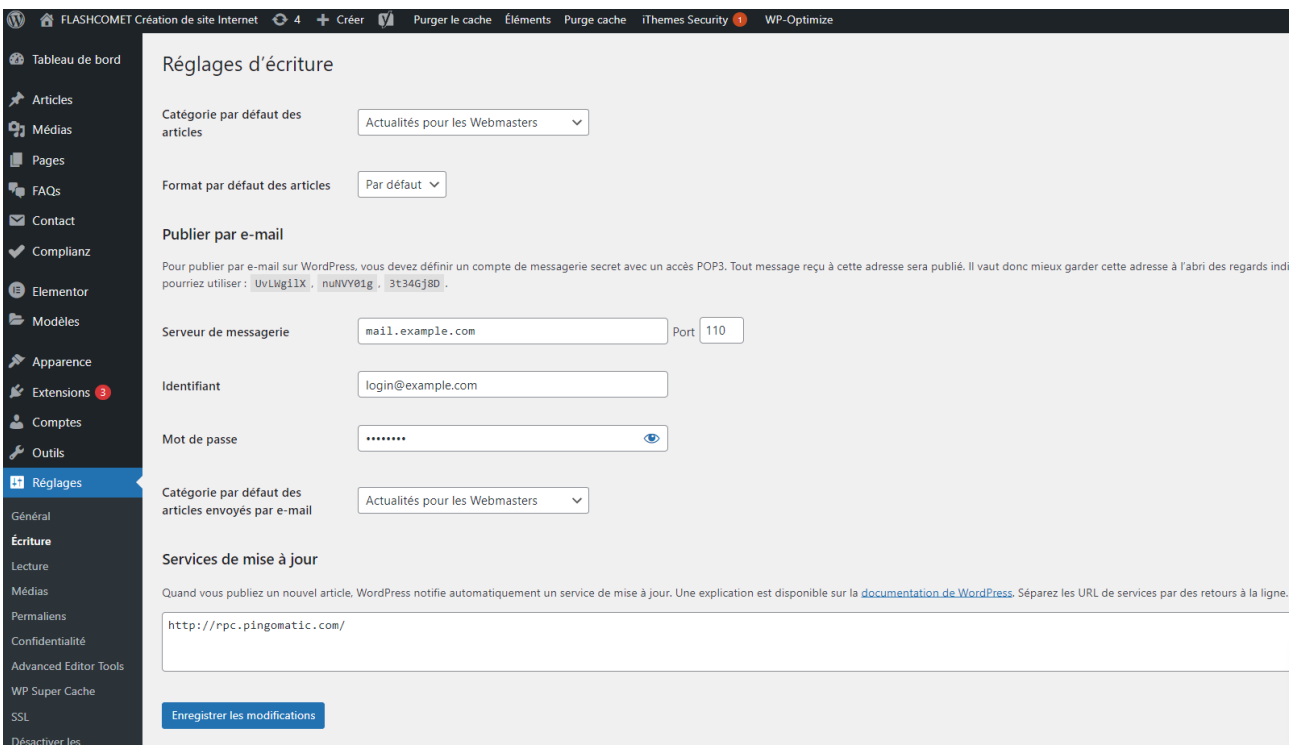

L'onglet *Écriture* vous permettra d'effectuer les réglages inhérents à la rédaction et à la publication d'articles :

**Catégorie par défaut des articles :** si votre installation WordPress est toute neuve (ce qui devrait être le cas puisque les réglages sont à faire en premier) vous ne trouverez qu'une seule catégorie par défaut, nommée généralement "*Non Classé"*. Quand, ultérieurement, vous aurez créé plusieurs catégories, vous pourrez revenir dans cet onglet pour définir la catégorie par défaut de vos futurs articles.

**Format par défaut des articles :** les formats d'articles dépendent du thème qui est activé, lors de l'installation de WordPress, c'est le thème Twenty Seventeen. Vous pouvez alors définir le format par défaut de vos futurs articles (par défaut, en passant, lien, discussion, galerie etc.). Vous pouvez laisser "*Par défaut"* et vous pourrez changer cette option lors de la rédaction de vos futurs contenus.

**Envoi d'articles par email :** vous pouvez connecter une adresse mail personnelle qui vous permettra de publier des articles à distance : tout email envoyé à cette adresse sera publié et deviendra un article. Pour y parvenir, vous devrez saisir votre serveur de messagerie, votre identifiant et votre mot de passe. Vous pourrez également choisir le format d'article par défaut.

**Services de mise à jour :** ce petit encart est très important car il va vous permettre de notifier des tiers lors de la publication de nouveaux contenus, ce qui facilitera leur indexation.

## <span id="page-30-0"></span>**Onglet Lecture**

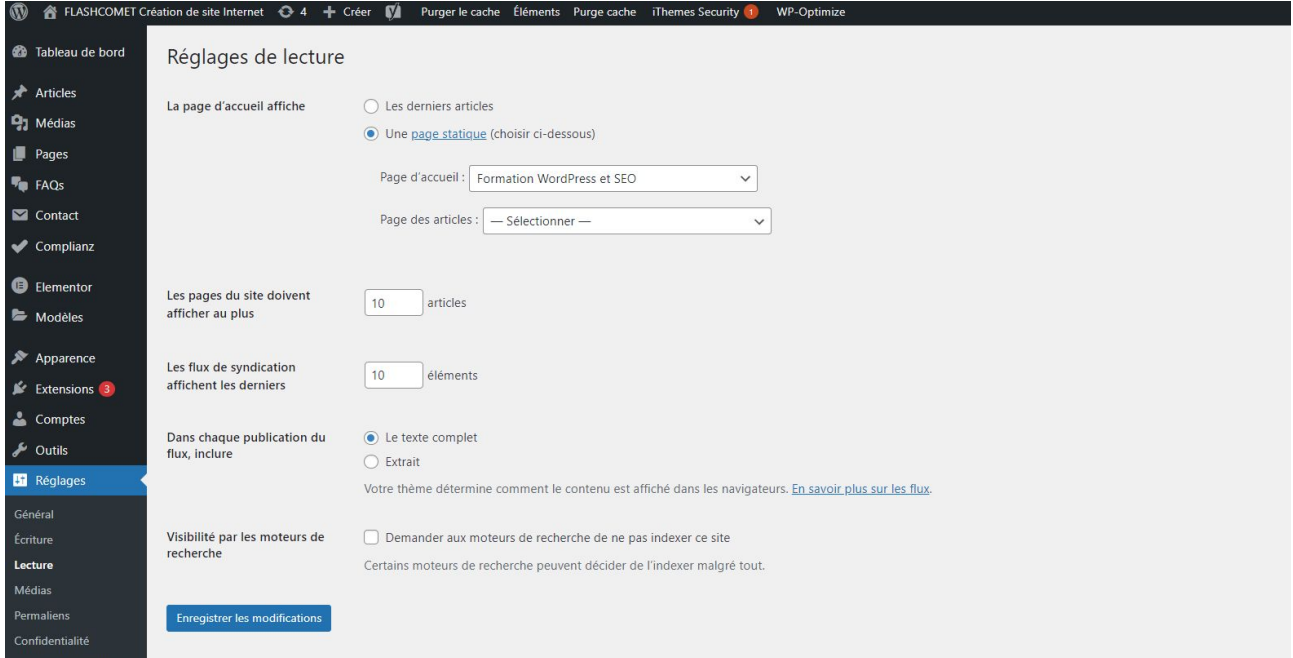

Dans l'onglet *Lecture* vous pourrez paramétrer toutes sortes d'options pour la lecture et l'affichage de vos articles.

**La page d'accueil affiche :** cette option est très importante car c'est ici que vous pourrez définir si votre page d'accueil doit afficher vos derniers articles – en d'autres termes, l'intégralité (ou une partie) de votre fil d'actualité (blog) – ou bien si elle doit afficher une page statique. Si vous choisissez cette deuxième option, vous devrez alors sélectionner la page qui doit être considérée comme page d'accueil et quelle est celle qui affichera vos articles (votre blog). Ces pages devront être créées en amont. Si vous n'avez pas encore créé de pages, vous pourrez revenir ici ultérieurement.

**Les pages du site doivent afficher au plus :** c'est ici que vous pourrez limiter l'affichage des articles sur la page de votre blog mais aussi sur les pages auteur, les pages archives etc. *Ne soyez pas radin*, Google aime les contenus : une douzaine d'articles est un bon minimum…

**Les flux de syndication affichent les derniers :** tout comme l'affichage sur les pages de votre site, ici, vous pourrez limiter l'affichage des articles qui sont répertoriés sur le flux RSS de votre site (pour rappel, [le](https://wpformation.com/tout-savoir-sur-les-flux-rss-generes-par-wordpress/)  [flux RSS](https://wpformation.com/tout-savoir-sur-les-flux-rss-generes-par-wordpress/) recense tout vos articles et est disponible à l'adresse suivante : https://votre-site.com/feed).

**Pour chaque article d'un flux, fournir :** dans votre flux RSS, vous pouvez décider d'afficher *l'article complet* ou bien *l'extrait seulement*. WordPress vous laisse le choix mais il est fortement conseillé d'opter pour "*l'extrait seulement".* En effet, l'inverse pourrait avoir un impact négatif sur votre référencement naturel (contenu dupliqué) mais pourrait également faciliter la tâche des plagieurs .

**Visibilité pour les moteurs de recherche :** si vous cochez cette case, votre site sera introuvable sur le web. Veillez donc à ne jamais la cocher, même lorsque votre site est en cours de construction : optez plutôt pour l'utilisation de plugins de maintenance.

## <span id="page-31-0"></span>Onglet Réglages de commentaires

Depuis "*commentaires"*, paramétrez toutes vos options concernant les échanges avec vos lecteurs. Cela concerne les commentaires, les abonnements au blog, les notifications etc.

**Réglages par défaut des articles :** vous trouverez trois options que je vous conseille de cocher. La première permet de notifier les sites liés depuis le contenu des articles, la deuxième autorise les pings et les rétroliens et la dernière permet aux internautes de laisser un [commentaire sur vos articles.](https://wpformation.com/wordpress-puissance-commentaires/) Le fait de cocher ces trois options améliorera l'expérience de vos visiteurs mais aussi l'indexation de vos contenus et ainsi votre référencement naturel.

**Autres réglages des commentaires :** ici, vous trouverez différentes options pour configurer de manière plus précise l'utilisation du système de commentaire.

Vous pourrez obliger l'auteur du commentaire à saisir son nom et son adresse mail (c'est recommandé), ou même accepter uniquement les commentaires des utilisateurs connectés .

Vous pourrez décider de fermer les commentaires sur de vieux articles par exemple , activer l'option pour imbriquer les commentaires *option qui peut nuire au maillage interne de votre blog. .*

L'option pour diviser les commentaires sur plusieurs pages n'a pas d'intérêts sauf si vos articles ont de très nombreux commentaires.

Enfin, vous pourrez choisir la manière d'afficher vos commentaires (du plus récent au plus ancien ou inversement) .

**M'envoyer un message lorsque :** vous pourrez opter pour la réception d'une notification par email dès qu'un nouveau commentaire est publié ou dès qu'un commentaire est en attente de modération. Cochez ces deux options, il est plus prudent de rester informé !

**Avant la publication d'un commentaire :** je vous conseille de cocher l'option "*le commentaire doit être approuvé manuellement"*, cela vous évitera d'accepter n'importe quel commentaires (spams et autres). La deuxième option vous permet d'approuver de manière automatique les commentaires écrits par des visiteurs qui ont déjà commenté plusieurs fois.

**Modération de commentaires et liste noire pour les commentaires :** ici vous pourrez agir sur la modération des commentaires ainsi que sur les blacklists.

**Avatars :** un avatar est une image, liée à un profil, qui apparait lorsque vous laissez un commentaire sur un site ayant activé l'affichage des avatars. Cette option rend votre site plus vivant et plus humain. Vous pouvez également lire [cet article sur les Gravatars](https://wpformation.com/afficher-avatar-gravatar/).

**Enregistrer les modifications :** n'oubliez pas de sauvegarder tous les changements que vous venez d'effectuer précédemment.

## <span id="page-32-0"></span>**Onglet Réglages des médias**

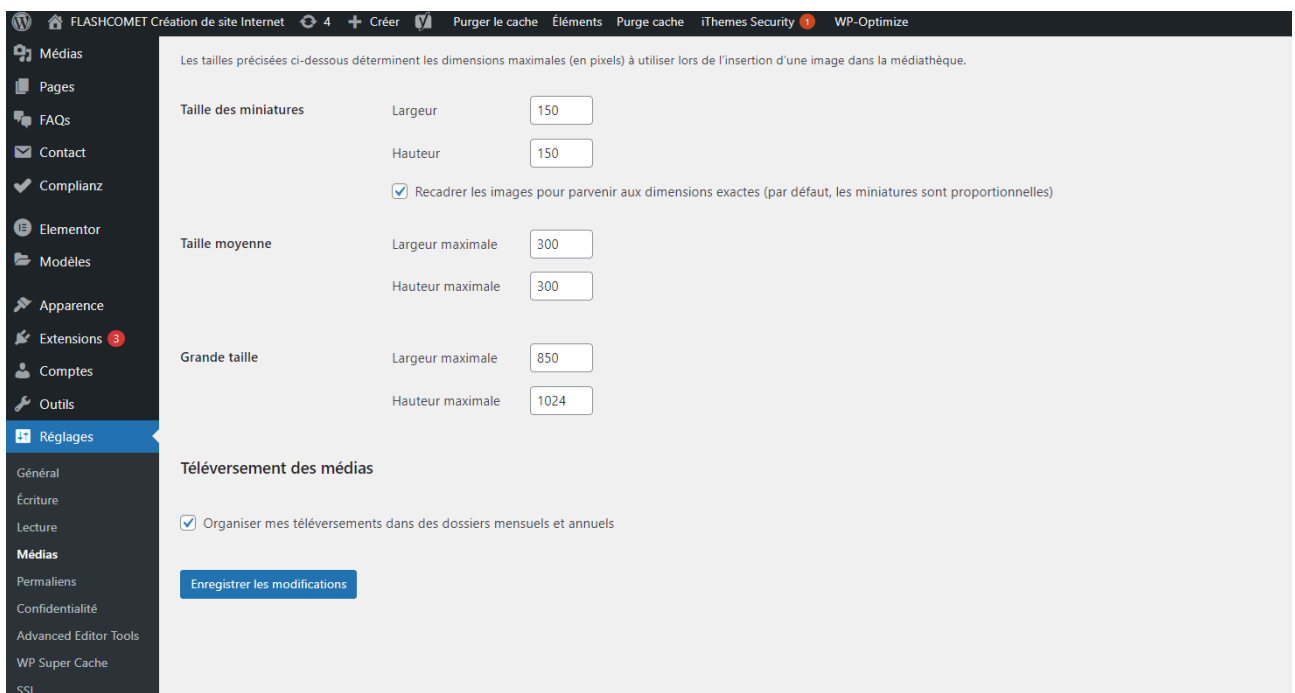

L'onglet *Médias* concerne [les médias](https://wpformation.com/ajouter-medias-wordpress/) que vous téléchargez dans votre bibliothèque et la taille de leur miniatures (thumbnails).

**Les tailles des images :** par défaut, vous trouverez ici trois type de miniatures appelées également *thumbnails*. Vous pourrez paramétrer la taille des images miniatures, moyennes ou grandes, mais ces paramètres dépendent du thème que vous aurez activé. Selon le thème, il est possible d'avoir une dizaine de tailles différentes et plus encore si vous avez activé l'extension Woo Commerce qui gère également des tailles de miniatures pour afficher vos produits. Bref, c'est ici que vous pourrez changer les tailles qui ont été décidées par les développeurs du thème mais il est fortement possible que vous ne voyez aucune différence lors de ces changements. Pour que ces modifications soient prisent en compte, vous devrez installer [l'excellent plugin Regenerate Thumbnails](https://fr.wordpress.org/plugins/regenerate-thumbnails/) qui retravaillera en arrière plan la taille de vos miniatures.

**L'envoi de fichier :** une seule option à cocher qui vous permettra de classer tous vos téléchargements de médias par mois et par années. De ce fait, il sera plus facile de retrouver vos images dans vos dossiers de sauvegardes.

**Enregistrer les modifications :** n'oubliez pas de sauvegarder tous les changements que vous venez d'effectuer précédemment.

## <span id="page-33-0"></span>**Onglet Réglages des permaliens**

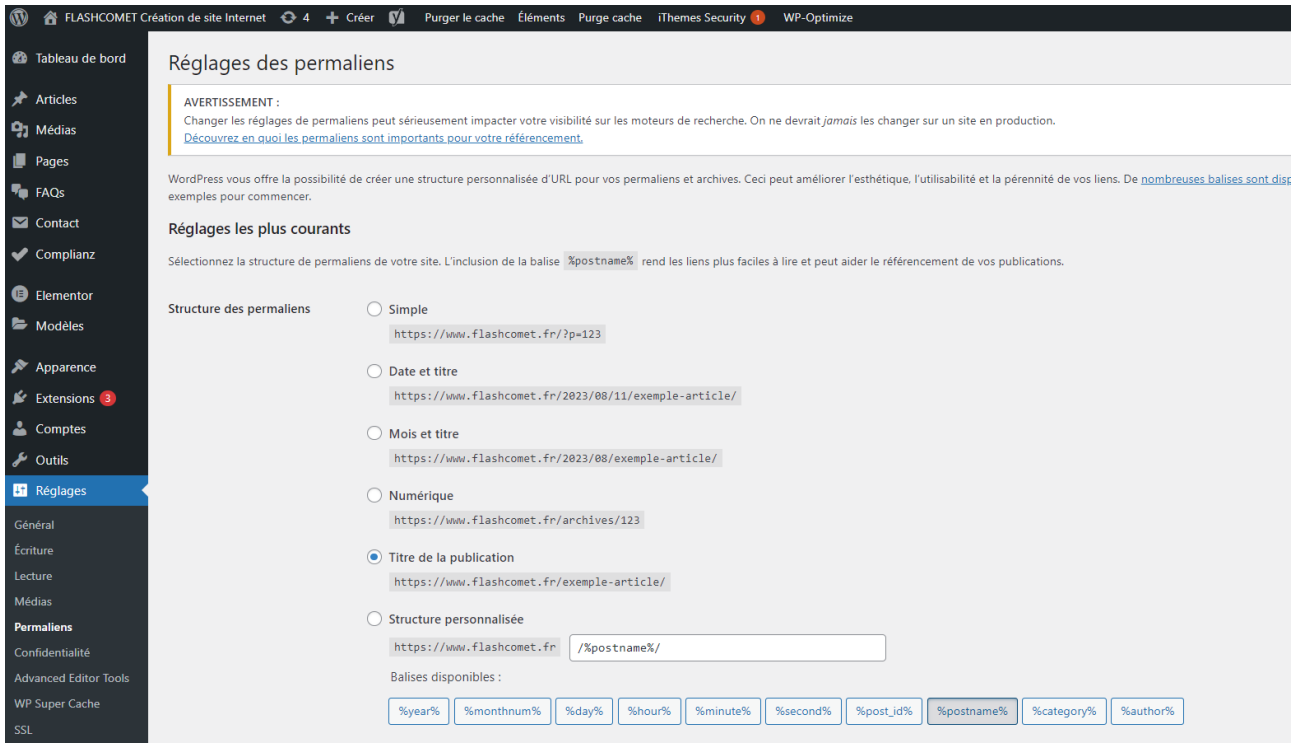

Un *permalien* est un type d'URL conçu pour référer un contenu (un article ou une page). Le réglage de vos permaliens est primordial avant toute écriture d'article ou de page car il vous faudra les paramétrer de façon définitive.

Si c'est trop tard, que vous avez déjà rédigé des tas d'articles et que vous prenez conscience que la structure de vos permaliens n'est pas optimale, vous pourrez toujours la modifier. Toutefois, sachez que cette modification aura de lourdes conséquences pour votre référencement ainsi que pour l'expérience de vos utilisateurs car tous vos anciens articles et pages ne seront plus disponibles depuis leur ancienne adresse. Donc, avant tout changement, pensez à lister vos contenus et mettez en place des redirections afin que toutes les anciennes URL pointent vers les nouvelles, sans quoi votre site sera sujet à [de nombreuses](https://wpformation.com/erreurs-404-wordpress/)  [erreurs 404.](https://wpformation.com/erreurs-404-wordpress/)

À contrario, si votre site est nouveau, vous pourrez librement choisir la structure de vos permaliens =>

**Réglages les plus courants :** WordPress vous laisse le choix entre 6 types de permaliens (simple, date & titre, mois & titre, numérique, nom de l'article ou personnalisé). Vous pourrez opter pour votre structure préférée mais sachez que le type d'URL le plus simple et le plus efficace est "*Nom de l'Article"*, ce qui génèrera le type d'URL suivant : *http://votre-site.com/mon-premier-article/*. Ce type d'URL est propre, facile à retenir pour les utilisateurs et meilleur pour votre [référencement naturel](https://wpformation.com/wordpress-seo-yoast-guide/) car vous pourrez facilement y placer le mot-clé principal de vos articles.

**Facultatif :** vous pourrez spécifier ici une structure personnalisée pour les adresses de vos étiquettes et de vos catégories. Vous pourrez décider de personnaliser le préfixe de vos catégories et de vos tags, plutôt que d'obtenir la valeur par défaut.

**Enregistrer les modifications :** n'oubliez pas de sauvegarder tous les changements que vous venez d'effectuer précédemment.

Pour information, voici les différences entre les types de permaliens :

*Simple* = *http://www.mon-site.com/?p=123*

*Date & titre* = *http://www.mon-site.com/2017/10/27/mon-article/*

*Mois & titre* = *http://www.mon-site.com/2017/10/mon-article/*

*Numérique* = *http://www.mon-site.com/archives/123*

*Nom de l'article* = *http://www.mon-site.com/mon-article*

*Structure personnalisée* => dans cette zone, spécifiez la structure personnalisée que vous souhaitez utiliser si celle-ci n'est pas disponible dans les choix précédents, comme par exemple: **/archives/%year %/%monthnum%/%day%/%postname%/**

## <span id="page-35-0"></span>Onglet Réglages de confidentialité

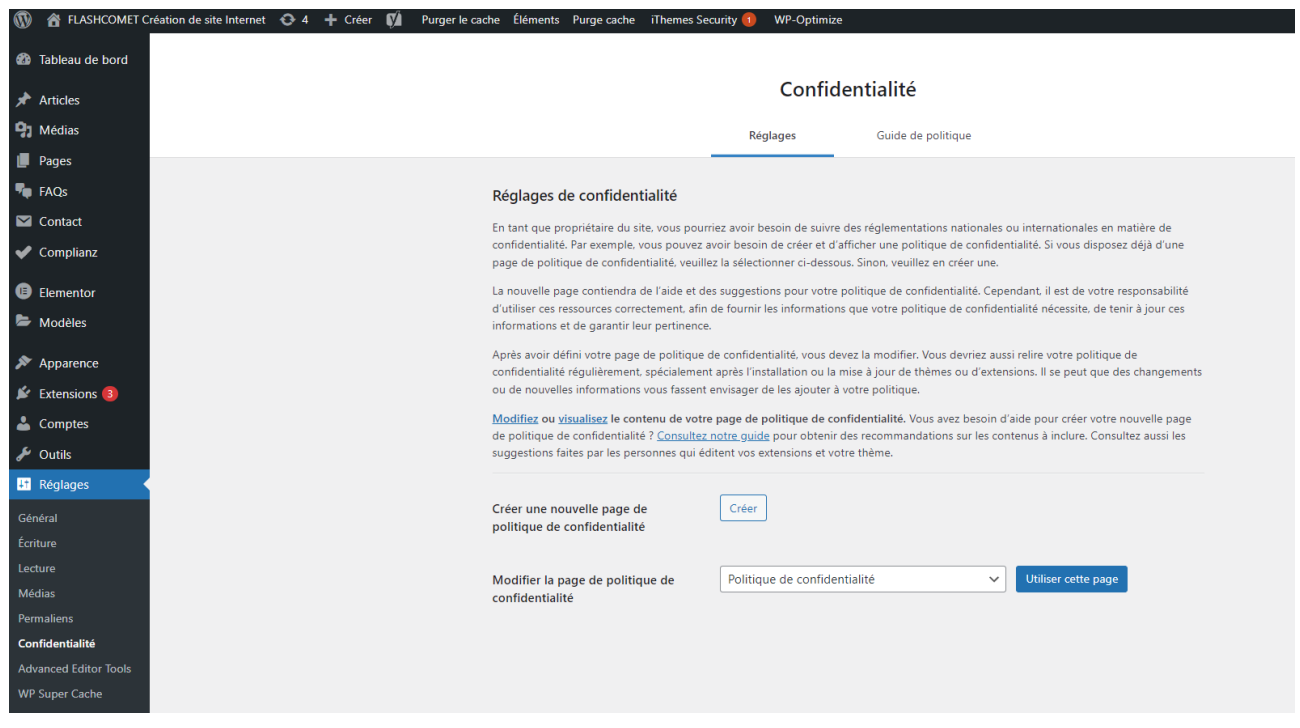

Cet onglet a été rajouté pour le RGPD (Règlement Général sur la Protection des données), les mentions légales

Insérez la page Mentions légales incluant les textes réglementaires,
## Présentation de l'interface administrateur de **WordPress**

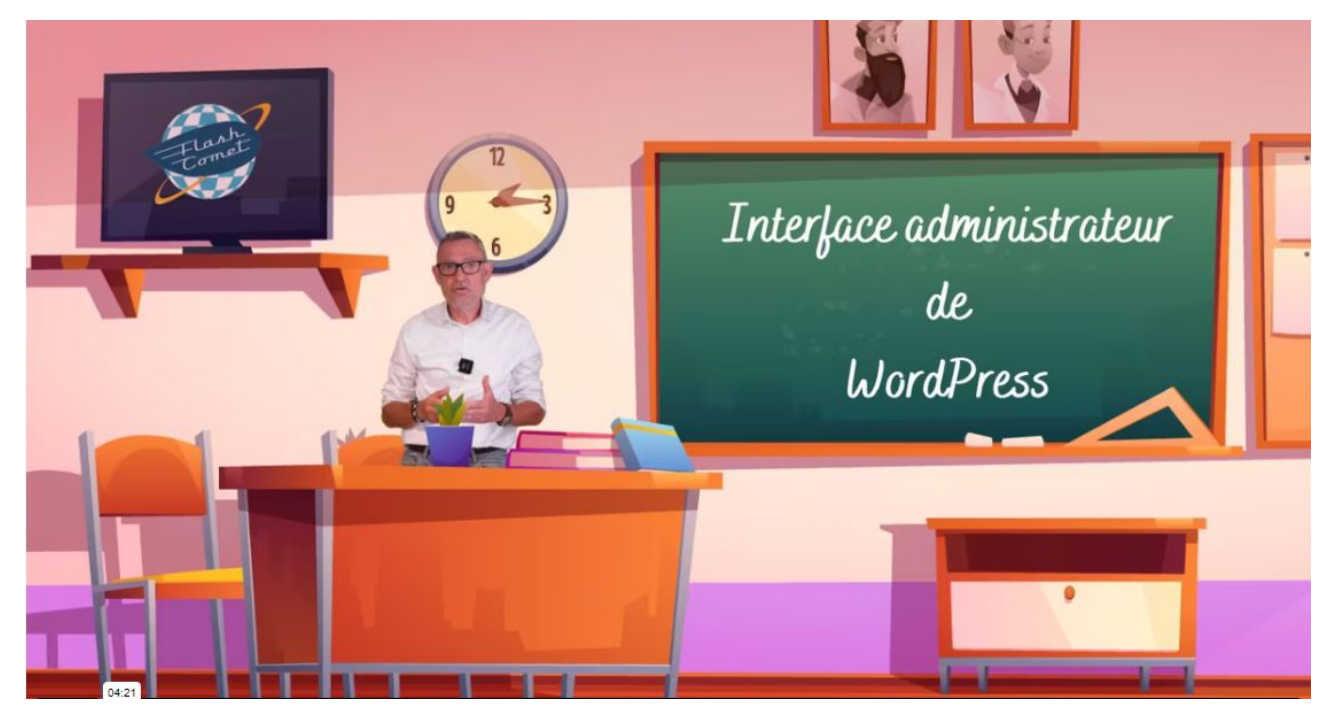

Quand vous vous connectez à votre site, la première chose que vous voyez est le

tableau de bord.

Il est personnalisable à souhait. pour procéder au paramétrage cliquez en haut de l'écran En haut à droite sur "option de l'écran"

Grâce aux cases à cocher vous pouvez sélectionner et choisir les informations que vous désirez faire apparaître sur votre tableau de bord.

Une fois cochée vous pouvez déplacer à votre convenance les blocs à gauche à droite ou les faire disparaître.

#### Les articles

C'est ici que vous pourrez créer supprimer vos articles qui constitueront votre futur blog contrairement aux pages où les articles sont associés à des catégories.

#### Les catégories d'articles

Ici vous gérer l'ensemble de vos catégories une catégorie d'articles correspond à un blog ou une famille d'actualités

#### Les étiquettes

Ici vous pourrez gérer les étiquettes elles vous permettront de les associer à des thèmes pour par exemple vous permettre de d'avoir la possibilité d'associer une thématique à un article.

Les médias

les médias sont un réservoir qui sera constitué de vos images de vos pdf éventuellement de vos vidéos que vous pourrez insérer dans les pages, articles, widget, de votre site.

#### Les pages

Ici vous allez pouvoir gérer l'ensemble de vos pages. Les pages sont statiques quelques exemples de pages : la "page contact" la "page accueil" la "page galerie photos" etc..

#### Les commentaires

Ici vous pourrez gérer, lire ou supprimer les commentaires reçus sur les articles de votre blog.

#### Les extensions

 ici vous pourrez installer les extensions dont vous aurez besoin il y en a des gratuites et des payantes. Nous verrons un peu plus loin les extensions qui sont essentielles à installer sur votre site. vous pouvez ici faire les mises à jour de vos versions si besoin.

#### Éditeur de fichier

Ici si vous avez la compétence vous pouvez modifier le code source des fichiers qui concerne vos extensions.

#### **Comptes**

C'est ici que vous trouverez le compte que vous avez créé lors de l'installation de WordPress ainsi que tous les autres comptes qui peuvent faire vivre votre site par exemple : si vous avez un e-commerce (vos clients) si vous avez un forum (les participants)

#### Les outils

Grâce aux outils vous pouvez éventuellement importer des informations qui proviennent de blooger par exemple, de flux RSS où de Tumbler.

#### Exporter

Grâce à l'option exporter vous pouvez exporter au format XML l'ensemble du contenu de votre site des articles des pages ou exporter vos médias

#### Santé du site

La vérification de santé du site affiche des informations critiques à propos de votre configuration WordPress et les éléments qui nécessite votre attention dans le premier onglet il propose des améliorations qui sont recommandés à faire.

Dans l'onglet informations vous retrouverez par thématique l'état de votre site

Les informations sur les versions de votre site WordPress

Les informations à propos de vos répertoire ainsi que de leur tailles

Le thème actif installé

Le ou les thèmes inactifs

Les extensions actives

les extensions inactives

Les informations sur vos médias

Les informations sur votre serveur

Les informations de votre base de données

Les constantes écrite dans votre fichier de configuration

Et enfin les droits de vos fichiers système

**L'onglet réglages** comme nous l'avons vu précédemment et la partie où vous allez paramétrer votre futur site

## Gestion des médias

WordPress ne permet pas de modifier les images. Il est toutefois possible de les recadrer et de les redimensionner.

Il existe par ailleurs des extensions qui permettent de compresser vos images afin de diminuer le temps de téléchargement de votre site internet.

Le format JPEG prend en charge plusieurs millions de couleurs, c'est un avantage pour les photographies. Il peut être compressé pour perdre en taille et donc être chargé plus rapidement sur l'ordinateur de l'internaute. Les formats GIF et PNG 8 bit ne peuvent afficher que 256 couleurs. Le format TIFF est un format d'image non compressible, il sera donc trop lourd pour les photographies.

Au fond, votre bibliothèque de médias WordPress est exactement ce que son nom implique : un catalogue de tous les fichiers médias que vous avez téléversés sur votre site :

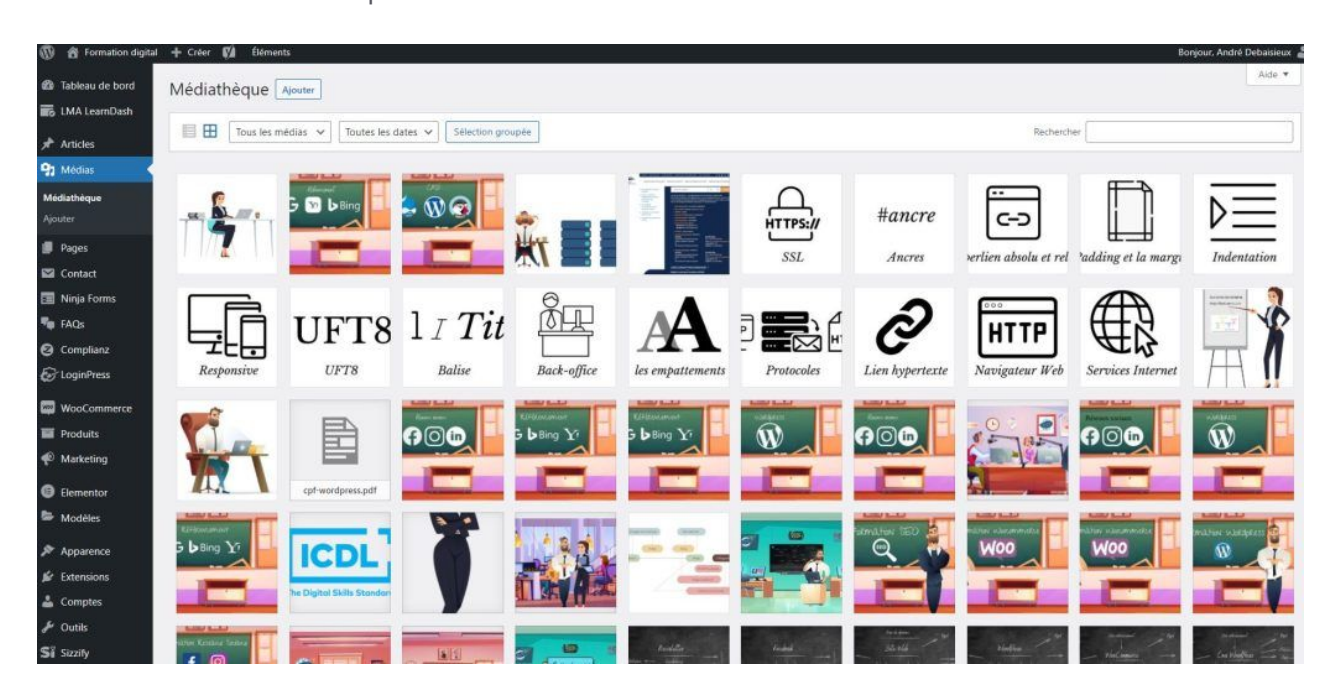

#### **Bibliothèque de médias WordPress**

#### WordPress est capable d'héberger divers types de médias, notamment

- [Images](https://kinsta.com/fr/blog/optimiser-les-images-pour-le-web/) (.jpg, .jpeg, .png, .gif, et .ico).
- Fichiers [audio](https://kinsta.com/fr/blog/lecteurs-audio-wordpress/) (.mp3, .m4a, .ogg, et .wav).
- [Vidéos](https://kinsta.com/fr/blog/hebergement-video/) (.mp4, .m4v, .mov, .wmv, .avi, .mpg, .ogv, .3gp, et .3g2).
- [PDF.](https://kinsta.com/fr/blog/plugins-wordpress-visionneuse-pdf/)
- [Documents Word.](https://kinsta.com/fr/blog/google-docs-vers-wordpress/)
- [Feuilles de calcul](https://kinsta.com/fr/blog/plugins-de-table-wordpress/) Excel.
- Présentations PowerPoint.
- Documents Adobe Photoshop.

Il dispose également de capacités limitées de modification de photos, de sorte que vous pouvez effectuer les ajustements nécessaires directement depuis votre tableau de bord.

Pour accéder à votre bibliothèque de médias, il vous suffit de cliquer sur **Médias** dans votre colonne latérale

d'administration à tout moment :

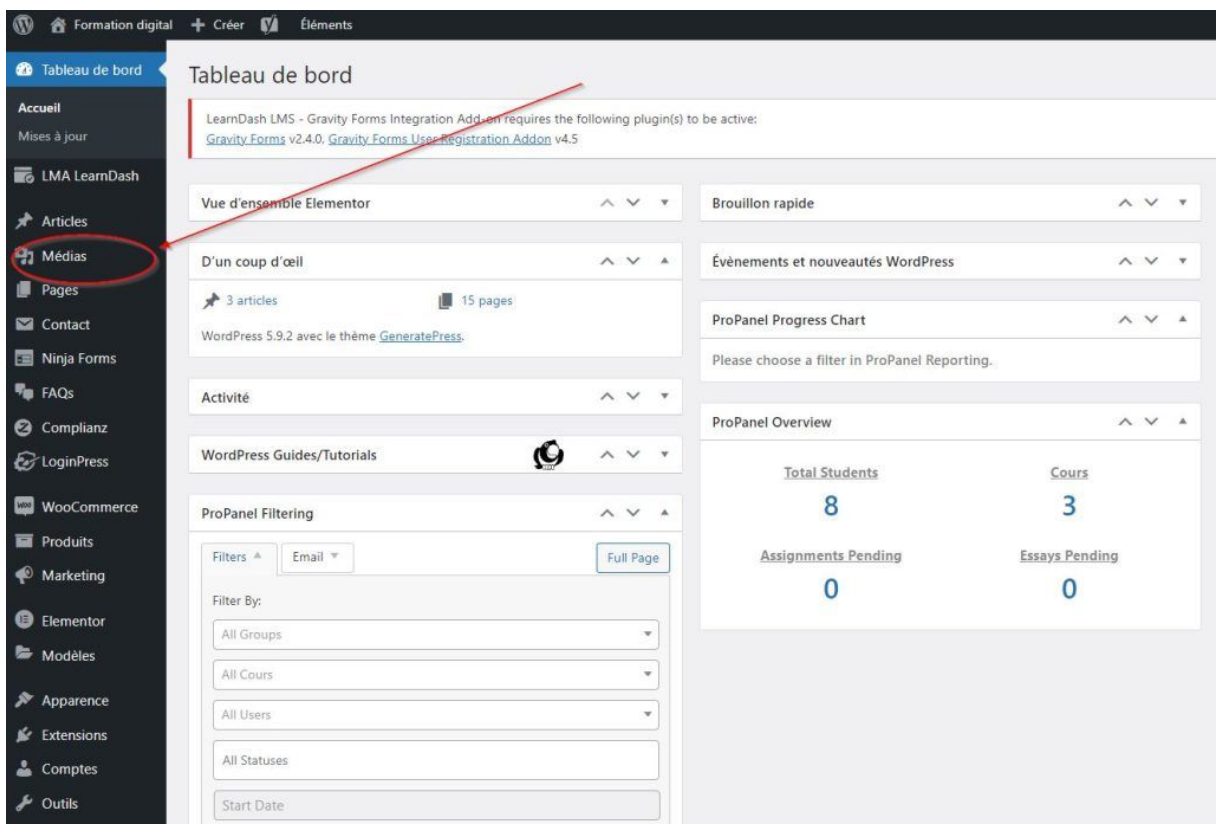

Quelques options de base sont disponibles ici.

Tout d'abord, vous pouvez déterminer si vous souhaitez voir vos dossiers dans une liste ou une grille en cliquant sur les icônes correspondantes :

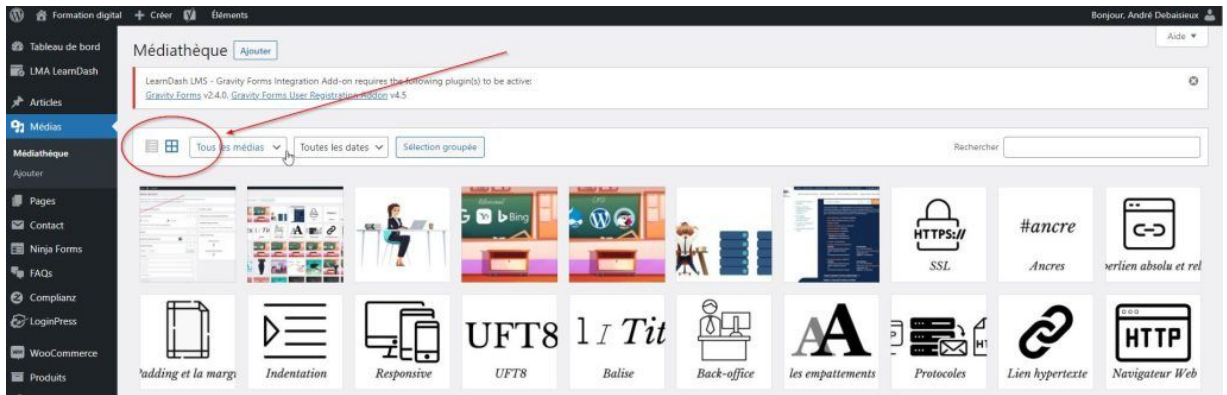

Options de visualisation de la bibliothèque de médias WordPress

Vous pouvez également filtrer vos fichiers à l'aide des menus déroulants :

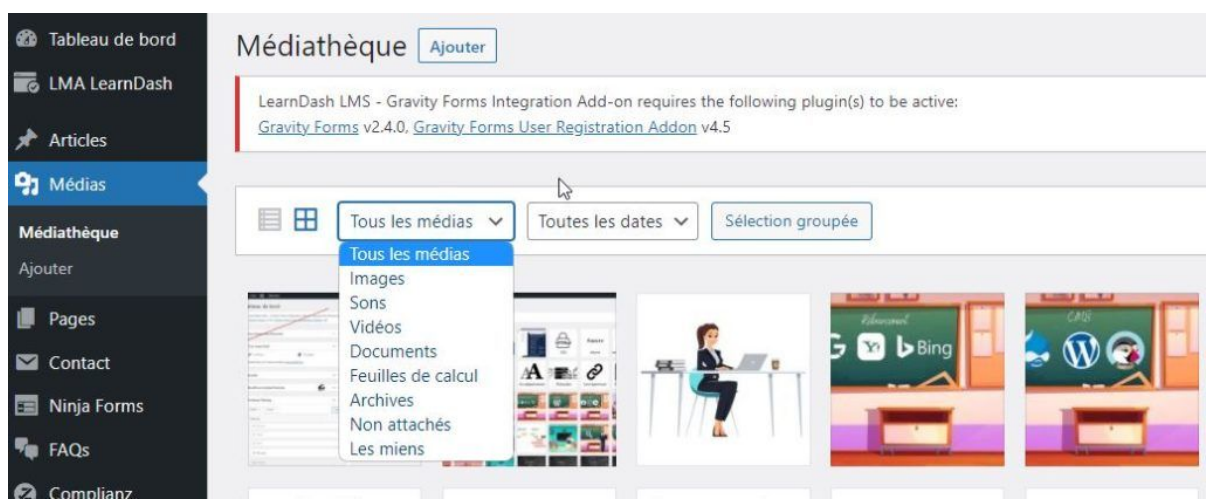

Le premier menu vous permet de visualiser vos médias par type, tandis que le second filtrera les contenus de votre bibliothèque en fonction des dates auxquelles ils ont été mis en ligne.

Vous pouvez également utiliser la barre de recherche pour rechercher des fichiers spécifiques par nom :

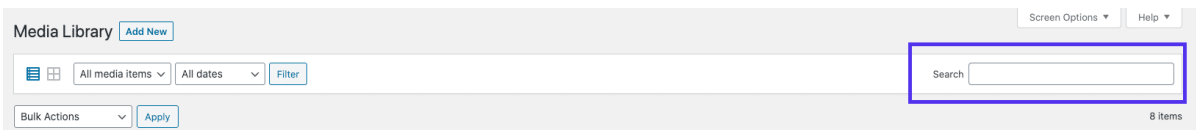

#### *Comment ajouter des fichiers dans votre bibliothèque de médias WordPress*

Vous pouvez ajouter des fichiers (par exemple, le [favicon](https://kinsta.com/fr/base-de-connaissances/favicon-wordpress/) de votre site.) dans votre bibliothèque de médias WordPress de différentes manières. La première consiste à vous rendre dans vers **Médias** > **Ajouter** :

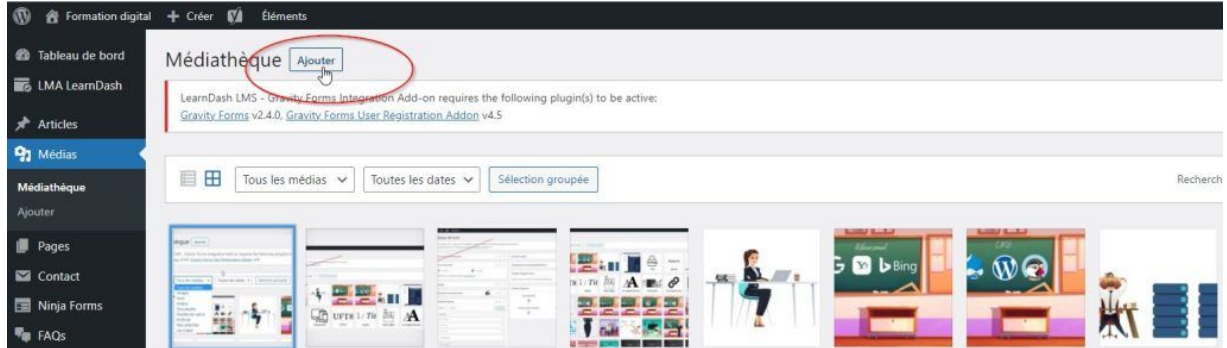

Dans certains cas, vous devrez peut-être [téléverser manuellement des fichiers médias sur votre site](https://kinsta.com/fr/base-de-connaissances/envoyer-fichiers-vers-bibliotheque-medias-wordpress-ftp/)  [WordPress via FTP](https://kinsta.com/fr/base-de-connaissances/envoyer-fichiers-vers-bibliotheque-medias-wordpress-ftp/). Vous pouvez le faire en utilisant un [client tel que FileZilla](https://kinsta.com/fr/blog/meilleurs-clients-ftp/). Une fois connecté à votre serveur, rendez-vous dans **wp-content > uploads** :

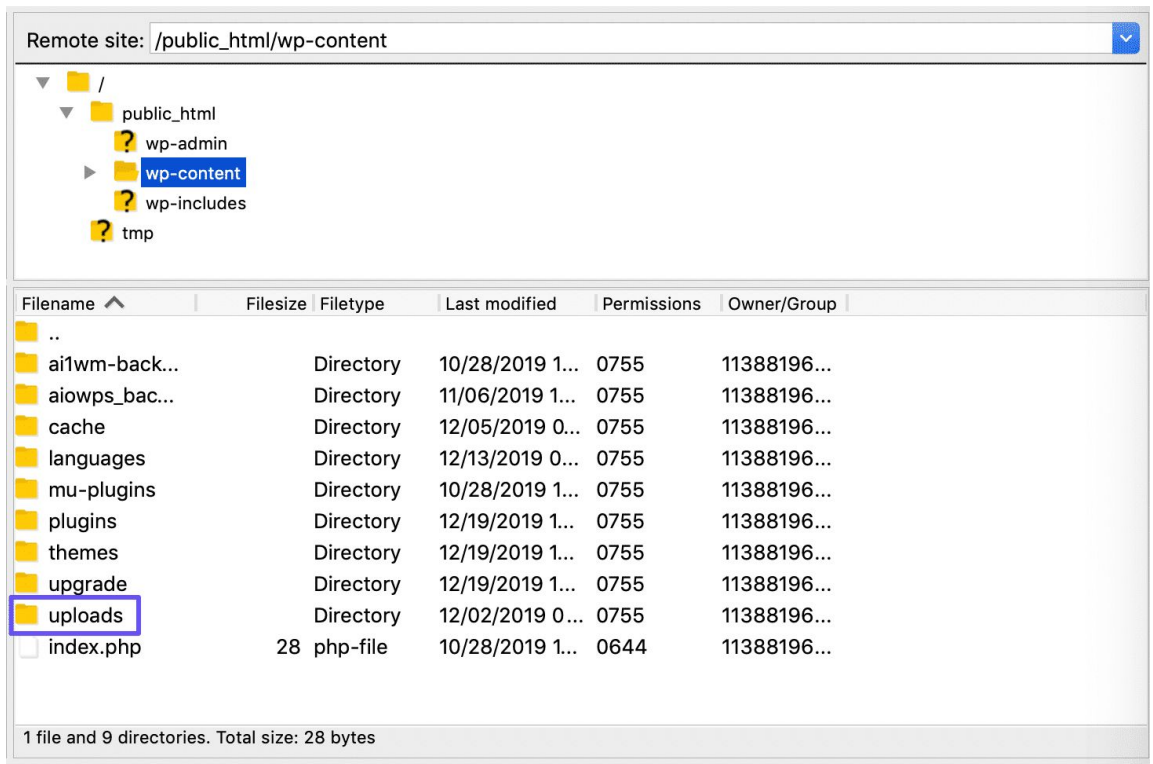

Téléversez des fichiers dans ce répertoire pour les ajouter à votre bibliothèque de médias.

## *Téléchargement de contenu depuis la bibliothèque de médias WordPress*

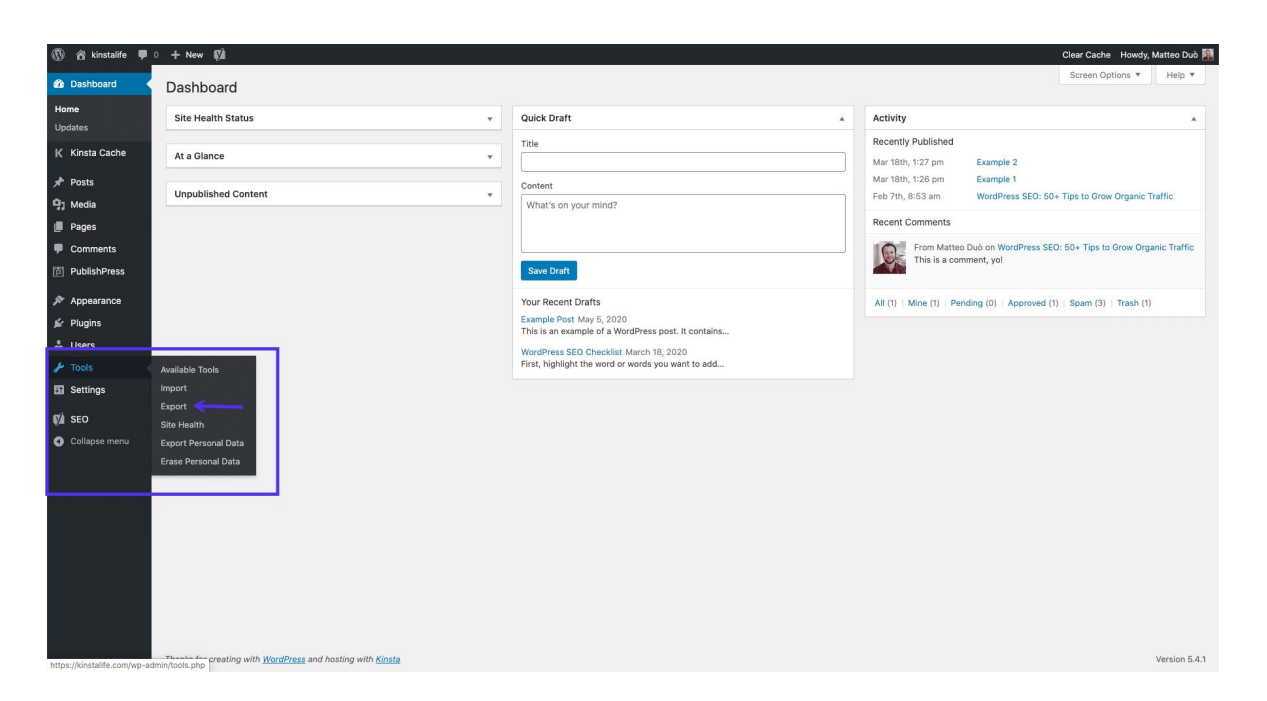

#### Outil d'exportation WordPress

Sélectionnez ensuite l'option **Médias**. Si vous n'avez besoin que des fichiers qui ont été téléversés dans un délai précis, vous pouvez utiliser les [menus déroulants](https://kinsta.com/fr/base-de-connaissances/menu-deroulant-wordpress/) pour préciser votre demande :

### *Comment modifier les images dans la bibliothèque de médias WordPress*

Comme nous l'avons déjà mentionné, WordPress dispose nativement de quelques fonctions de modification d'images en natif. Pour y accéder, rendez-vous dans votre bibliothèque de médias WordPress et sélectionnez le fichier que vous souhaitez modifier. Ensuite, cliquez sur le bouton **Modifier l'image** :

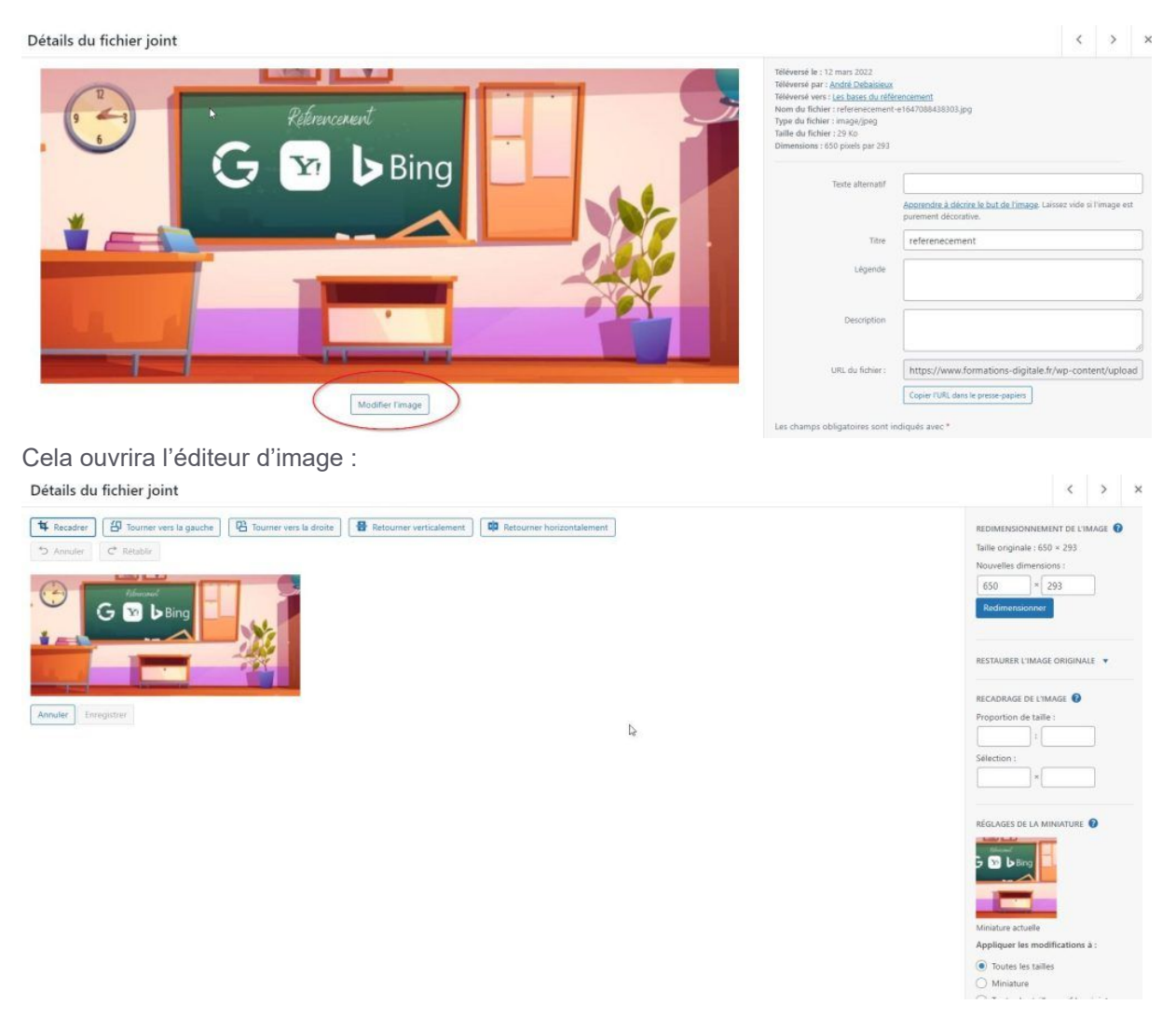

Vous pouvez effectuer cinq modifications basiques :

- Le **recadrage** vous permet de couper des parties de l'image
- En **tournant** l'image, on peut la faire pivoter de 90 degrés dans le sens inverse des aiguilles d'une montre ou dans le sens des aiguilles d'une montre
- En **retournant** l'image, on peut la réfléchir soit verticalement, soit horizontalement
- Retournement horizontal d'image dans WordPress

Les trois autres réglages se trouvent dans la colonne latérale. Le premier vous permet de **modifier la taille** de l'image **en la mettant à l'échelle**. Il vous suffit de saisir la hauteur ou la largeur souhaitée, et l'autre champ se remplit automatiquement. Cliquez ensuite sur le bouton **Redimensionner** :

– Pour recadrer votre image afin qu'elle ait un rapport d'aspect ou des dimensions spécifiques, vous pouvez utiliser les champs Proportion de taille et Sélection sous Recadrage de l'imageRéglage des dimensions des images dans WordPress

Enfin, si vous souhaitez préserver la miniature existante de l'image, vous pouvez le faire en utilisant les **réglages de la miniature**. Il vous suffit de sélectionner le bouton radio correspondant à la version de l'image à laquelle vous souhaitez appliquer les modifications

#### Réglages des miniatures dans l'éditeur d'images WordPress

La modification d'images par défaut de WordPress est utile mais limitée. Cela ne remplacera pas les logiciels que vous pourriez utiliser pour des modifications plus importantes, surtout si vous gérez [un site ou](https://kinsta.com/fr/blog/extensions-wordpress-galerie-photo/)  [un blog de photographie.](https://kinsta.com/fr/blog/extensions-wordpress-galerie-photo/)

## Gestion des extensions et mises a jour

Les Plugins sont des ajouts de morceaux de scripts de programmation qui ajoutent une fonctionnalité complémentaire à votre blog. Ils offrent un nouveau complément à votre blog ce qui augmente ses fonctionnalités déjà existantes ou ajoute de nouvelles fonctions à votre site.

Les [plugins](https://codex.wordpress.org/fr:Plugins) étendent la fonctionnalité de WordPress. La majorité des utilisateurs de WordPress n'ont pas besoin de Plugins, ou seulement en exigeant quelques-uns, comme les Plugins traitant les commentaires de type SPAM ou des listes de messages personnalisés. D'autres utilisateurs aiment les options diverses des Plugins qui sont fournis comme les rapports météo, les compteurs de mots, le système de votes et bien plus encore. Puisque le choix des Plugins est large et basé sur les besoins de l'utilisateur, ils ne sont pas incorporés dans le coeur de WordPress.

Les plugins de WordPress sont conçus par des volontaires et sont librement disponibles au public. Les Plugins listés dans les sources ci-dessous sont considérés comme testés et "sains". Mais souvenez-vous, les Plugins sont sous la responsabilité de leurs auteurs et de l'utilisateur, et ils sont toujours à considérer comme en développement tant que WordPress grandit et s'étend.

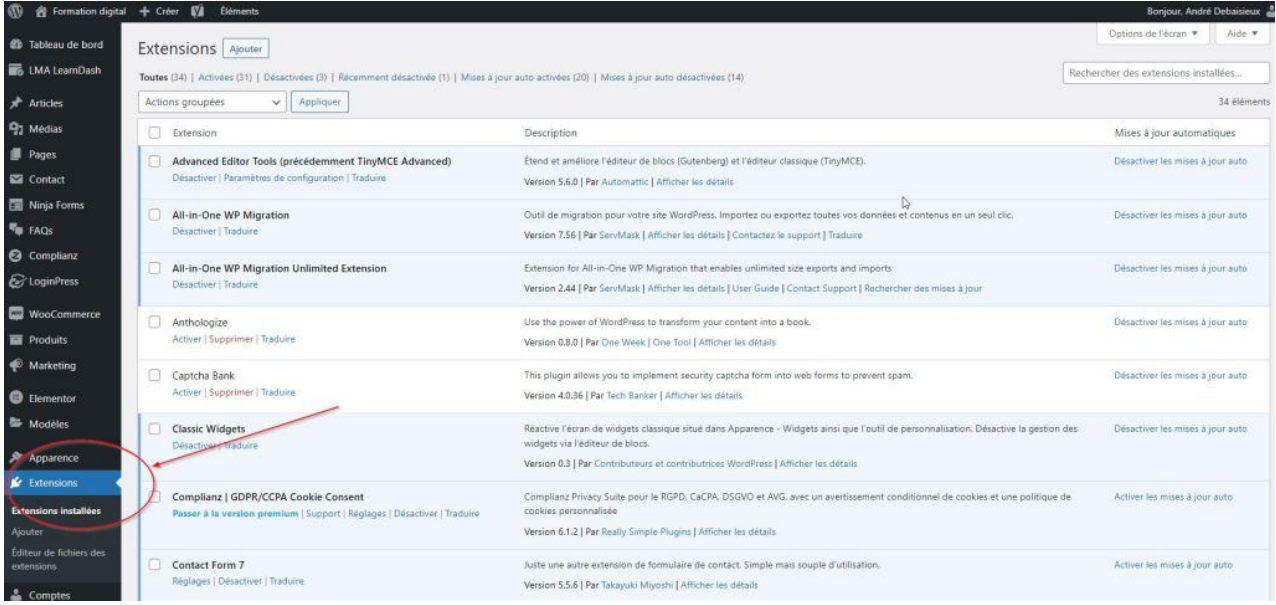

Pour accéder à la gestion des extensions, cliquez à gauche dans le menu sur "Extension" Dans le champ de recherche tapez le nom de l'extension que vous voulez installer, une liste d'extensions disponible appararait : cliquez sur "installer" pour l'ajouter à votre site puis "activer.

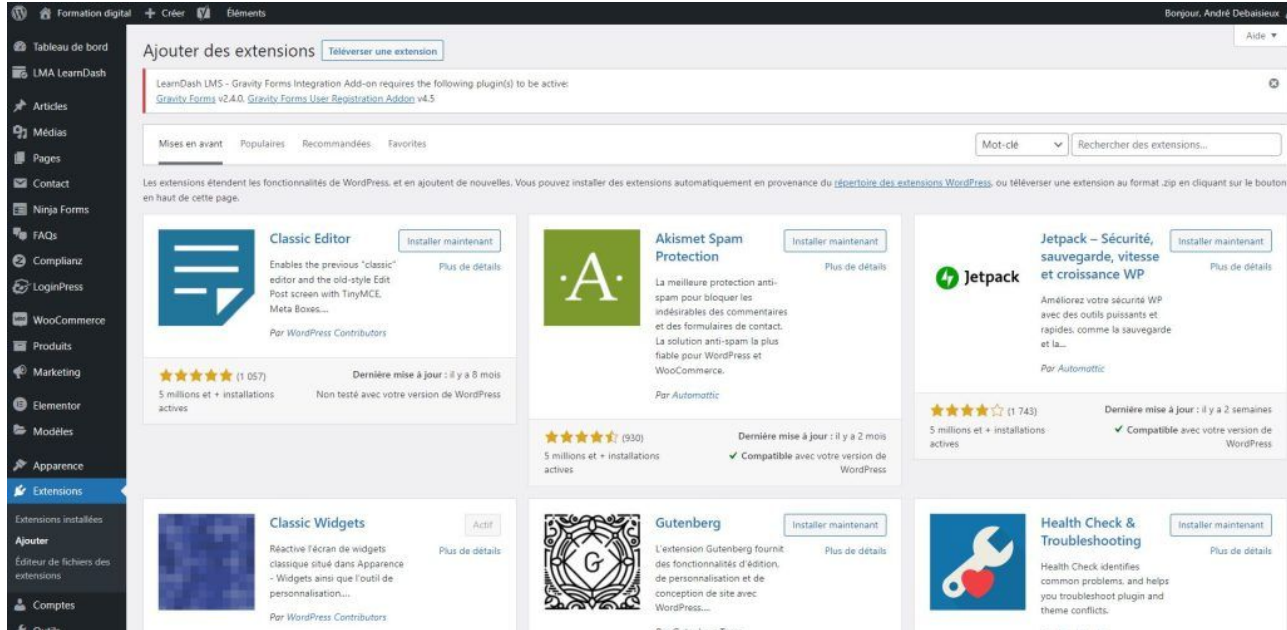

Si votre extension à été téléchargée sur votre ordinateur, alors cliquez sur "téléverser" puis"activer" pour la mettre en place

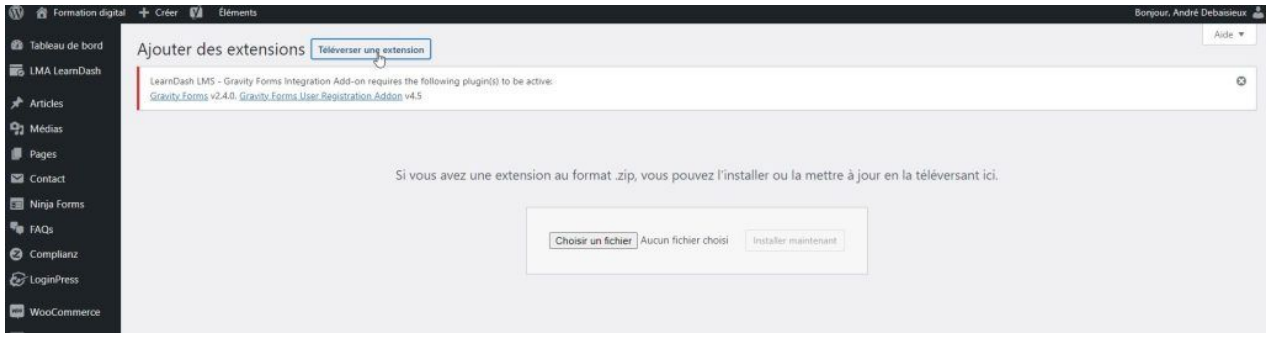

## Tableau récapitulatif des extensions

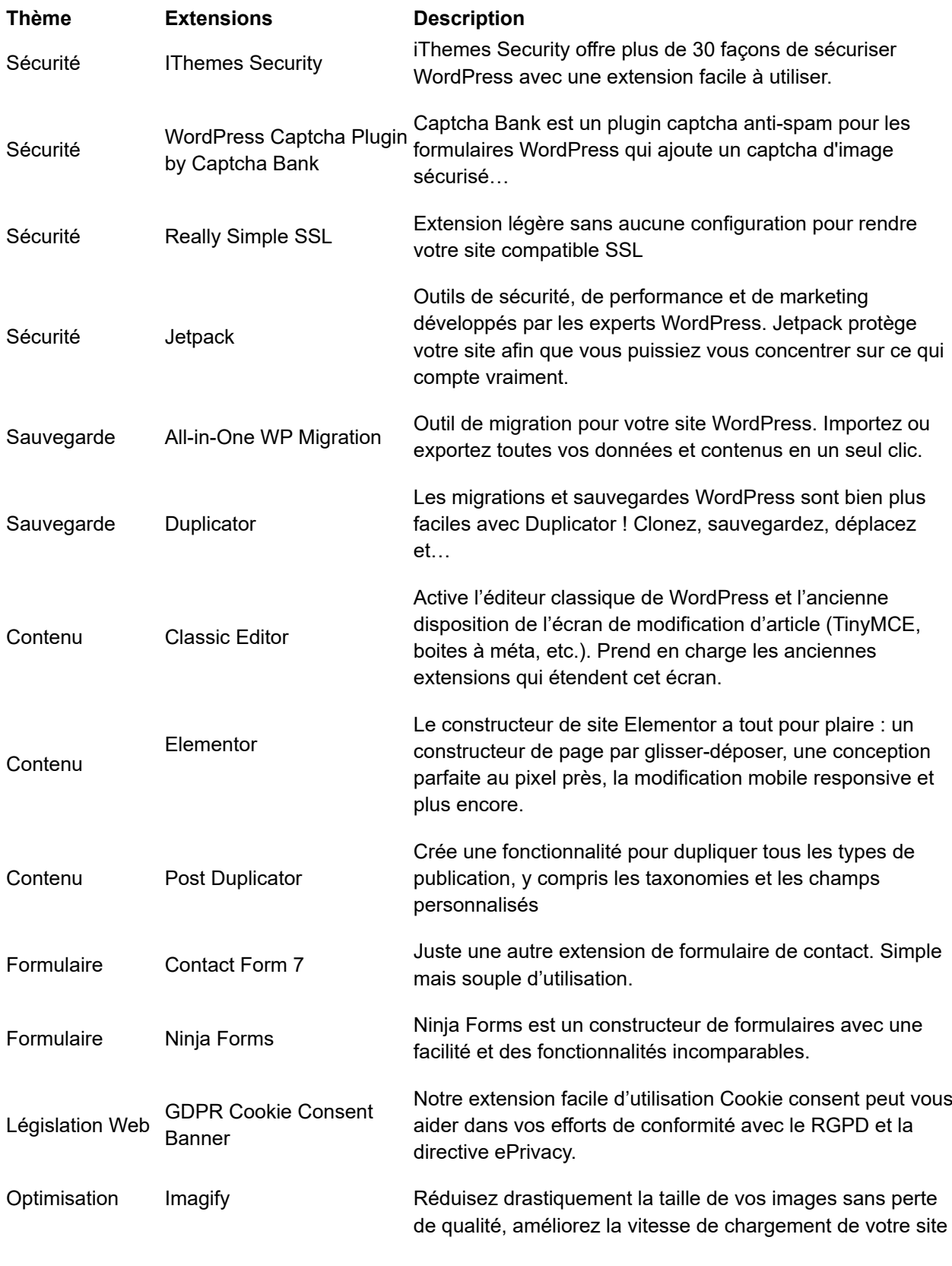

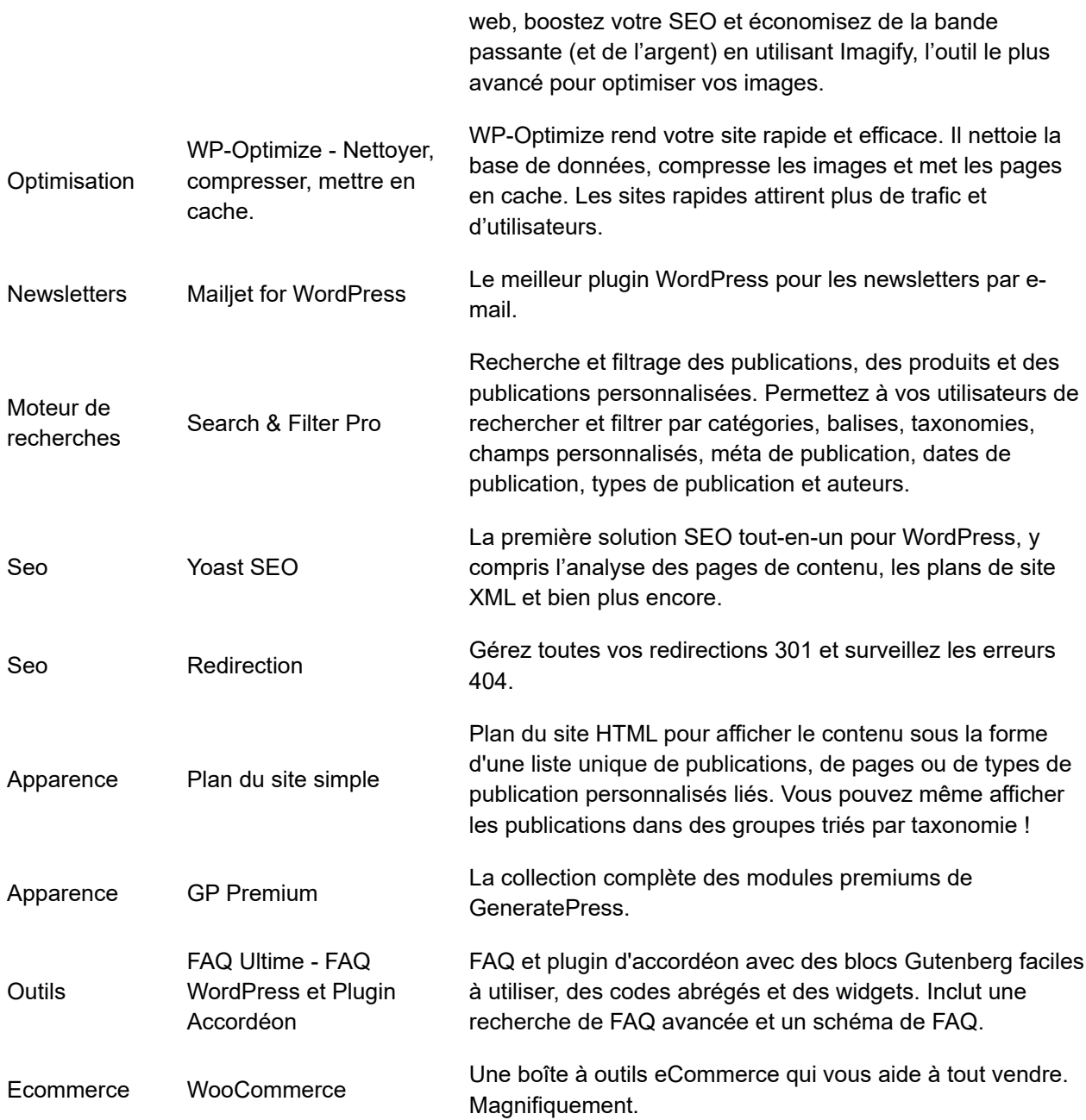

## Installer des extensions pour la sécurité de votre site

Saviez-vous que WordPress vous permet d'avoir un nombre illimité de tentatives de connexion ? Malheureusement pour notre CMS favorite, cette possibilité pose un réel problème sur la sécurité de nos sites Web. En effet, les personnes malveillantes auront tout le loisir d'essayer de hacker votre site, en testant des mots de passe aux hasards, et ce, sans se soucier du nombre de tentatives possibles. Pour régler ce problème, il est impératif de **limiter les tentatives de connexion**.

#### **Commençons par iThemes Security**

1.Nous allons d'abords l'installer, puis l'activer

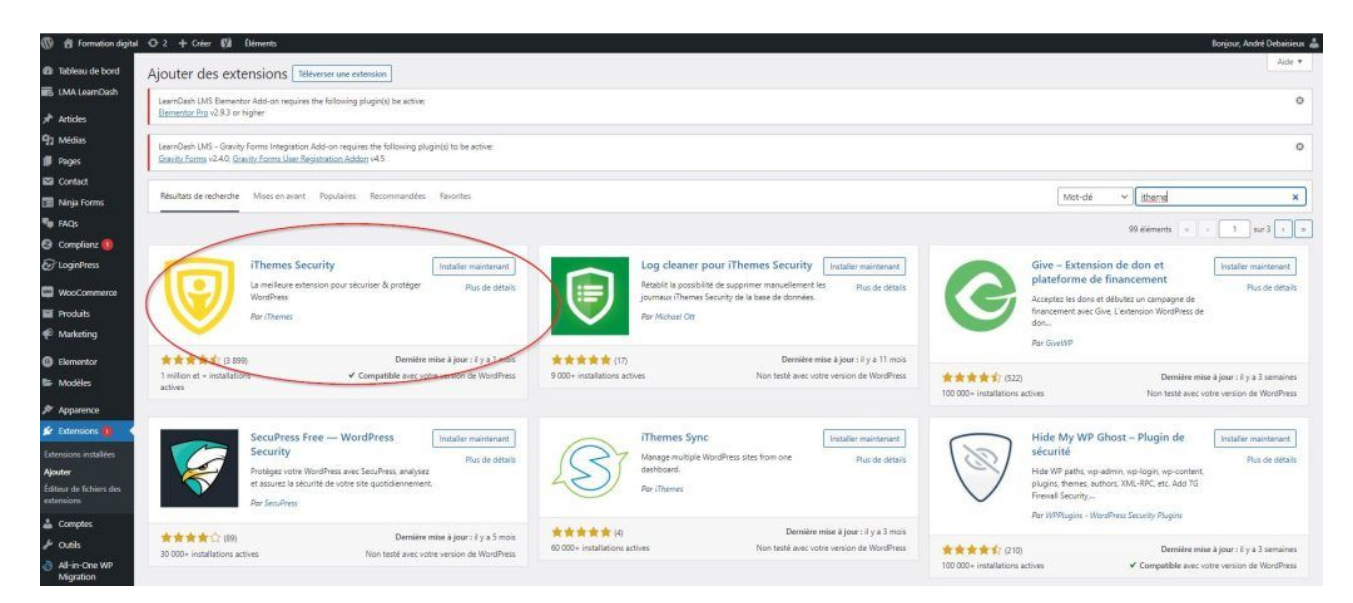

#### 2.puis cliquez sur "réglage"

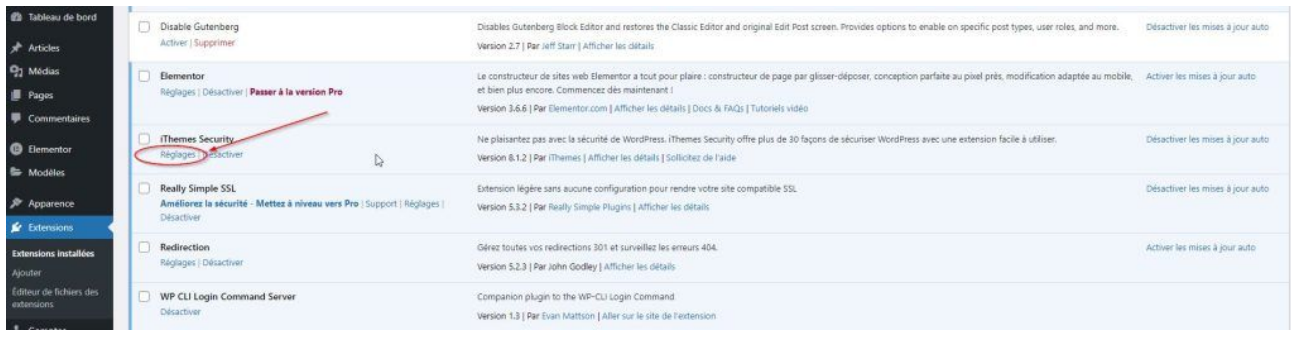

3.ensuite cliquez sur "Double Facteur"

L'authentification à deux facteurs augmente considérablement la sécurité de votre compte utilisateur en exigeant des informations supplémentaires en plus de votre identifiant et votre mot de passe pour vous connecter.

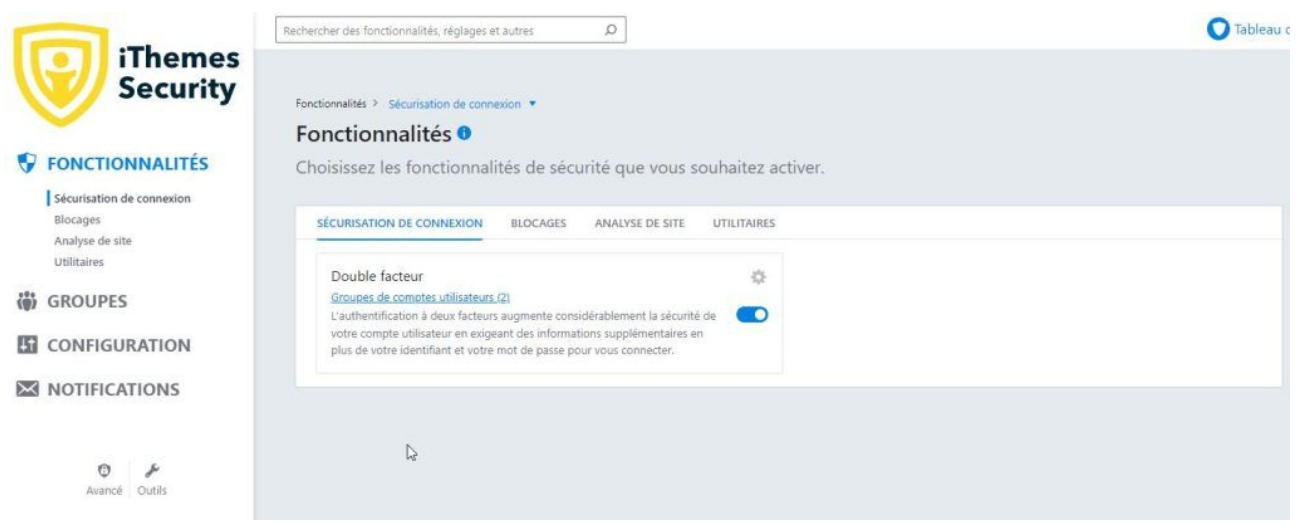

4.paramétrez le configurateur de double facteur, j'ai choisie " Email" vous recevrez un code par email pour vous connecter

5.L'onglet blocage permet de bloquer des utilisateurs via leurs IP

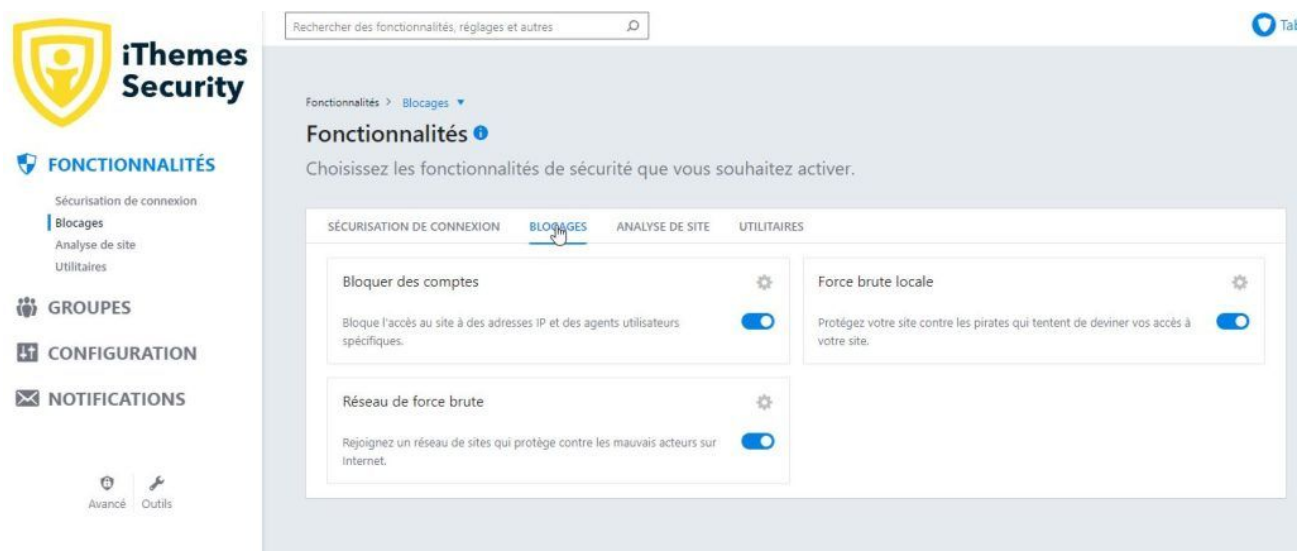

6.L'onglet force brute permet de paramétrer le nombre de connexions échoués par exemple

7.L'onglet force brute lui, permet de recevoir les informations de blocage par email

#### 8.L'onglet utilitaire lui permet de gérer les sauvegardes de votre base de données

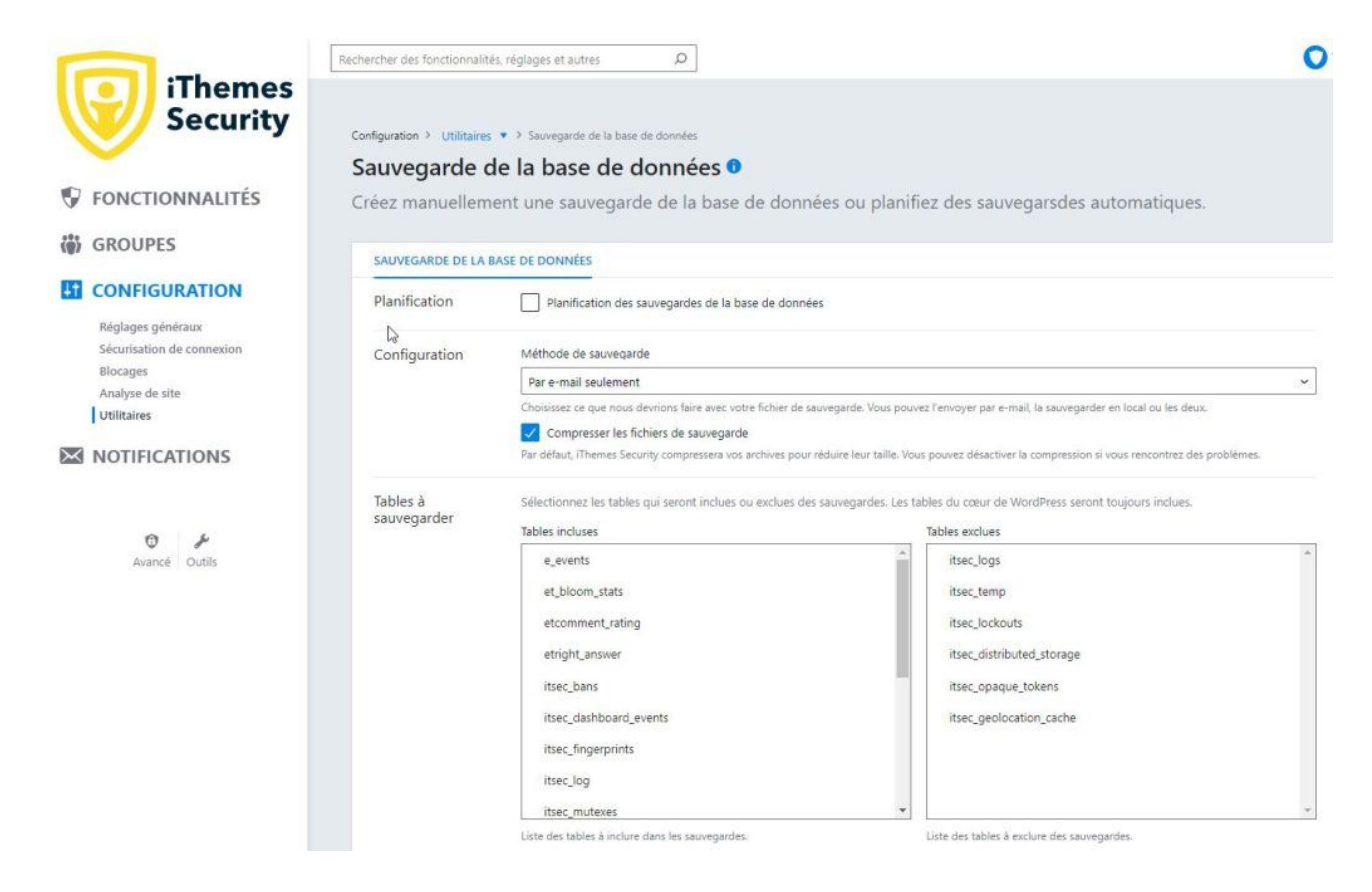

## Passez votre site en HTTPS

Le **certificat de sécurité SSL** est ce qui permet à votre ordinateur de communiquer avec un site Web via une connexion sécurisée (aussi appelée « chiffrée »). Ceci est représenté par un cadenas fermé à côté de la barre d'adresse:

Depuis juillet 2018, Chrome lance une alerte aux internautes quand ils visitent un site Web via une connexion non sécurisée. Depuis fin 2018, les sites Web qui n'offrent pas une connexion chiffrée sont pénalisé au niveau de leur classement dans les résultats de recherche Google.

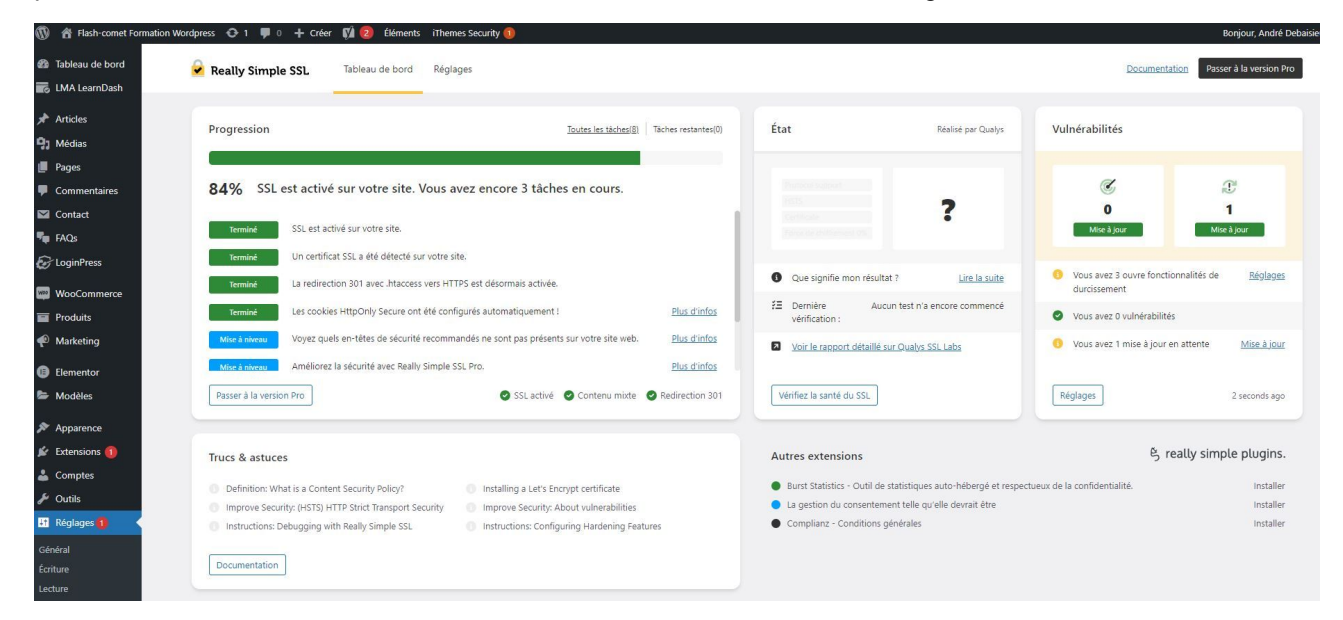

#### C'EST QUOI REALLY SIMPLE SSL ?

C'est une extension (*plugin* en anglais) gratuit que l'on peut ajouter sur un site WordPress pour forcer une connexion sécurisée avec votre site en tout temps.

#### PRÉPARATION : INSTALLER UN CERTIFICAT SSL

Avant d'activer Really Simple SSL, vous devriez avoir un certificat de sécurité SSL installé et configuré sur votre serveur Web. Le rôle de mettre en place le certificat revient à votre hébergeur Web ou l'agence qui a créé votre site.

Votre fournisseur pourrait vous facturer son temps pour la mise en place du certificat. Par contre, dans la plupart des cas il est possible d'obtenir un certificat SSL gratuit. Les certificats gratuits conviennent parfaitement pour les sites de petites et moyenne envergure. Si vous payez pour le certificat SSL, il vouz coûtera de 20 à 120\$CDN/année.

#### LA MISE EN PLACE DE REALLY SIMPLE SSL EN 4 ÉTAPES

Étape 1 : Installer l'extension

Cliquez sur le menu Extensions et puis sur le bouton Ajouter :

Étape 2 : Activer l'extension

Tapez Really Simple SSL dans la boite de recherche et cliquez le bouton Installer :

Ensuite, cliquez Activer :

Étape 3 : Activer le SSL

Une fois l'extension activée, vous devez activer le SSL en cliquant sur Allez y, activez le SSL ! :

Étape 4 : Vérifier que l'extension fonctionne correctement

C'est généralement tout ce qu'il y à faire, mais il arrive parfois que l'extension cause un soucis avec d'autres extensions, le thème ou les configurations du serveur Web. Pour vous assurez que le tout est fonctionnel, visitez votre site côté public, assurez-vous que le cadenas est fermé, cliquez dans la barre d'adresse, retirez le « s » de https puis faites entrer :

Si tout fonctionne normalement, vous serez automatiquement redirigé de http à https.

## Gestion des utilisateurs

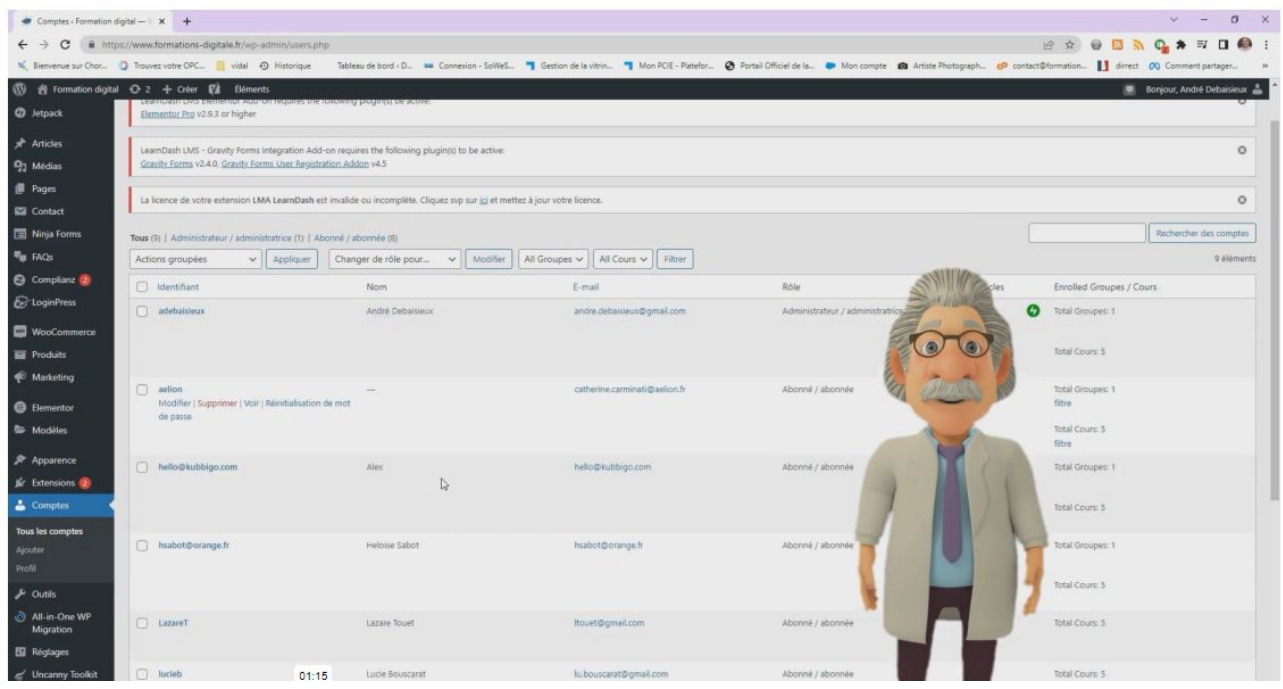

Les utilisateurs dans WordPress permettent de gérer le contenu de votre site, s'ils ont les droits d'organiser les extensions de votre site, de gérer l'arborescence du contenu.

Si votre site intègre un forum, les utilisateurs pourront faire vivre le contenu de votre forum.

Vous pourrez leur attribuer des droits comme Auteur, Editeur, Abonné, Administrateur, etc.

Ex : votre site intègre un E-commerce, WordPress génèrera un utilisateur associé à votre client. L'utilisateur créé lui permettra d'accéder à son compte et de visualiser ses commandes.

Autres cas : vous voulez intégrer un espace privé dédié à vos clients. Vous pourrez alors créer un utilisateur de type Abonné et associer une page privée à l'utilisateur (non visible en mode public).

Par défaut, la gestion des utilisateurs dans WordPress est simple. Si vous voulez avoir une gestion fine des droits de votre site, il vous faudra alors installer un plugin dédié.

Pour créer ou gérer les utilisateurs, vous devez cliquez à gauche sur le lien 'Comptes"

Vous obtenez ainsi un formulaire qui liste les comptes présents dans votre CMS.

#### Créons ensemble un compte.

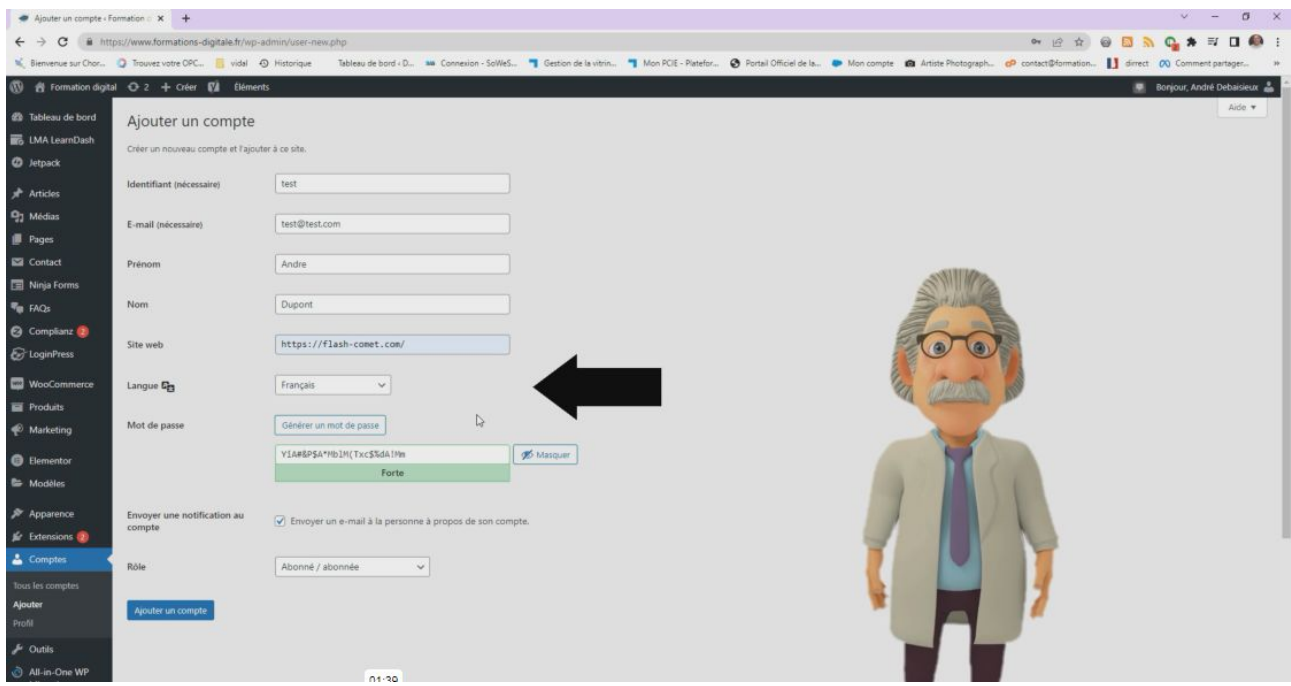

Voici les différents champs à remplir pour créer un utilisateur :

- Un identifiant unique
- Votre email
- Prénom
- Nom
- Votre site web
- Le choix de la langue
- Votre mot de passe
- Le rôle
- Une fois votre compte créé, vous pouvez en plus :
- Vous pouvez personnaliser les couleurs de votre interface d'administration
- Activer les raccourcies clavier
- Afficher la barre d'outils lorsque vous visitez le site
- Choisir le nom à afficher publiquement
- Ajouter les liens de vos réseaux sociaux
- Ajouter une bio

Aller plus loin

- Les rôles dans WordPress
- Pour gérer l'étendue des permissions des utilisateurs, il faut leur attribuer un rôle précis.
- Vous connaissez déjà l'administrateur, mais on trouve également :
- L'éditeur ;
- L'auteur ;
- Le contributeur ;
- Et l'abonné.

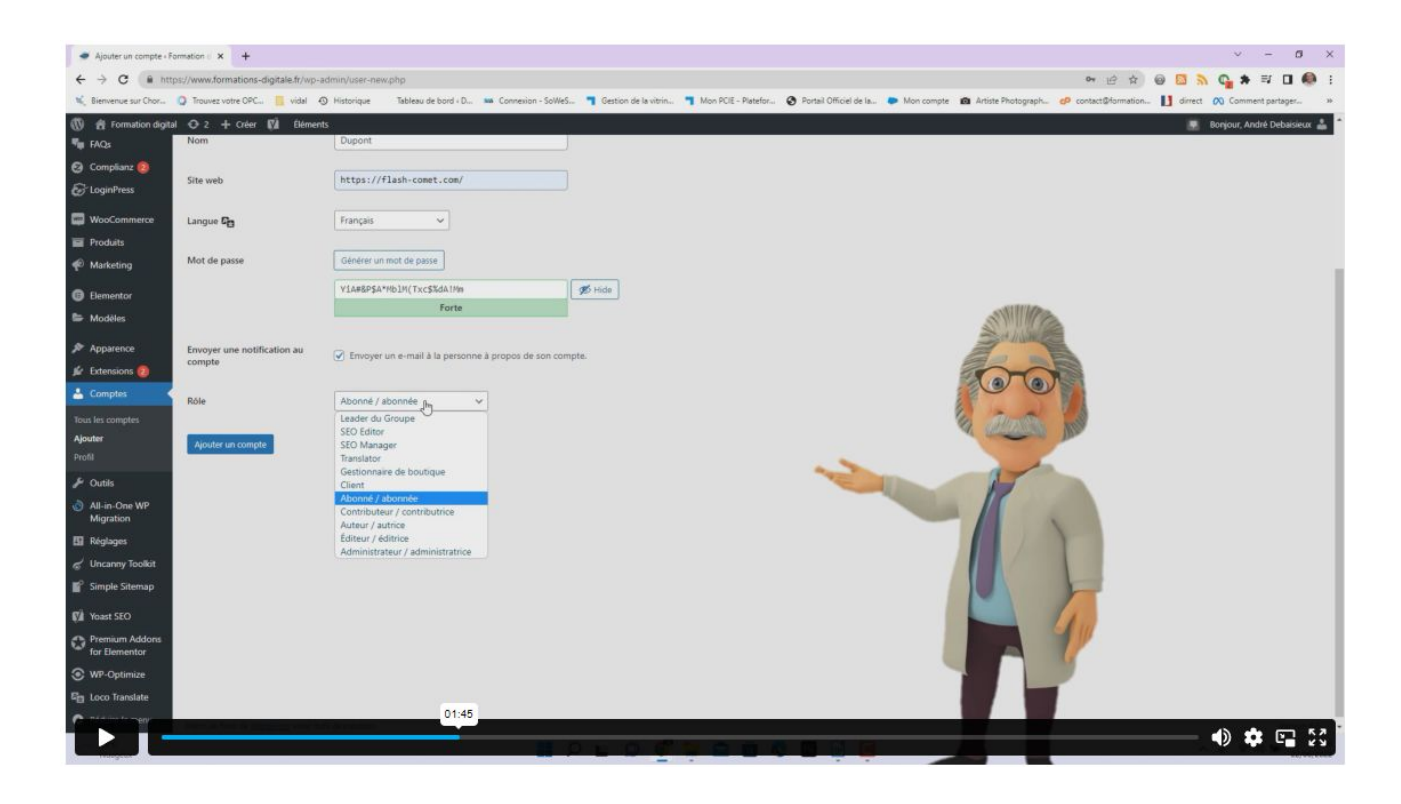

WordPress propose aussi un autre rôle prédéfini, appelé **Super Admin.**

Dans ce cas de figure, cet utilisateur doté des pleins pouvoirs est le seul en mesure d'ajouter des sites, des thèmes, des plugins etc.

Chacun des rôles suivants confèrent plus ou moins de permissions aux comptes auxquels ils sont attribués.

Le rôle Abonné

Contrairement à des visiteurs non-inscrits, les abonnés peuvent accéder à certaines parties du site.

Si vous devez mettre en place un site avec des membres comme pourrait l'être celui d'un club de sport, les utilisateurs doivent être des abonnés.

Ils ne pourront ni ajouter, ni modifier de contenu, ni accéder aux réglages, ni à quoi que ce soit d'autre.

Comme vous pouvez le voir, les possibilités des abonnés sont assez limitées dans l'administration. Ils pourront juste accéder au tableau de bord et à leur profil afin de mettre à jour leurs informations.

Si vous désirez attribuer davantage de possibilités, il faudra choisir un rôle plus élevé.

Recommandation : Attribuez le rôle "abonné" pour tout nouvel utilisateur. Cela vous évitera bien des problèmes.

#### **Le rôle Contributeur**

La particularité des contributeurs est qu'ils peuvent participer à un site en rédigeant des articles. C'est déjà plus intéressant.

Toutefois, ils ne contrôlent pas la publication.

En effet, une fois qu'un article est rédigé, le contributeur devra le soumettre à la relecture pour qu'un utilisateur avec plus de droits décide (ou non) de le mette en ligne.

Vous pouvez assigner ce rôle à des personnes venant publier occasionnellement, comme dans le cas d'un article invité. Cela vous permettra de conserver le contrôle sur votre contenu.

Seul bémol, ce rôle n'a pas les droits pour téléverser des images

Par contre, il a la possibilité d'ajouter des catégories et des étiquettes directement via l'interface d'édition d'un article, ce qui peut être problématique.

Le rôle Auteur

Les auteurs sont des utilisateurs pouvant publier et gérer des articles comme bon leur semble. À l'opposé des contributeurs, ils n'ont pas besoin d'une approbation pour mettre des articles en ligne.

Par défaut, les auteurs peuvent aussi envoyer des fichiers. Ils peuvent enrichir leurs contenus avec des images sans problème.

L'administration du côté des auteurs (les médias sont disponibles)

Si jamais une rectification est nécessaire, ils ont la possibilité de modifier leurs publications après leur mise en ligne.

On peut dire que leurs articles leur appartiennent vraiment car ils peuvent les supprimer s'ils le souhaitent.

Le rôle Éditeur

Avec le rôle d'éditeur, on monte encore d'un cran en terme de liberté d'action.

On peut dire qu'il a la main sur tout ce qui concerne l'éditorial. Il peut publier des articles, des pages, mais aussi les modifier et les supprimer à sa guise (même si les contenus ont été créés par d'autres utilisateurs).

Les pages font leur apparition pour les éditeurs

Il peut gérer les catégories et les étiquettes, ce qui va lui permettre d'en ajouter, de les modifier et d'en supprimer en cas de besoin.

Les utilisateurs dotés de ce rôle peuvent gérer intégralement les commentaires. C'est-à-dire qu'ils peuvent les valider, les modérer et les supprimer.

#### Le rôle Administrateur

On pourrait faire court en disant qu'un administrateur peut absolument tout faire sur un site WordPress. C'est d'ailleurs pour ça que les pirates essaient toujours d'en prendre le contrôle.

Avec ce rôle, on a accès à tout l'éditorial comme pour un éditeur, mais on peut également gérer toutes les options du site.

Un administrateur peut changer le thème, le personnaliser, ajouter des extensions, les configurer, intervenir au niveau des menus et des widgets, ainsi qu'accéder aux réglages.

Comme cela a été mentionné en introduction, ce rôle vous a été attribué lors de l'installation. Voilà pourquoi vous avez accès à l'intégralité du site.

Veillez bien à conserver vos identifiants de connexion en sécurité. Il ne faudrait pas qu'ils tombent entre de mauvaises mains

## Sauvegarde du site

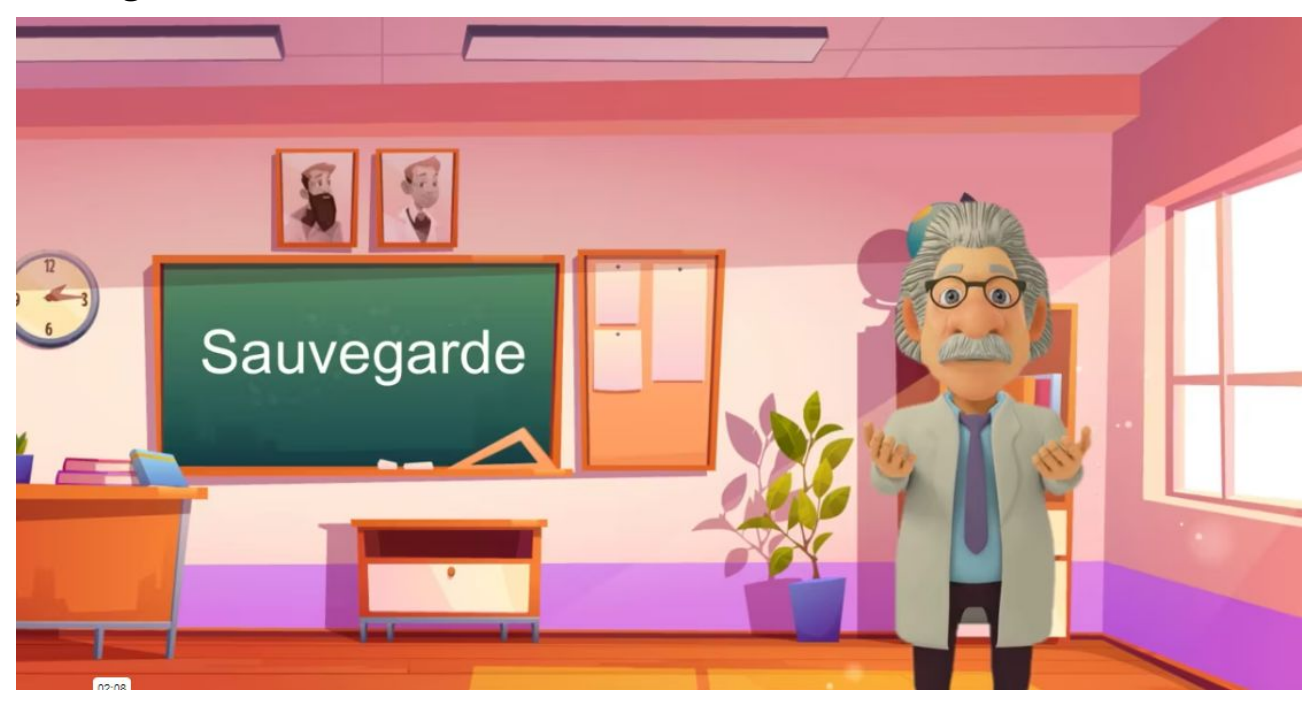

Réaliser une sauvegarde de votre site est la garantie d'une longue vie de votre cms. la sauvegarde peut se faire de plusieurs façons

la première consiste à sauvegarder l'ensemble des fichiers PHP HTML et CSS votre logiciel de gestion FTP comme par exemple filezilla, puis de réaliser un export de votre base de données en passant par Mysql

la seconde et de vous servir de L'outils export de WordPress pour exporter les fichiers les images et votre base de données

la troisième consiste à vous servir d'une extension comme "duplicator" ou "all-in-one" afin de générer une archive de sauvegarde qui sera déposée par défaut sur votre hébergeur vous pourrez ainsi la télécharger sur votre ordinateur

Si vous avez un hébergement de qualité Sachez que votre hébergeur réalise généralement des sauvegardes journalières

Pour réaliser une sauvegarde avec "all in one" vous devez d'abord l'installer puis l'activer et tout simplement vous cliquez sur le bouton sauvegarde patienter le temps de la création de l'archive

Si vous voulez restaurer cette archive ouvrez "All in one", cliquez sur l'option restaurer sélectionner l'archive depuis votre ordinateur ou depuis votre hébergeur puis cliquez sur restaurer

Il existe une version premium de "all-in-one" qui vous permettra de réaliser des sauvegardes supérieur à 250 mo

## **Extension All in One**

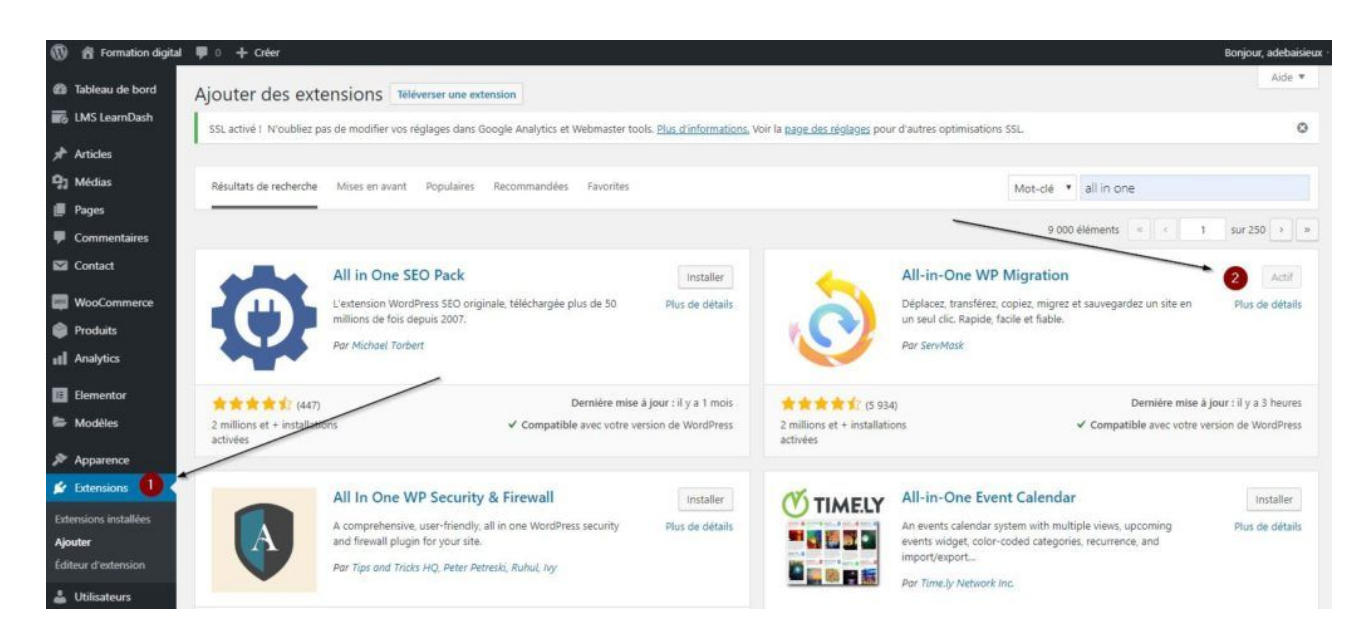

Pour cela, je vous invite à installer l'extension All-in-One. Cliquez sur bouton 1-Extensions du menu à gauche puis Ajouter.

Saisissez dans la recherche All in one. Plusieurs propositions apparaissent. Choisissez l'extension 2-All-in-One WP Migration.

Cliquez sur le bouton Installer.

Une fois installé, cliquez sur le bouton Activer.

## **Processus de sauvegarde**

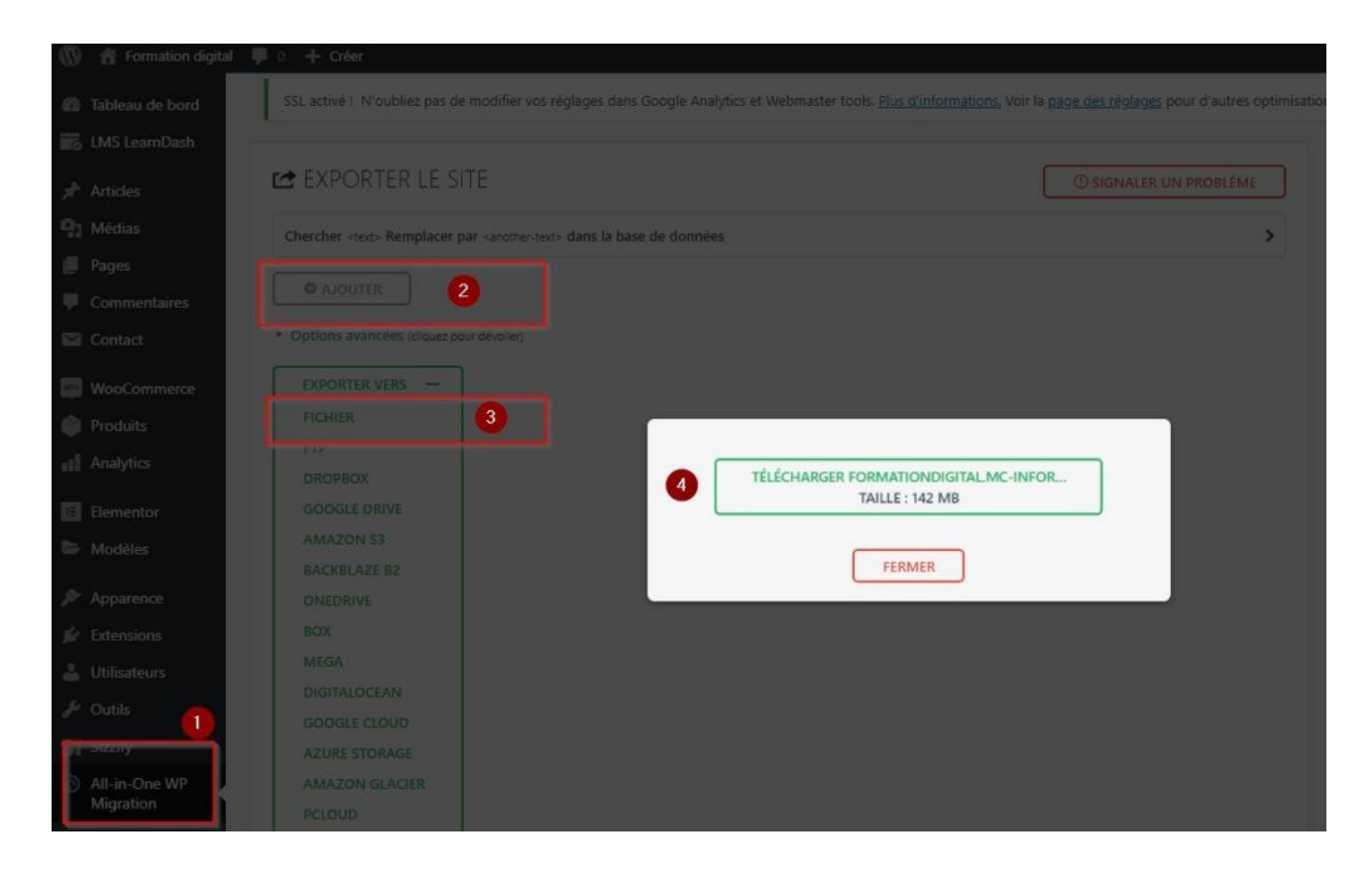

Cliquez dans le menu à Gauche All in one WP Migration, puis exportez.

Choisissez Exporter vers Fichier : cela génère une archive de sauvegarde qui inclut l'ensemble des fichiers de votre site (galerie photos, templates, base de données).

## Sécuriser votre site

Vous l'avez compris, la sécurité de votre site est essentiel, pour une longue vie sans histoire. Voyons ensemble une liste de procédure à respecter pour avoir un site en bonne santé:

1.Réalisez des sauvegardes régulièrement; soit avec une extension comme "**All in one**" ou "**Duplicator**" évidemment téléchargez une copie sur un drive ou un disque externe voir les deux

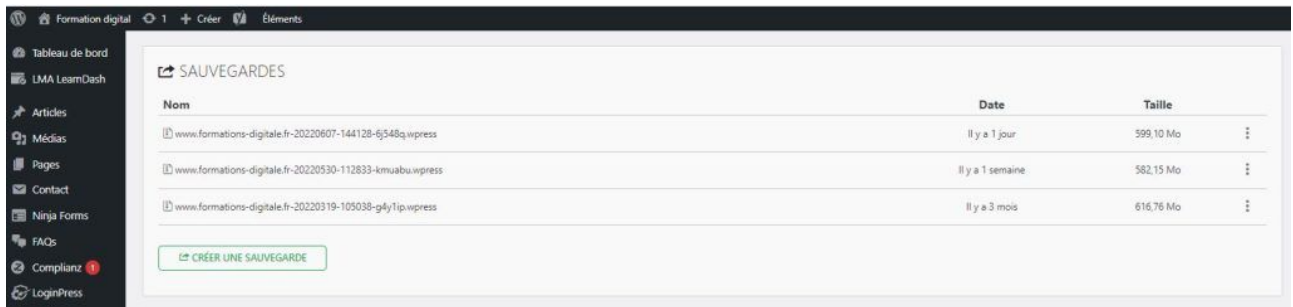

2.Choisissez un hébergeur de qualité comme LWS ou O2Switch qui réalisent des sauvegardes journalières ( fichiers et bases de données )

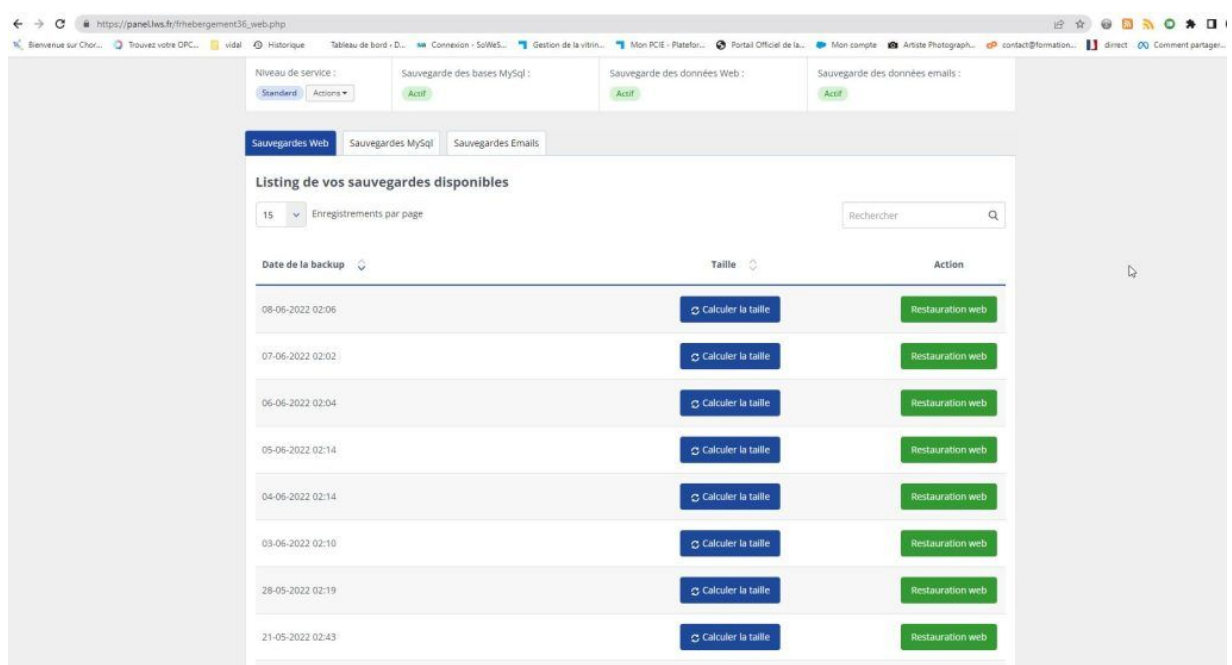

3.Supprimez les extensions inactives installées dans votre CMS

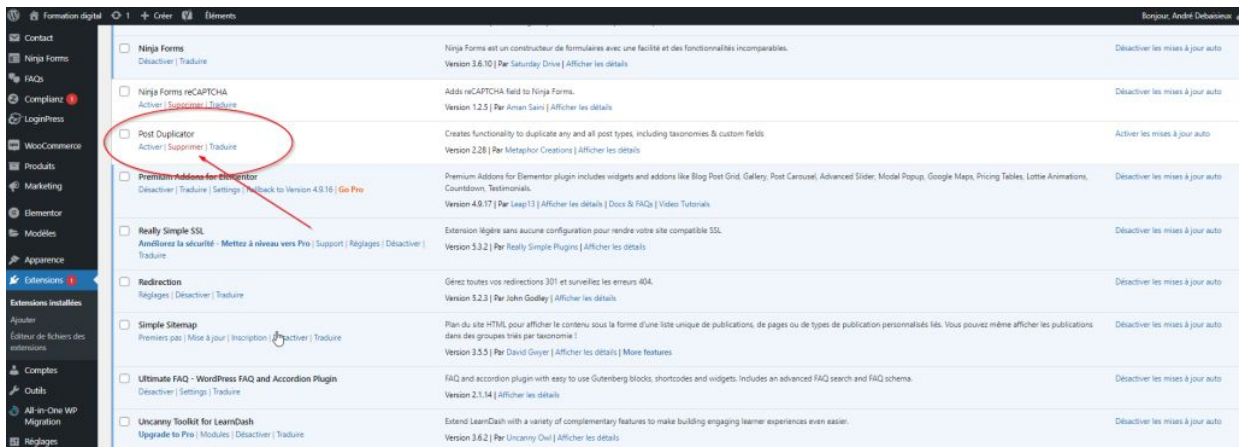

4.Supprimez les brouillons, articles et pages puis videz les poubelles

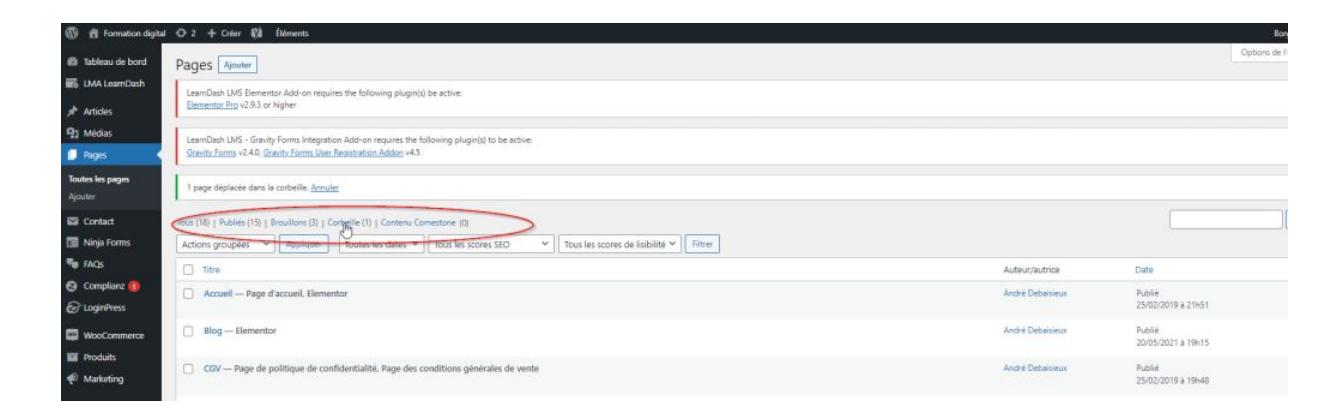

5.Créez un thème enfant et supprimez les thèmes dont vous ne vous servirez jamais

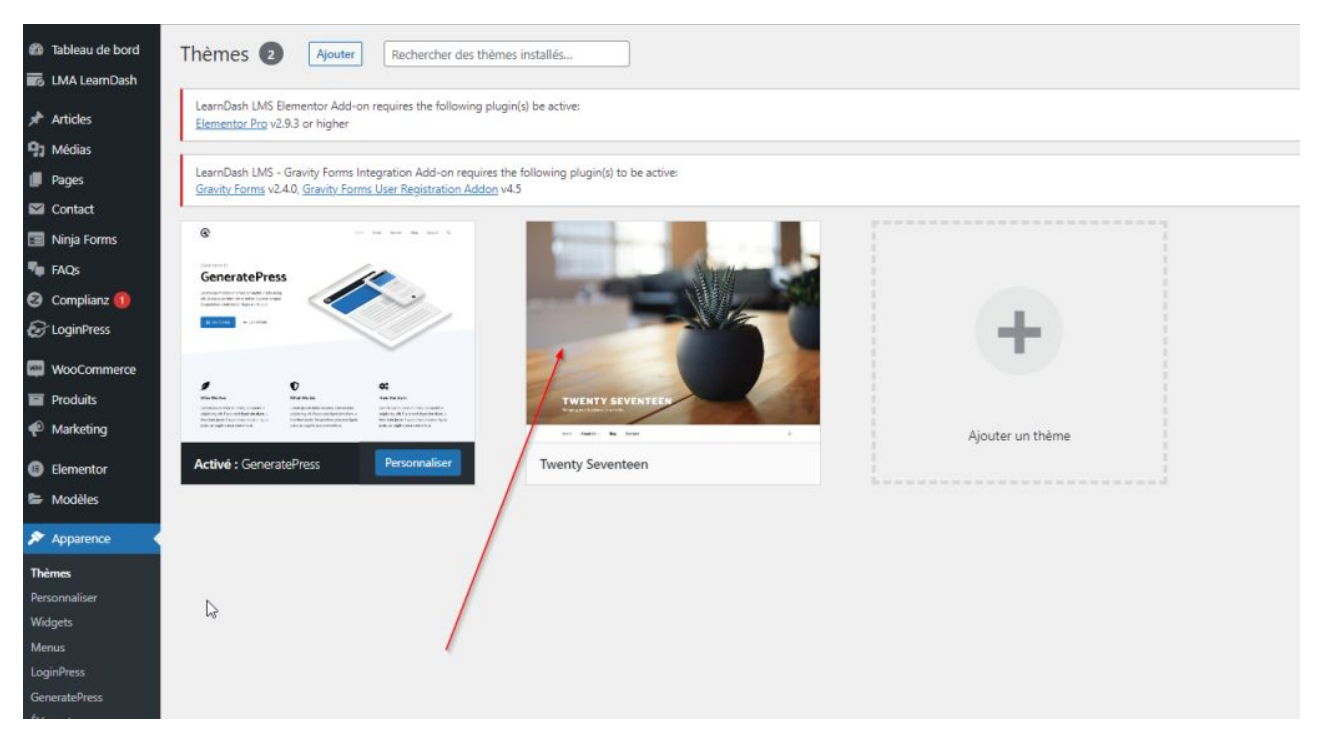

6.Installez si ce n'est pas fait le protocole HTTPS.

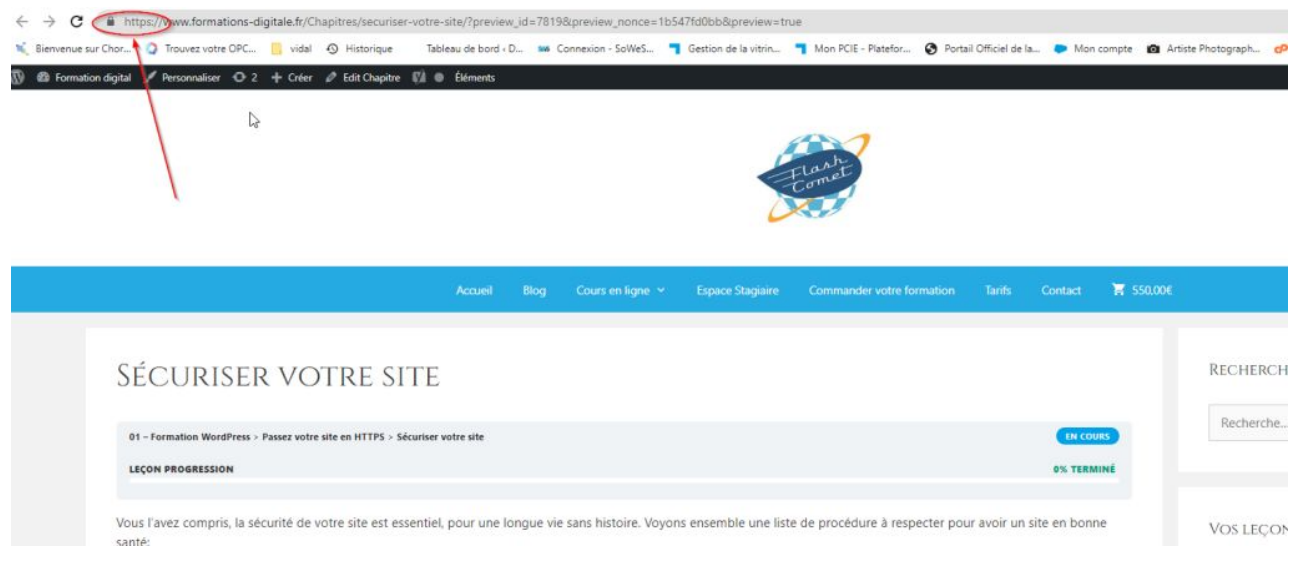

7.Vous pouvez installer L'extension Ithemes Security qui protègera votre site

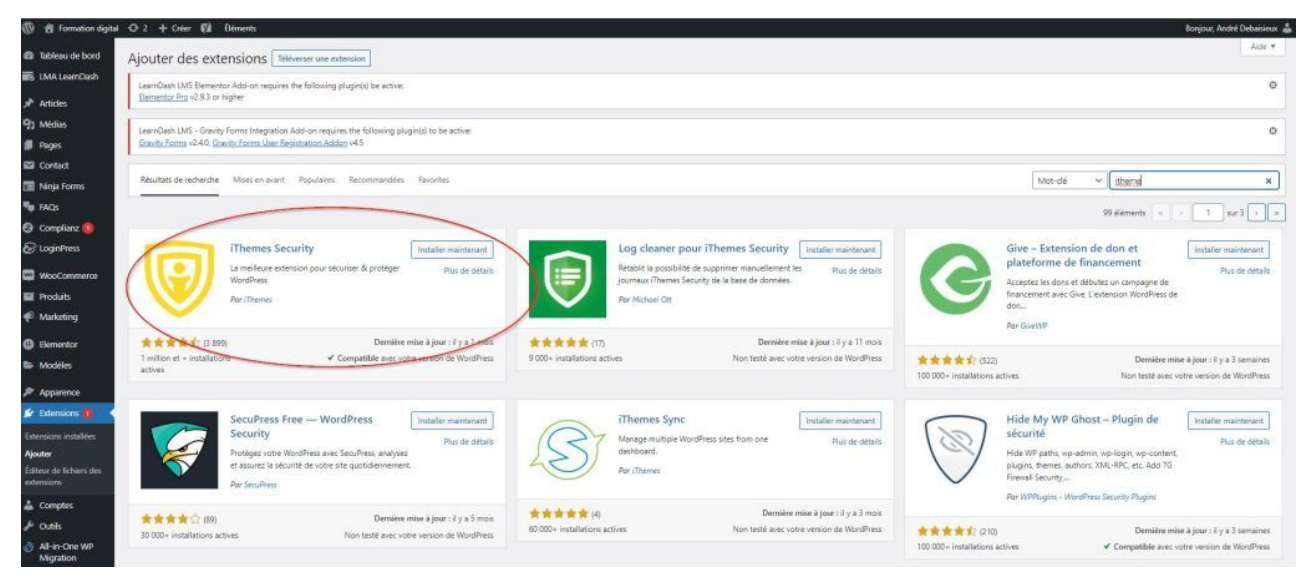

8.l'extension Catcha Bank ajoutera un Captcha lors de la connexion pour bloquer les robots

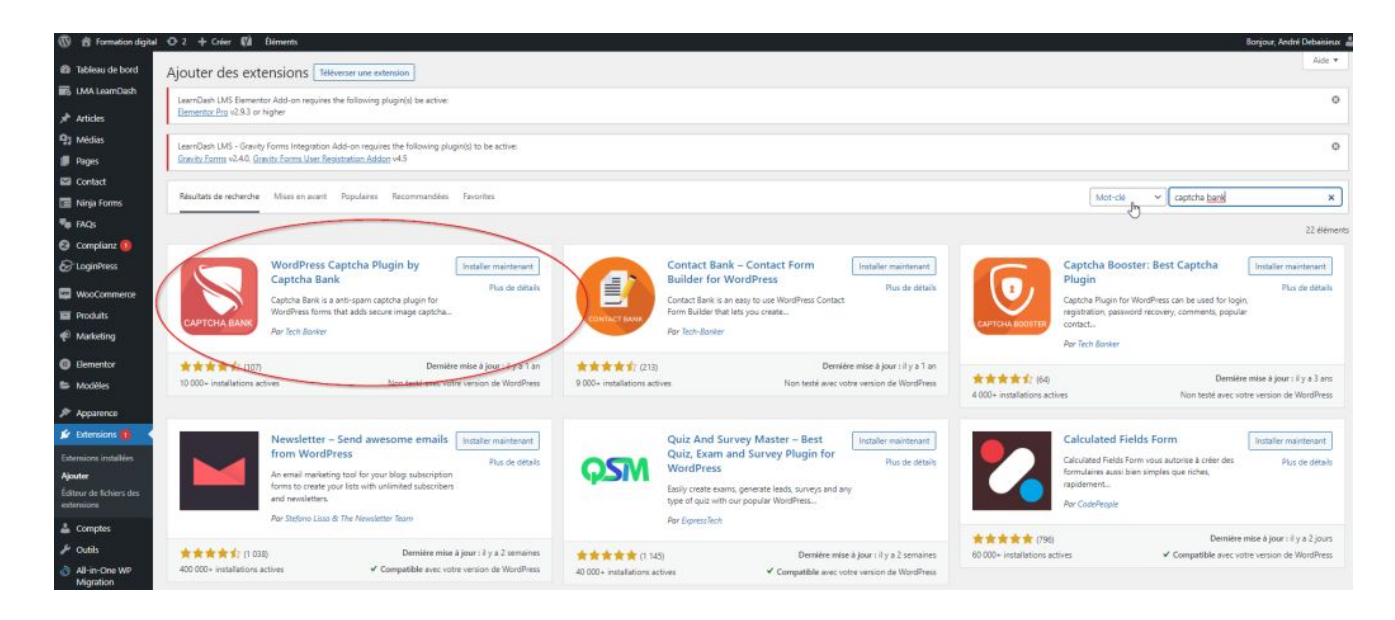

9.Si vous avez Woo commerce installé je vous conseille JetPack qui protègera votre Ecommerce

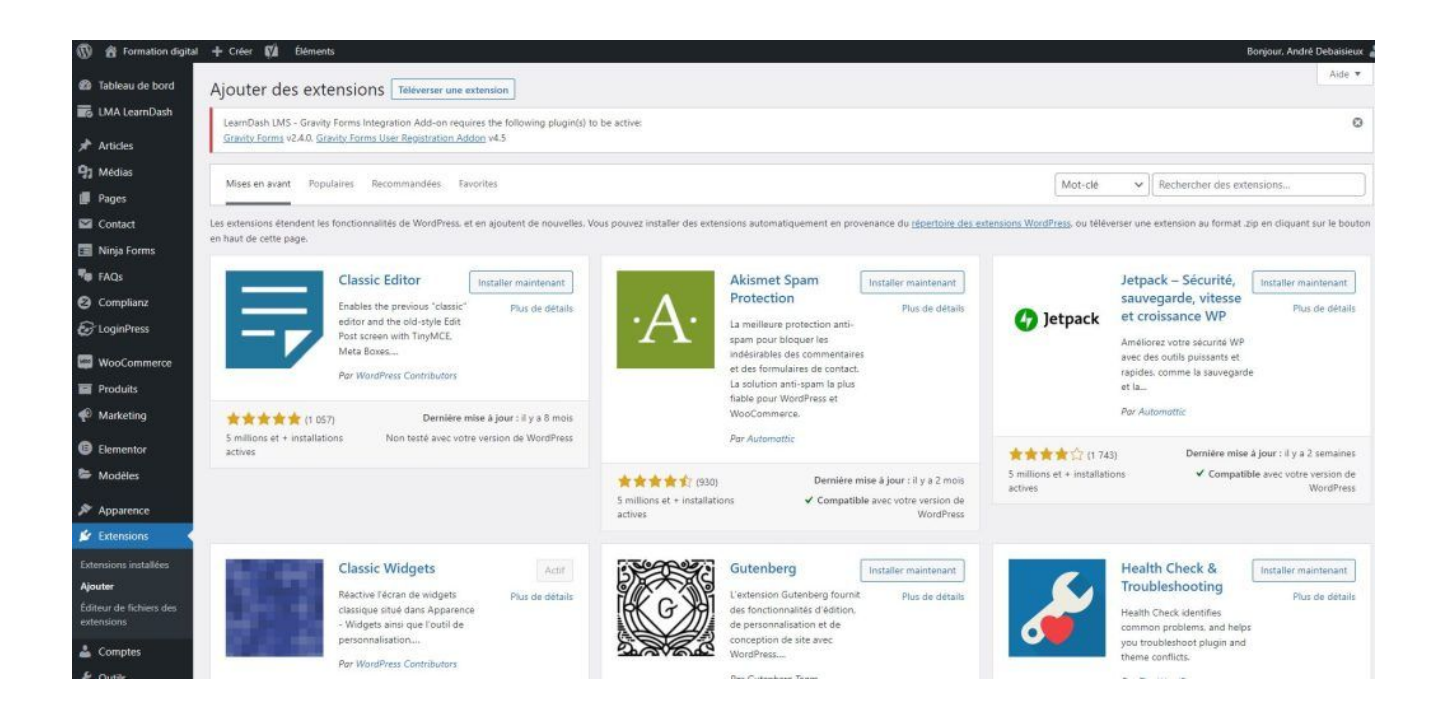

10.Modifiez votre compte utilisateur et enlevez "admin" par un autre pseudo plus sécurisé

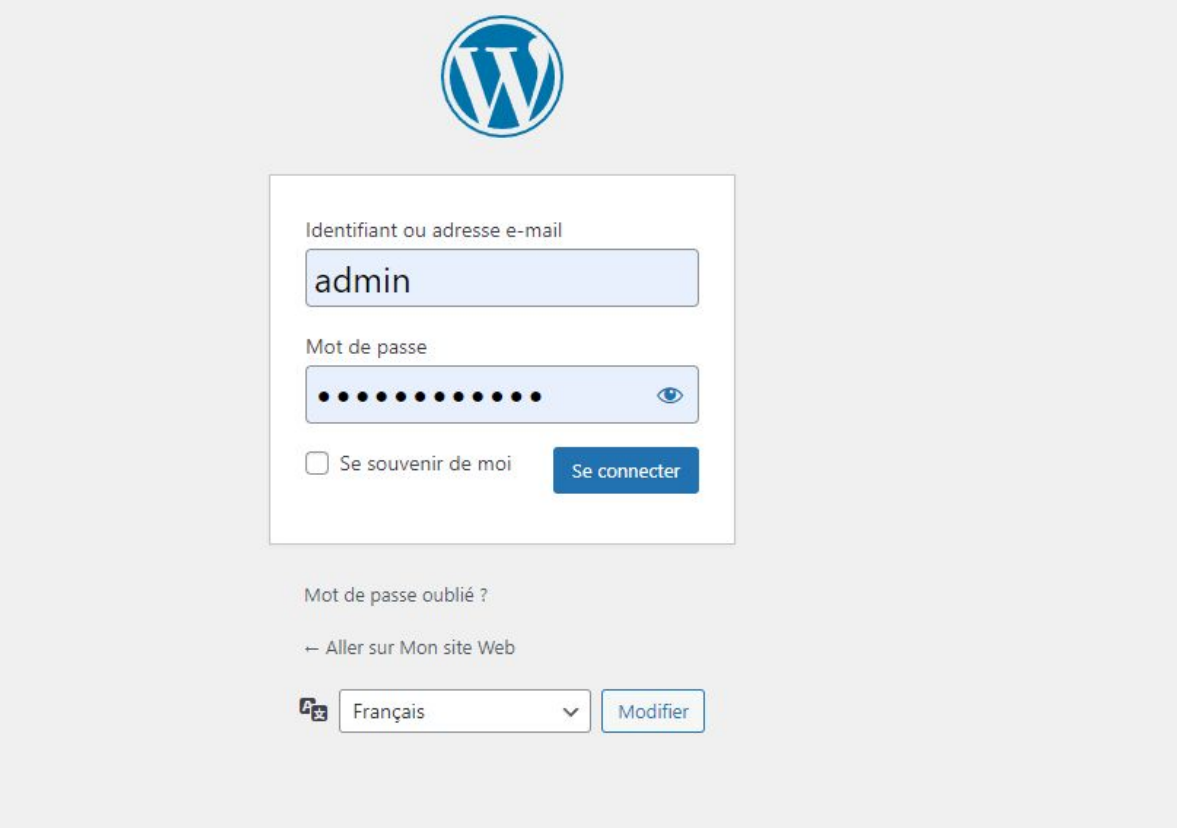

#### 11.Faite régulièrement vos mises à jour des extensions, de vos thèmes et de WordPress

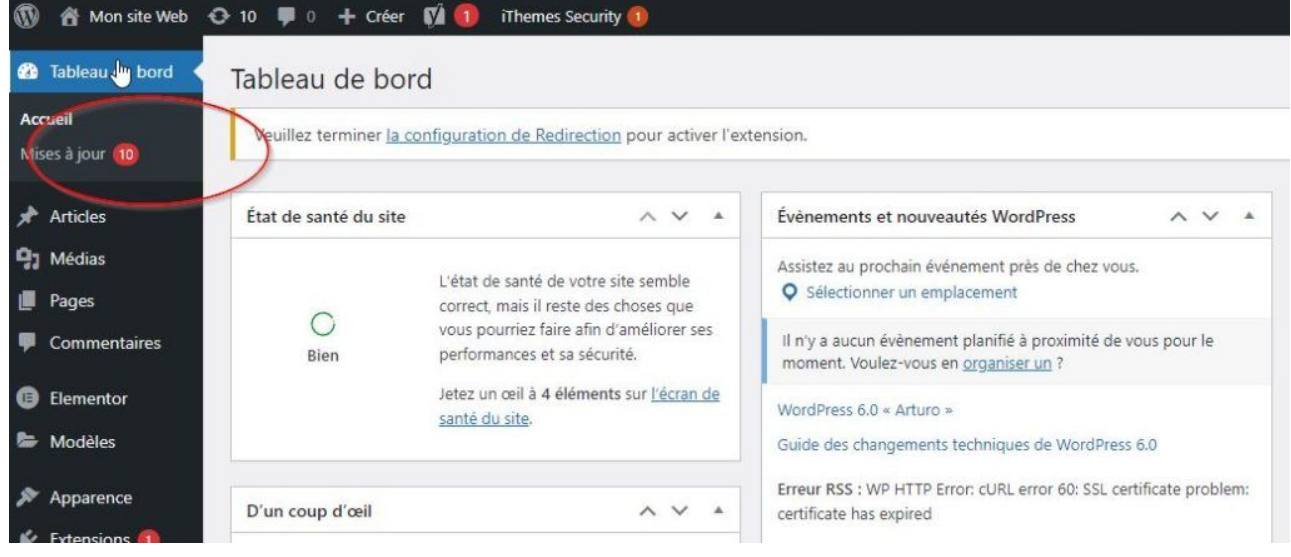

Différences entre Articles et Pages

# Les articles

Date de publication Un auteur Catégorie Format Fil de commentaires

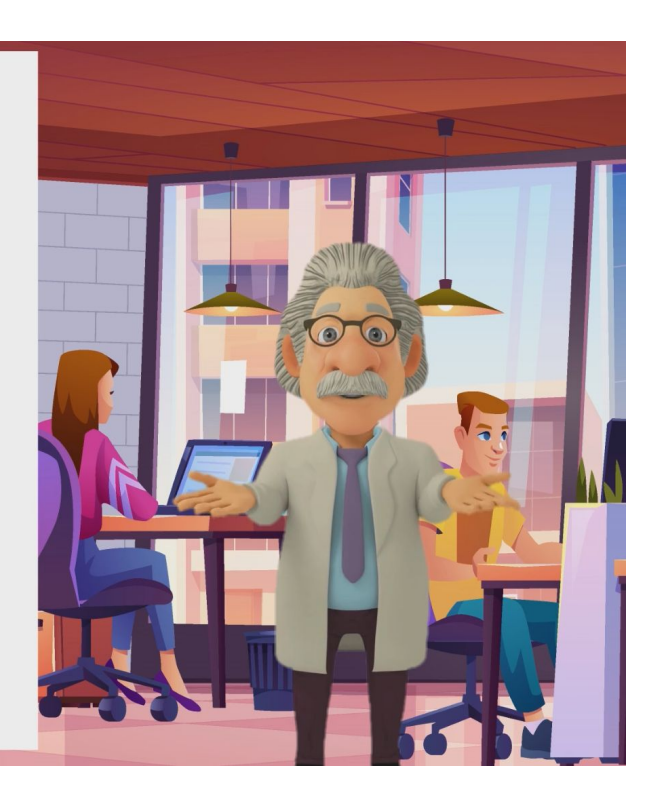

#### **Caractéristiques des articles**

Typiquement, rédiger des articles permet de constituer un blog ou un fil d'actualité. Ils possèdent :

une date de publication afin d'être affichés du plus récent au plus ancien (ou le contraire).

un auteur,

une ou plusieurs catégories et éventuellement des mots clés. Ces deux moyens servent à organiser le contenu d'un site.

En cliquant dessus, vous afficherez la liste des articles classés dans cette catégorie , du plus récent au plus ancien.

un format : Certains thèmes proposent des articles au format vidéo, citation, lien, galerie, etc.

un fil de commentaires pour inciter les lecteurs à la discussion.

éventuellement des boutons de partage sur les réseaux sociaux (même si les pages peuvent en avoir, elles ont moins vocation à être partagées).

Passons maintenant aux…

#### **Caractéristiques des pages**

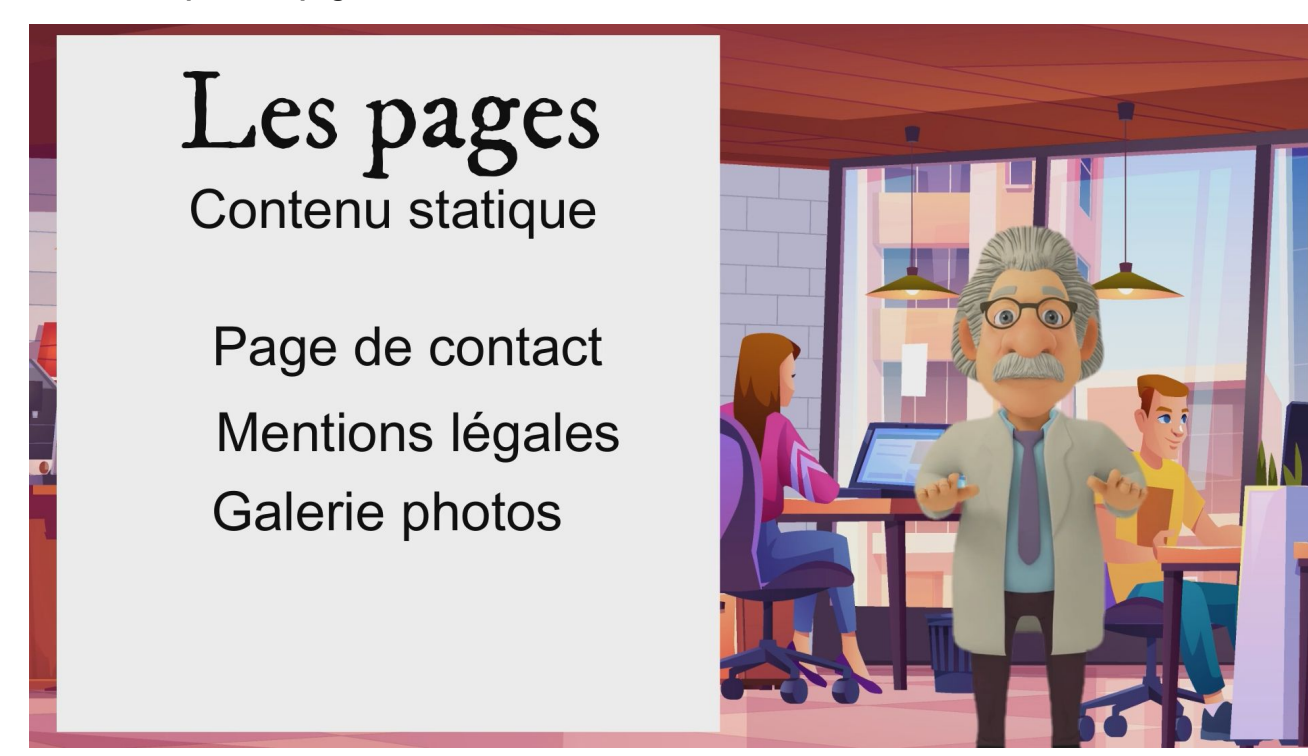

En s'intéressant aux pages, on se rend compte que leur date de publication n'est pas mise en avant. Leur contenu est plus « statique ».

C'est le cas par exemple des pages de contact, des pages à propos, des pages de mentions légales, des conditions générales de vente et parfois des pages d'accueil.

Vous retrouverez généralement les différentes pages d'un site dans le menu principal et secondaire.

Contrairement aux articles, les pages ne peuvent pas être classées par catégories, ni identifiées par des mots-clés. Les commentaires n'y sont (généralement) pas activés par défaut.

Par contre, elles peuvent posséder une hiérarchie. C'est à dire que certaines pages peuvent dépendre d'autres. On peut imaginer que sur un site vitrine, les pages « Qui sommes-nous » et « Équipe » peuvent dépendre d'une page « À propos ».

Vous pourrez paramétrer cela dans l'encart « Attribut de la page » :

La dernière différence entre les pages et les articles est qu'il est possible d'attribuer un modèle de page aux pages. Grâce à cela, vous pourrez leur conférer un agencement particulier. Enfin cela dépend du nombre de modèles de page proposés par votre thème.

# Le contenu de votre site

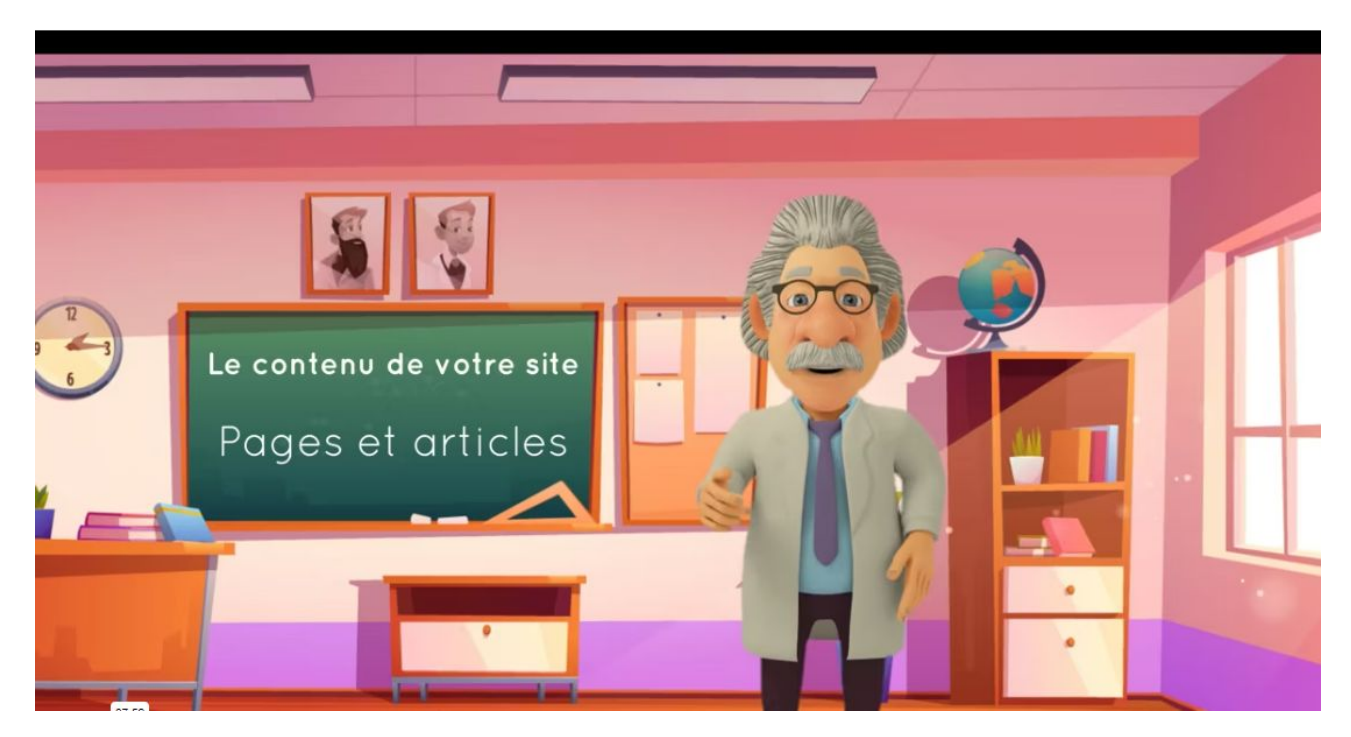

#### Introduction

Vous pouvez organiser les données de votre site de deux manières :

- Soit par des pages uniques (page d'accueil, contact, CGV, galerie photos, etc).
- Soit par des articles (blog)

Les articles sont classés par catégorie (ex : actualités). Ils correspondent à un magazine avec un ensemble d'articles qui constituent un blog.

Par défaut les articles sont classés du plus récent au plus anciens.

Créer un blog dans son site interne est une étape nécessaire pour un référencement optimum.

L'ensemble de ces données (articles et pages) seront liées dans votre site grâce au lien de menu .
### Créer une page

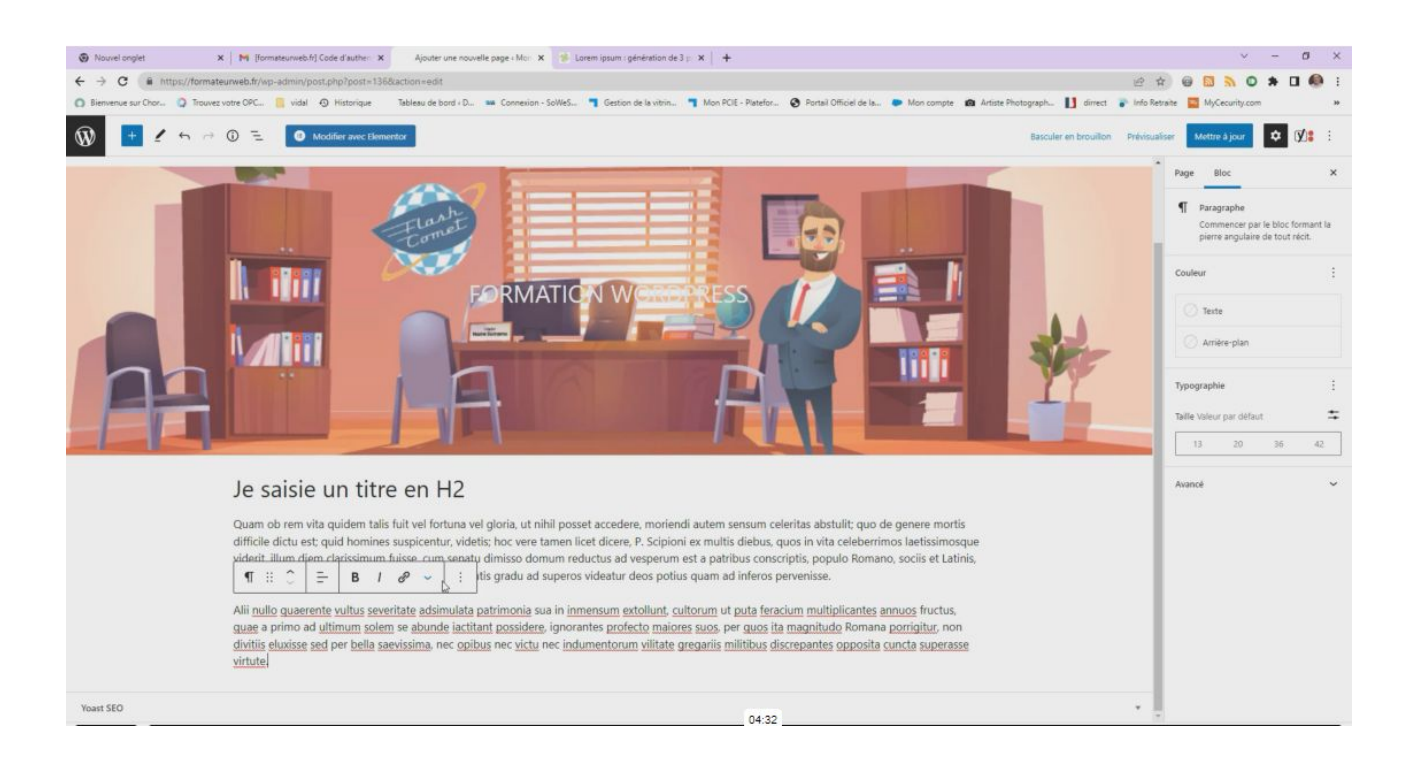

Pour créer une page, cliquez dans le menu à gauche l'onglet (1) Pages, puis "Ajouter."

Saisissez (2) un titre (par défaut, il sera repris dans le permalien). Si le titre du permalien n'est pas optimisé pour votre référencement, (3) pensez à le modifier (entre 2 et 3 mots clés maximum, séparés par des tirets et sans accent).

Pour insérer votre texte, glissez le curseur sous le titre et (1) le signe + apparaît. En cliquant dessus, plusieurs possibilités sont proposées (par défaut, (2) le paragraphe classique est sélectionné).

Vous pouvez également rajouter d'autres titres (le titre principal est appelé H1) et sous-titres (H2, H3, etc). Cela sert de balise pour structurer le texte et l'optimisation du référencement.

Conseils : un texte optimisé pour le référencement doit être unique, de bonne qualité, pas de contenu dupliqué et au moins 300 caractères. Évitez les fautes d'orthographe qui sont rédhibitoires par le moteur de recherche.

### **La mise en forme du texte**

Comme Word, vous pouvez mettre en page votre texte avec des mots en gras, soulignés, justifier votre texte, mettre des puces, mettre des niveaux de titre, etc.

#### **Accès au code source**

En cliquant sur Outils et l'icône Code source, on peut accéder directement au code source HTML de la page concernée et éventuellement faire des modifications.

Par exemple, cela peut permettre de nettoyer le code provoqué par un Copier/Coller d'un texte provenant de Word. Pour ceux qui ont des bases HTML, cela permet de gagner du temps en travaillant directement dans le code source.

### **Gestion des images**

Pour insérer une image, cliquez sur l'icone "Ajouter un média" et vous accédez alors à la bibliothèque de médias.

2 possibilités :

Votre image est sur un périphérique extérieur. Dans ce cas, cliquez sur (1) Téléverser des fichiers et (2) Sélectionner des fichiers pour aller récupérer votre image.

Votre image est déjà présente dans votre site et vous pouvez la (2) sélectionner dans (1) la bibliothèque de média.

Une fois sélectionnée, pensez à remplir les champs de propriété de votre image :

- Texte alternatif : texte de description de l'image pour les aveugles
- Titre de l'image va être repris dans Google Images.
- La légende : en fonction du template, la légende saisie peut apparaître sur l'image
- La description : elle sert pour Google Images

Cliquez sur le bouton (3) Insérer l'image dans la page.

### **Mise en page de l'image**

Cliquez sur l'image et une barre d'icônes apparaît pour vous permettre de place l'image à votre convenance par rapport au texte.

### **Modifier l'image en ligne**

L'image sur votre site internet peut être : trop grande, mal cadrée, trop lourde en poids.

Il est dorénavant possible de modifier cette image en ligne.

Cliquez sur la photo puis (1) cliquez sur le crayon, puis (2) cliquez sur Modifier l'original.

Dans cette interface, on peut : rogner l'image, retourner l'image, recadrer l'image, redimensionner l'image. Ne pas oublier d'enregistrer les modifications apportées.

Si vous avez enregistré votre page en brouillon, il est possible de planifier la publication de votre page (définir date et heure de publication).

Une fois enregistré, cliquez sur le bouton Prévisualiser pour voir le résultat.

### **Révision de la page**

Chaque fois que l'on modifie une page, WordPress garde en mémoire la modification apportée. Cela implique que l'on peut revenir en arrière en (1) cliquant sur le lien révision et en (2) sélectionnant la date à laquelle que l'on veut revenir. (3) Cliquez sur le bouton Rétablir cette révision.

### **Suppression de la Page**

Vous pouvez supprimer une page en la sélectionnant et cliquez sur le lien corbeille.

Les pages mises à la corbeille peuvent être récupérées en (1) cliquant sur le lien corbeille. Sélectionnez la page et (2) cliquez sur le lien Rétablir. Dans le cas contraire, on peut la (3) supprimer définitivement.

# Créer un article

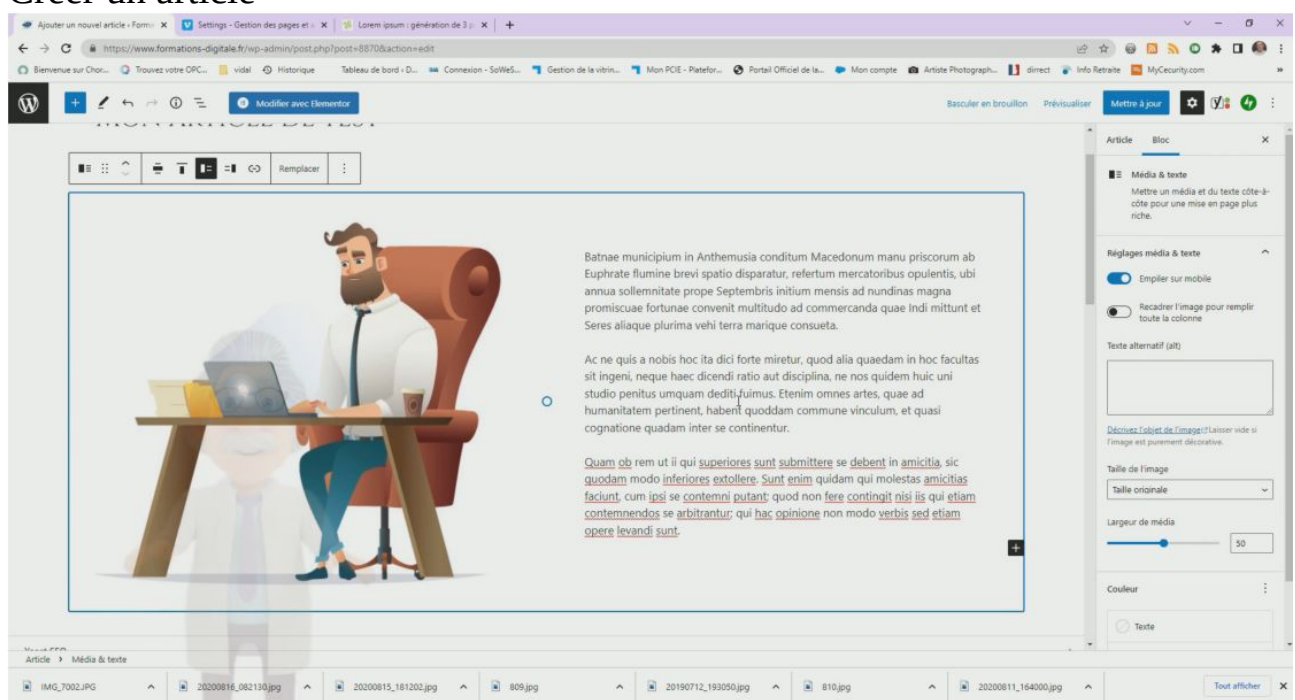

### **Catégorie d'article**

Pour créer un article, il faut d'abord les organiser par catégorie.

Pour cela, cliquez sur le bouton (1) Articles puis (2) Catégories (dans le menu à gauche).

Par défaut, il existe une catégorie qui s'appelle non classée. (3) Modifiez-la et (4) renommez-la (ex Actualités).

Pensez à (5) modifier le slug (nom de l'URL) et éventuellement, donnez une (6) description qui optimisera le référencement.

### **Création d'article**

Pour créer un article, cliquez dans le menu à gauche l'onglet (1) Articles, puis (2) Ajouter.

(3) Saisissez un titre (par défaut, il sera repris dans le permalien). Si le titre du permalien n'est pas optimisé pour votre référencement, pensez à le modifier (entre 2 et 3 mots clés maximum, séparés par des tirets et sans accent).

(4) Insérez votre texte.

Conseils : un texte optimisé pour le référencement doit être unique, de bonne qualité, pas de contenu dupliqué et au moins 300 caractères. Évitez les fautes d'orthographe qui sont rédhibitoires par le moteur de recherche.

### **La mise en forme du texte**

Comme Word, vous pouvez mettre en page votre texte avec des mots en gras, soulignés, justifier votre texte, mettre des puces, mettre des niveaux de titre, etc.

### **Accès au code source**

En cliquant sur Outils et l'icône Code source, on peut accéder directement au code source HTML de la page concernée et éventuellement faire des modifications (cf Chapitre Pages / Accès au code source).

### Gestion des images

Pour insérer une image, cliquez sur l'icone "Ajouter un média" et vous accédez alors à la bibliothèque de médias (cf Chapitre Pages / Gestion des images).

### 2 possibilités :

votre image est déjà présente dans votre site et vous pouvez la sélectionner pour l'insérer dans votre page.

Votre image est sur un périphérique extérieur. Dans ce cas, cliquez sur Télécharger des fichiers et sélectionnez votre image. Une fois sélectionnés, pensez à remplir les champs de propriété de votre image :

- Texte alternatif : texte de description de l'image pour les aveugles
- Titre de l'image va être repris dans Google Images.
- La légende : en fonction du template, la légende saisie peut apparaître sur l'image
- La description : elle sert pour Google Images

### **Mise en page de l'image**

Cliquez sur l'image et une barre d'icônes apparaît pour vous permettre de place l'image à votre convenance par rapport au texte (centrer l'image dans l'exemple ci-dessus).

### Modifier l'image en ligne

L'image sur votre site internet peut être : trop grande, mal cadrée, trop lourde en poids.

Il est dorénavant possible de modifier cette image en ligne.

Cliquez sur la photo puis cliquez sur le crayon, puis cliquez sur Modifier l'original. (cf Chapitre Page / Modifier l'image en ligne)

Dans cette interface, on peut : rogner l'image, retourner l'image, recadrer l'image, redimensionner l'image (exemple de l'image ci-dessus). Ne pas oublier d'enregistrer les modifications apportées.

Si vous avez enregistré votre article en brouillon, il est possible de planifier la publication de votre article (définir date et heure de publication).

Une fois enregistré, cliquez sur le bouton Prévisualiser pour voir le résultat.

Association de l'article à la catégorie

L'article doit être associé à la catégorie de votre choix. Dans (1) l'onglet Document à droite, (2) cliquez sur le bouton Catégories et (3) sélectionnez une ou plusieurs catégories.

### **Révision de l'article**

Chaque fois que l'on modifie un article, WordPress garde en mémoire la modification apportée. Cela implique que l'on peut revenir en arrière en cliquant sur le lien révision et en sélectionnant la date à laquelle que l'on veut revenir. (cf Chapitre Pages / Révision de la page)

Cliquez sur le bouton Rétablir cette révision. (exemple ci-dessus)

### **Suppression de l'article**

Vous pouvez supprimer un article en le sélectionnant et cliquez sur le lien corbeille. (cf Chapitre Pages / Suppression de la page)

Les articles mis à la corbeille peuvent être récupérés en (1) cliquant sur le lien corbeille. (2) Sélectionnez l'article et (3) cliquez sur le lien Rétablir. Dans le cas contraire, on peut le (4) supprimer définitivement.

### Arborescence: Gestion des menus

### Notions essentielles d'ergonomie

La moyenne en temps passé des visites d'un site internet n'excède pas 7 secondes.

A chaque fois que l'on clique sur un lien ou sur un bouton pour accéder à l'information, on perd 30% des visiteurs.

Vous l'avez compris, si on doit cliquer 3 fois pour accéder à une page, il ne vous reste plus que 10% de visiteurs. Il vaut mieux donc éviter les arborescences profondes.

Nous n'avons pas un regard à 180° : évitez les menus au delà de 5 liens !

Si vous avez un smartphone, la réorganisation de l'arborescence type responsive reste inconfortable si le nombre de boutons est excessif.

Par conséquent, on réorganise les liens du menu par section dans la page d'accueil.

Quand c'est possible, on tentera d'éviter les sous-menus (confortable sur ordinateur et complexe sur une tablette ou un smartphone).

La gestion des menus peut être différente en fonction des thèmes installés à partir de WordPress.

### **Dans WordPress**

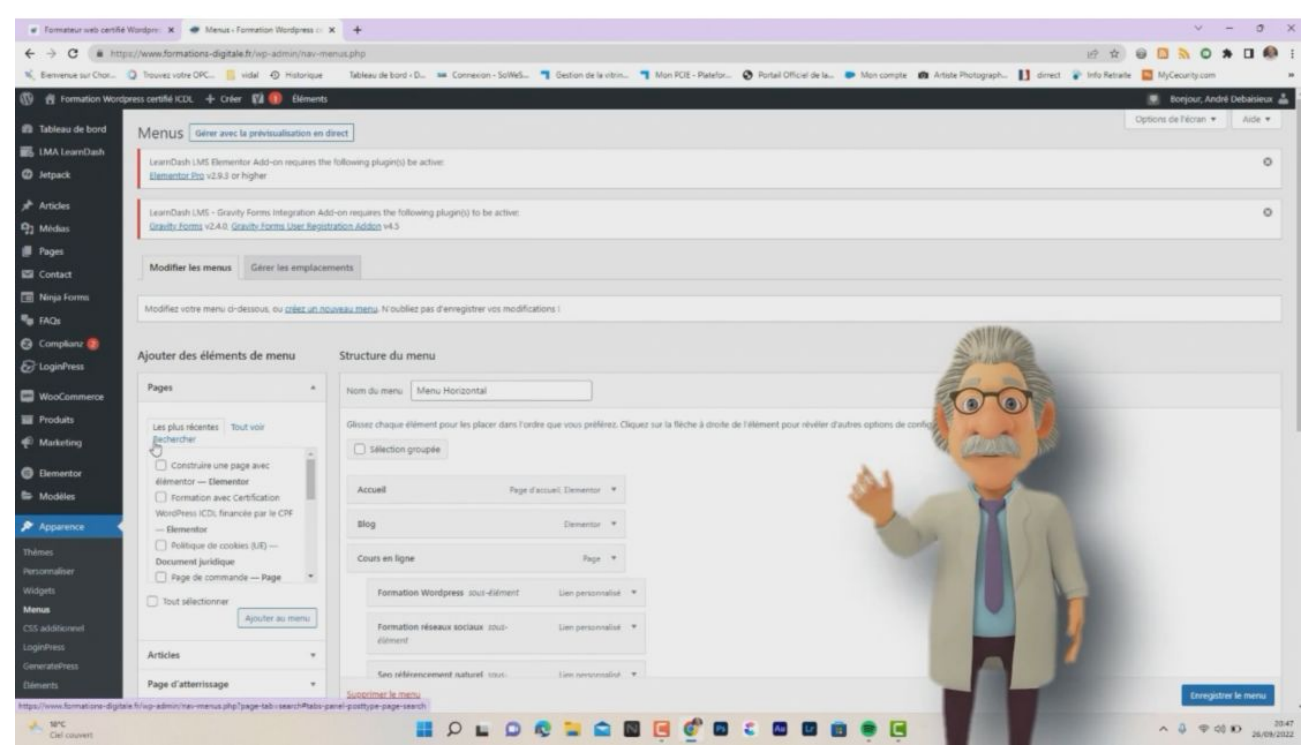

Pour accéder à la gestion des menus de WordPress, je clique sur le menu à gauche apparence puis menu.

Dans la partie gauche du formulaire je peux voir tous les éléments que je peux intégrer dans mon menu

Dans la partie droite la simulation du menu que je vais pouvoir obtenir

Au milieu de la partie droite vous avez la possibilité de personnaliser le nom de menu que vous allez avoir dans votre site

En cliquant en haut sur "l'option de l'écran" vous pouvez ajouter des options de paramétrage supplémentaires sur vos liens

En bas à droite le bouton pour enregistrer

Si je clique sur le bouton "options de l'écran" vous pouvez constater que l'on peut ajouter des propriétés supplémentaires sur vos liens de menu, je vous invite de lesr cocher.

### À gauche du formulaire

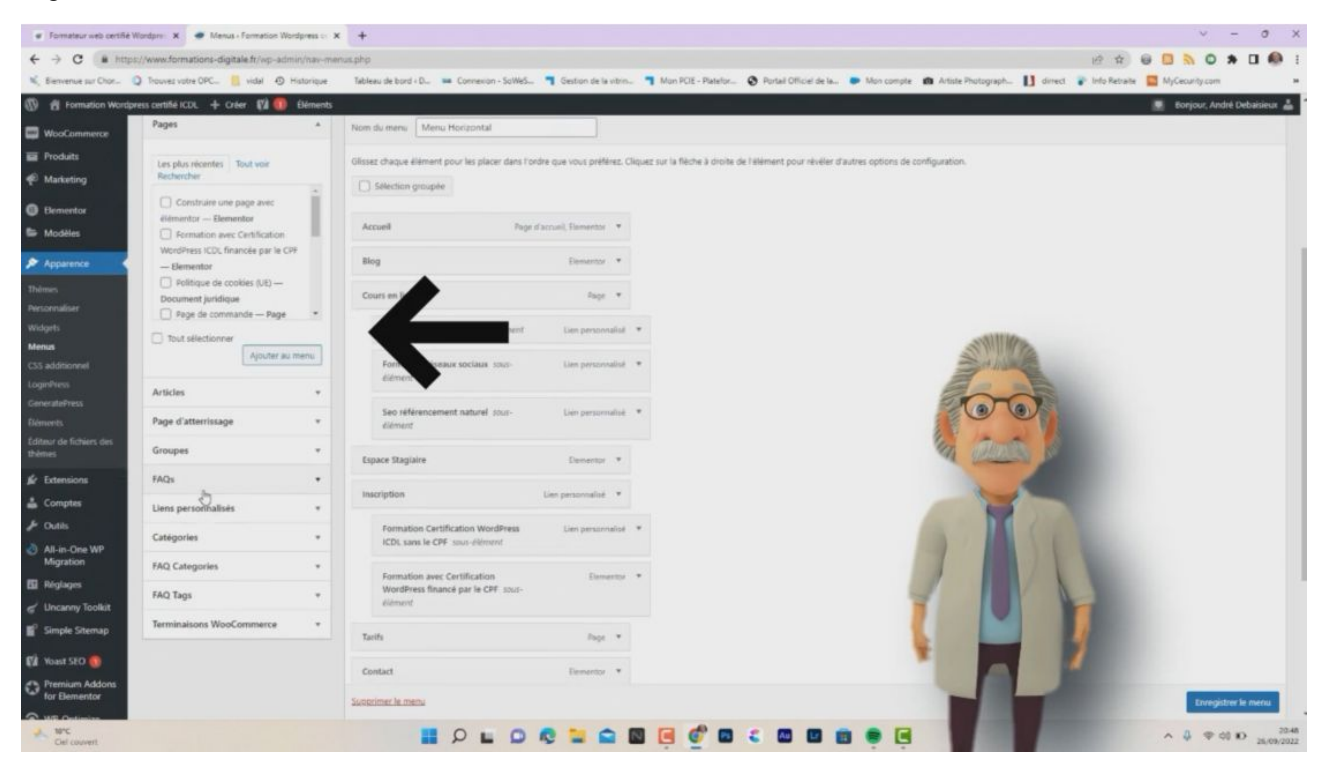

Vous pouvez voir la liste des pages que vous avez créé.

En dessous vous pouvez lister les articles

Ajouter des liens personnalisé

Ainsi que les catégories d'articles, pour faire apparaître un blog dans votre site

 la liste des options que vous pouvez voir ne sont pas figées, elles dépendent des extensions que vous avez installé.

En cliquant sur le bouton Gérer les emplacements Vous pouvez voir la liste des emplacements disponible sur votre thème pour positionner vos menus.

Cette liste dépend du thème que vous avez installé sur votre site, en l'occurrence ici nous avons "GeneratPress"

Si vous avez plusieurs menus dans votre site, il vous suffit de sélectionner la liste défilante correspondante pour lui indiquer le menu que vous voulez voir apparaître.

Je retourne dans l'onglet modifier les menus

Si je clique sur le lien, avec la prévisualisation en direct j'accède à la gestion de mon menu depuis l'interface de personnalisation de mon thème. Je peux de la même manière organiser et gérer mon menu.

Pour insérer des pages comme lien de menu, il me suffit de les sélectionner et de cliquer sur le lien "ajoutez Au menu"

À l'aide de ma souris en déplacement les liens à droite je peux changer l'ordre, en les décalant vers la droite cela me permet de créer un sous-menu.

Pour ajouter un lien personnalisé il me suffit d'indiquer l'adresse dans le champ url monsite.fr par exemple, d'ajouter un titre au bouton dans le champ texte du lien, et comme au préalable j'ai activé des paramètres supplémentaires je peux rajouter un attribut (Un attribut et 1 informations supplémentaire qui va apparaître lors du survol de la souris) et choisir si mon lien doit apparaître dans mon site ou dans un nouvel onglet.

Création d'un nouveau menu

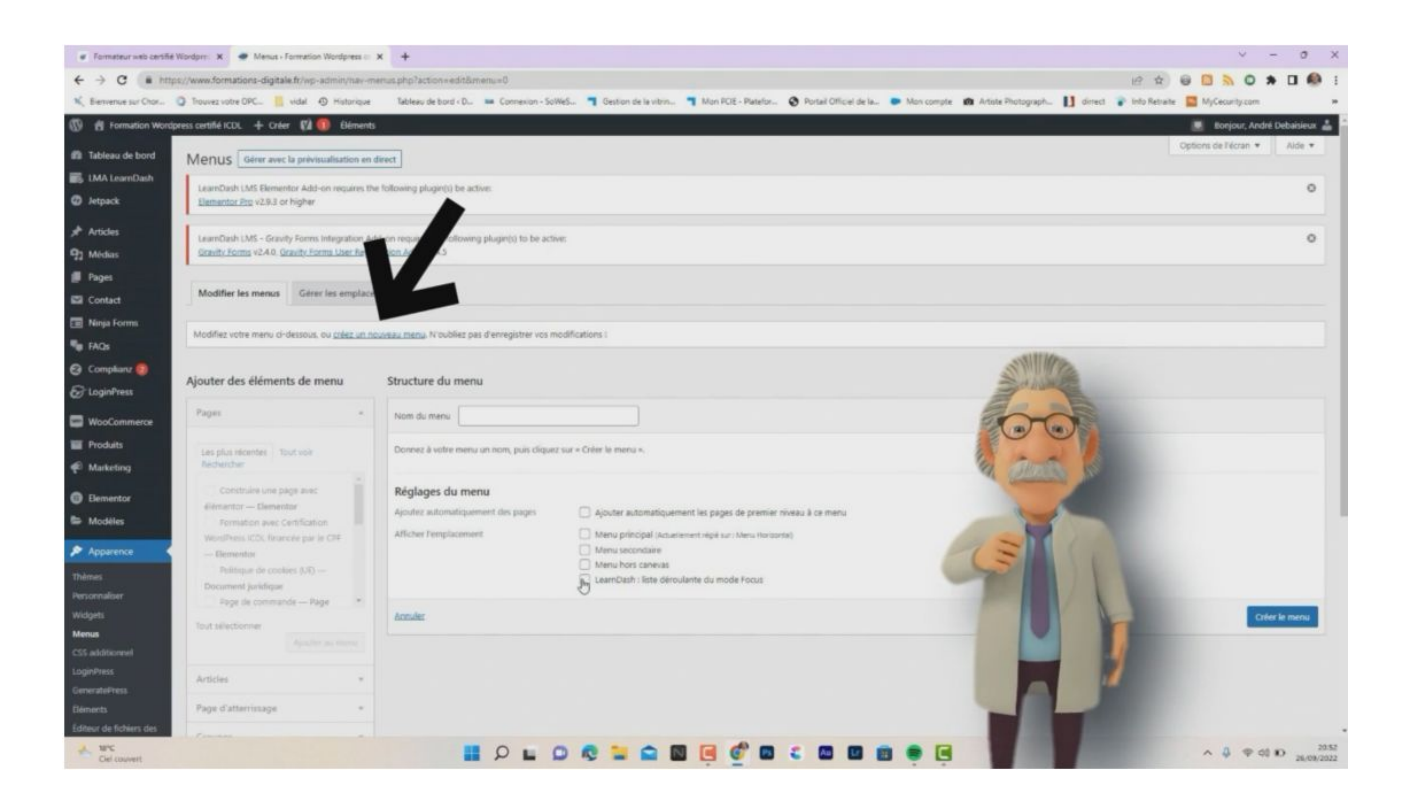

Si je veux créer un nouveau menu, il me suffit de cliquer sur le lien créer le menu" puis lui donner un titre dans le champ nom du menu et lui indiquer l'emplacement dans lequel je veux le faire apparaître.

Enfin ajoutez les liens que vous voulez mettre penser à enregistrer

Voyons le résultat, prévisualisez votre site. Vous avez en haut l'ensemble des liens que j'ai ajouté dans le menu principal ainsi qu'un sous-menu, symbolisé par le petit signe supérieur à.

## Formulaire de contact

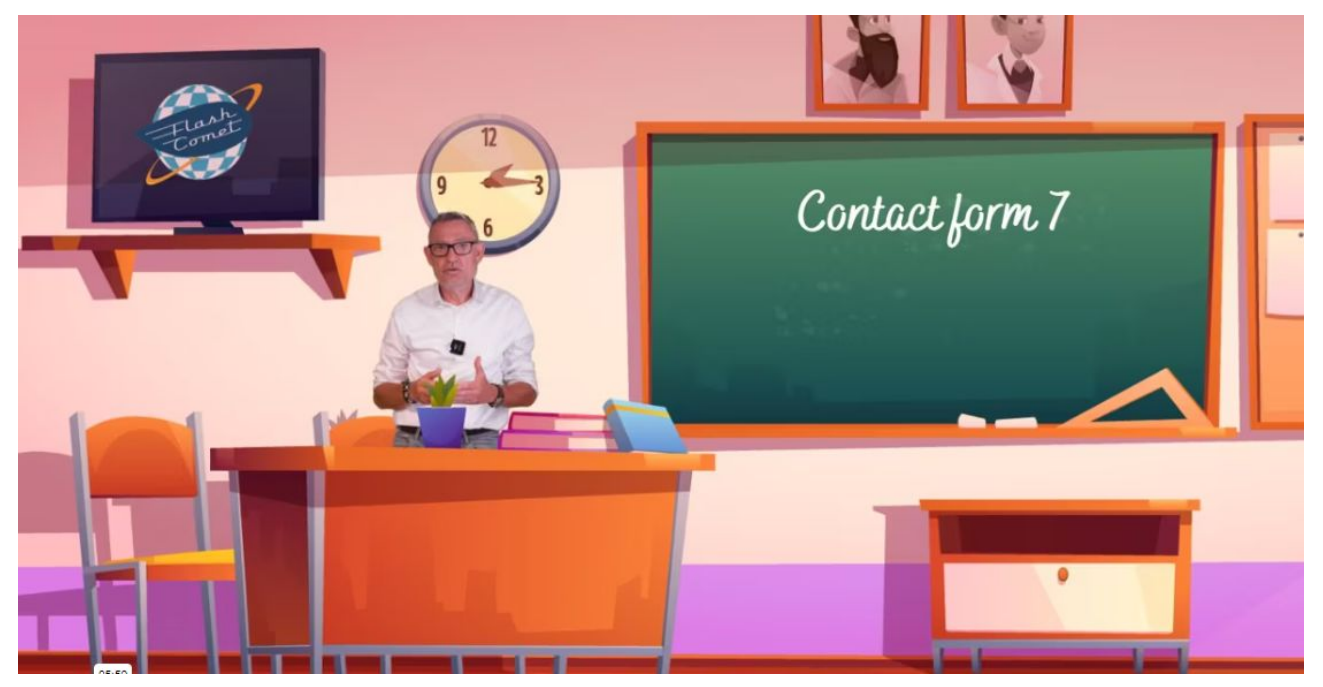

Nous allons maintenant créer un nouveau formulaire avec "**Contact form 7**" et voir les options avancées.

- Pour cela je clique à gauche dans mon menu sur le bouton "contact"
- Puis je clique sur le bouton "ajouter"
- Je saisis un titre à mon formulaire de contact, J'enregistre.
- Je copie le "code court" qui a été généré grâce à la création de mon nouveau formulaire.

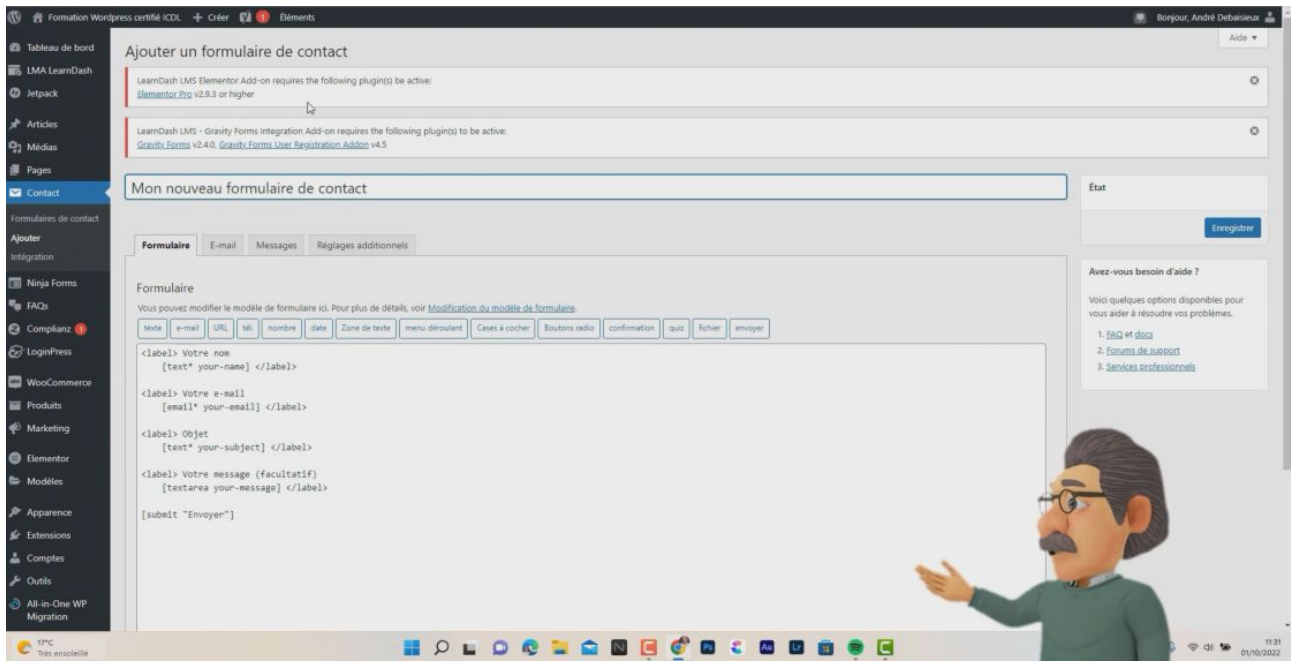

Au préalable j'ai déjà créé une page vierge dans laquelle j'ai saisi un titre puis en dessous je colle le code généré par mon formulaire.

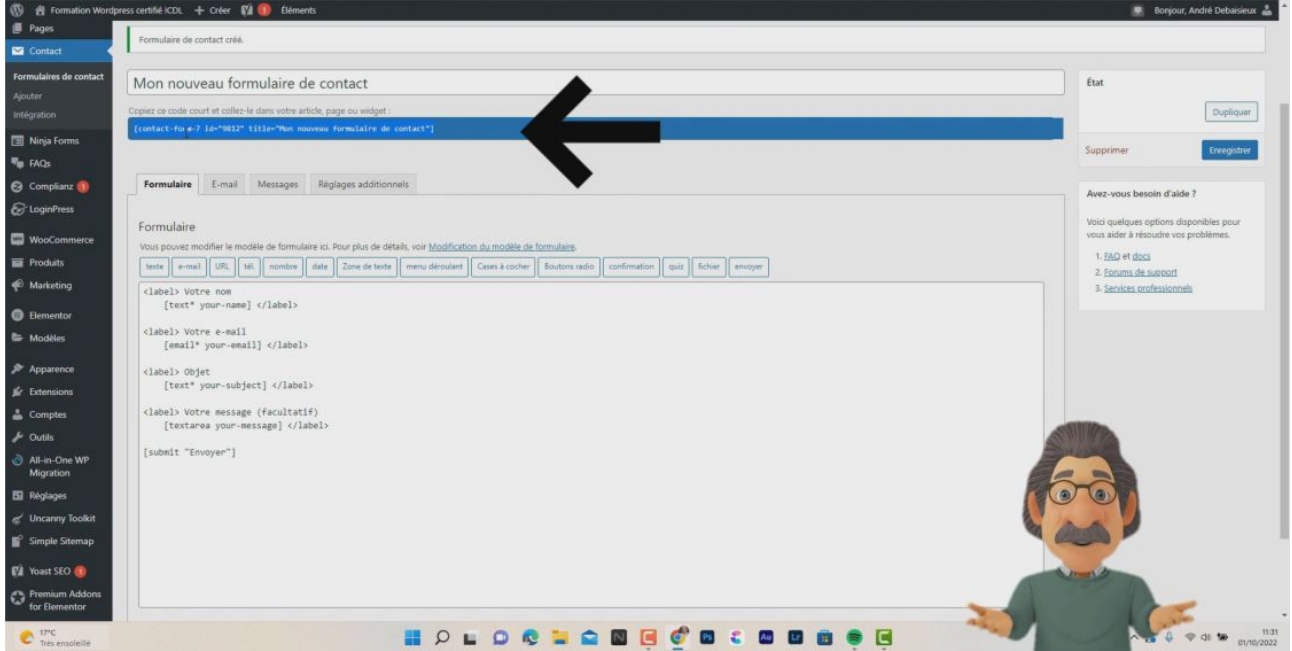

Si je visualise mon formulaire, on peut voir les champs qui ont été générés.

Au-dessus du code qui a été généré par défaut, vous avez la liste des nouveaux champs que vous pouvez insérer.

- **le champ texte** permet à l'utilisateur de saisir des caractères alphanumériques
- **le champ email** va faire un contrôle sur la saisie, comme par exemple l'@
- **Le champ URL** va faire un contrôle sur les extensions
- **le champ téléphone** va permettre de saisir éventuellement l'indicatif plus le numéro.
- **le champ date** va vous générer un mini calendrier.
- **le champ zone de texte** va permettre à l'utilisateur de saisir un texte long.
- **le champ menu déroulant** va permettre à l'utilisateur d'avoir un choix ou plusieurs dans une liste.
- **le champ case à cocher** va permettre à l'utilisateur de cocher son choix dans une des cases.
- **le champ bouton radio** va permettre de générer une option de type oui non
- **le chant confirmation** comme son nom l'indique va demander une confirmation avant l'envoi du formulaire.
- **le champ fichier** va permettre à l'utilisateur d'ajouter une pièce jointe
- Enfin le **champ envoyer** et le "call to action" qui va envoyer le formulaire au destinataire.

Nous allons maintenant rajouter un champ url.

Vous pouvez voir qu'il est possible de rendre le champ obligatoire à la saisie.

Il a généré un nom par défaut que vous pouvez changer.

• Vous pouvez lui indiquer une valeur par défaut

- Lui indiquer un attribut "id"
- Lui indiquer un attribut "class"

Une fois que le champ a été ajouté, vous pouvez enregistrer.

Voyons voir le résultat.

Dans notre page le champ a été ajouté, néanmoins le libellé qui représente le champ est absent, nous allons maintenant ajouter un libellé.

- Pour cela, je vais copier La première ligne <label> pour le coller au-dessus de mon champ, puis évidemment je vais le renommer.
- Je n'oublie pas de fermer la balise et je copie la balise </label> qui ferme ma ligne de code.

### **Allons voir le résultat**

On peut maintenant s'apercevoir que le libellé est apparu au-dessus de notre champ.

Ajoutons maintenant le le champ téléphone

je vais procéder de la même manière ajouter la ligne <label>

en fermant la balise</label>

**je vais ajouter le champ nombre** vous pouvez voir qu'il y a un certain nombre de paramètres de personnalisation et j'ajoute les libellé correspondant grâce à la balise <label></label>

J'ajoute **le champ date** puis je saisis les libellés

J'ajoute **un menu déroulant,** je simule plusieurs choix pour mon utilisateur, je valide.

il est possible d'avoir une sélection multiple et après avoir inséré la balise de la même manière que les autres champs j'ajoute mon libellé.

J'ajoute une **case à cocher** j'ai rajouté plusieurs choix attention ça va me mettre mon champ en erreur dans mon paramètre, je dois pouvoir mettre un choix par case.

Je rajoute **un bouton radio** dans lequel je vais lui associer mon choix

Dans la partie **INTEGRATION** il est possible d'insérer des modules externes.

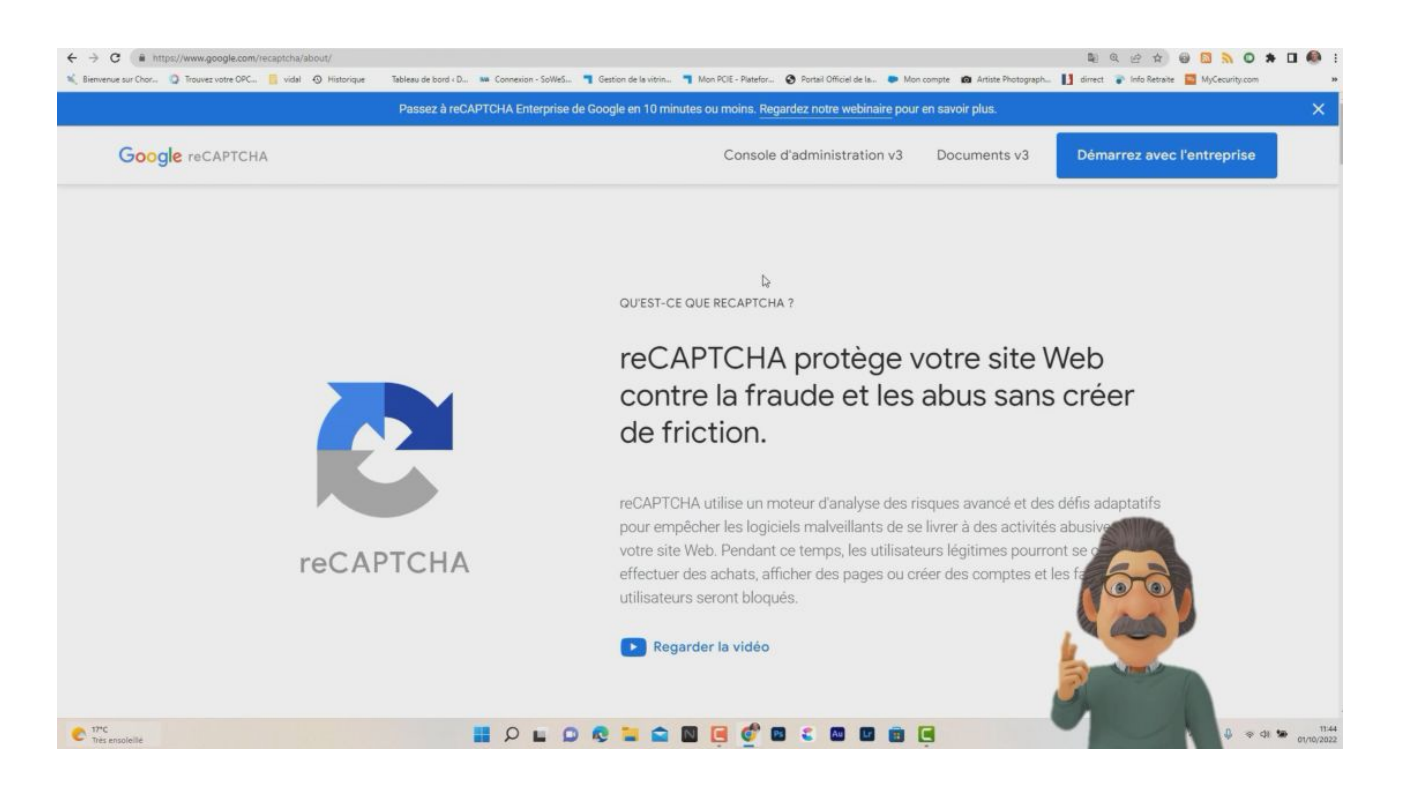

Nous allons nous intéresser sur la partie **reCAPTCHA** le paramétrage requière deux clefs pour pouvoir faire apparaître un "CAPTCHA" de protection sur votre formulaire.

Pour cela nous allons cliquez sur le lien proposé, il va nous proposer le lien "Google Recaptcha" pour pouvoir gérer un CAPTCHA en version V3.

- Pour cela je clique sur la console puis en haut à droite je vais cliquer sur "plus"
- Je saisis un libellé libre pour identifier mon CAPTCHA
- Je sélectionne reCAPTCHA version 3
- J'ajoute mon domaine sans les www et sans le HTTP
- Je l'associe à un email, puis je valide.
- Google reCAPTCHA ma généré deux lignes de code que je devrais insérer dans les réglages de mon formulaire contact form 7

Vous pouvez maintenant regarder le résultat obtenu dans la page

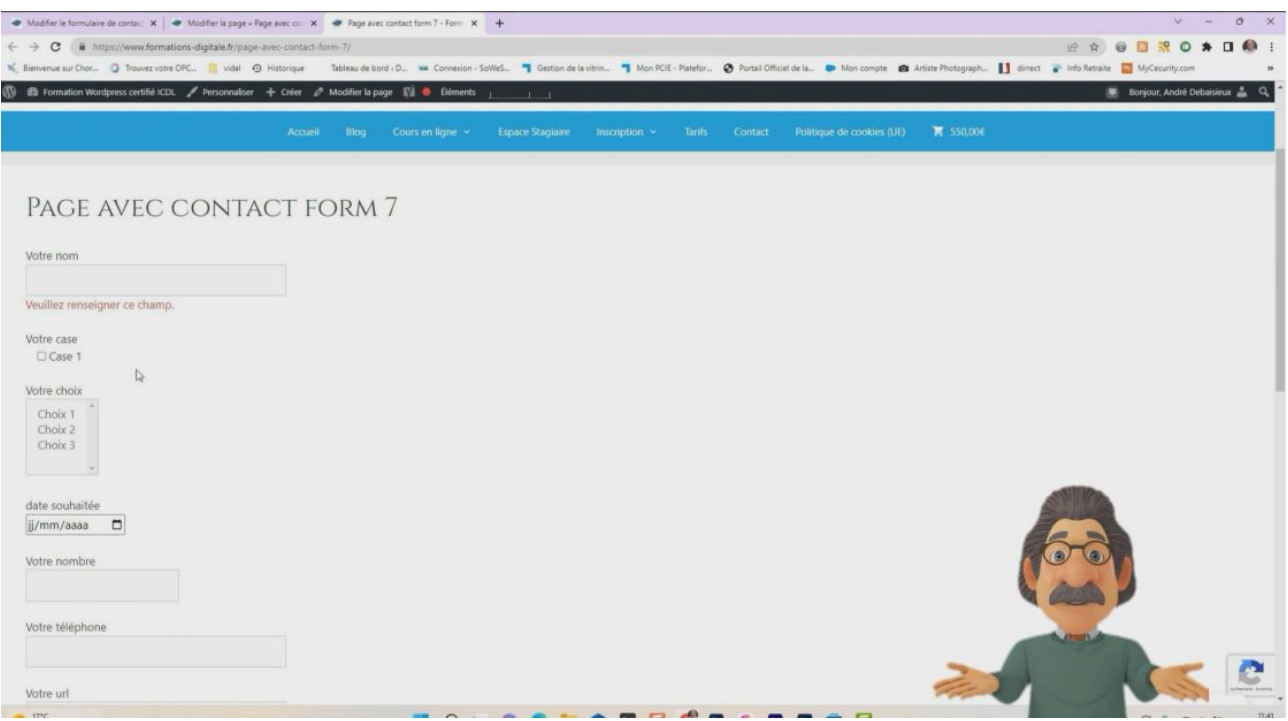

## Pied de page & Widgets

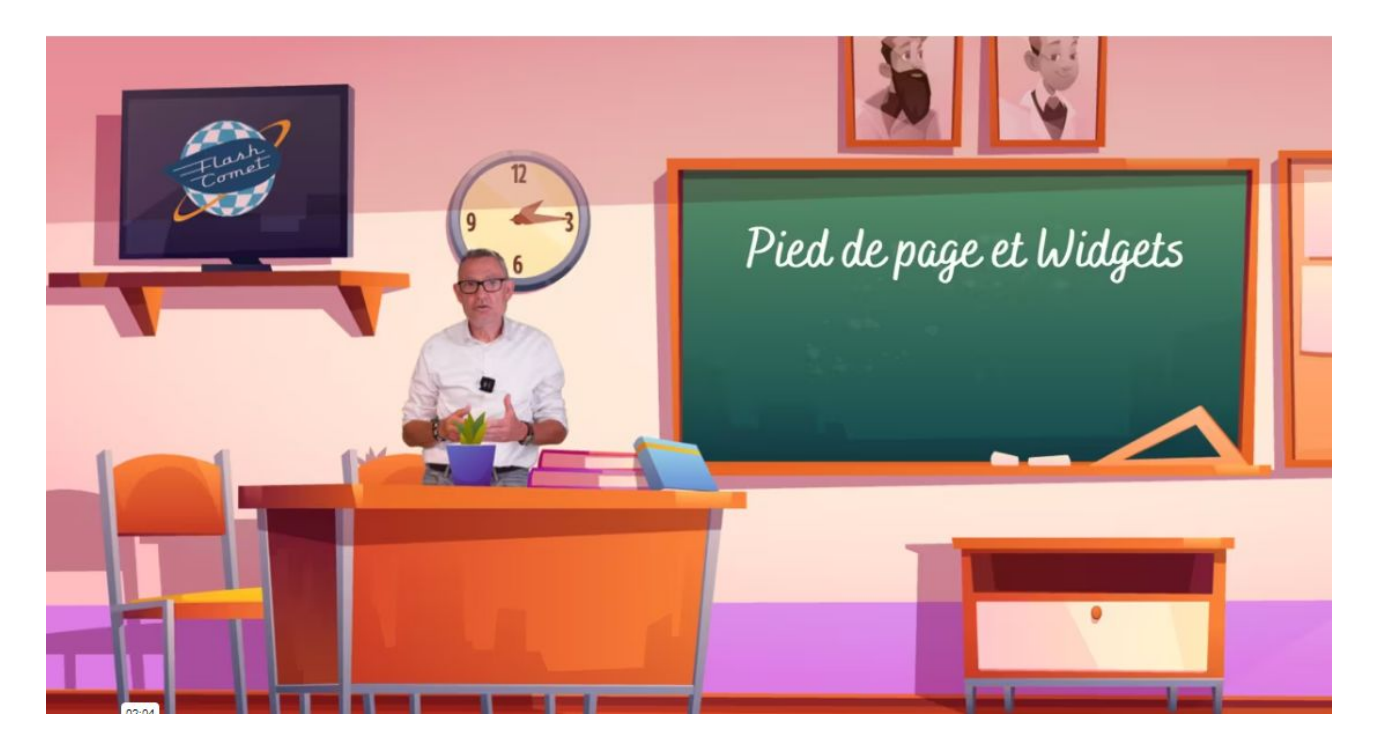

Tout site professionnel se doit d'avoir un pied de page. En effet la qualité Web Opquast préconise un certains nombre d'informations qui doivent être présente et disponible depuis toutes les pages comme :

- un plan de site,
- des informations d'entreprise
- et les mentions légales entre autres.

De surcroît ces informations vont optimiser votre référencement naturel.

Un pied de page est un espace en bas de la page qui reste toujours apparent ou que vous soyez dans votre site.

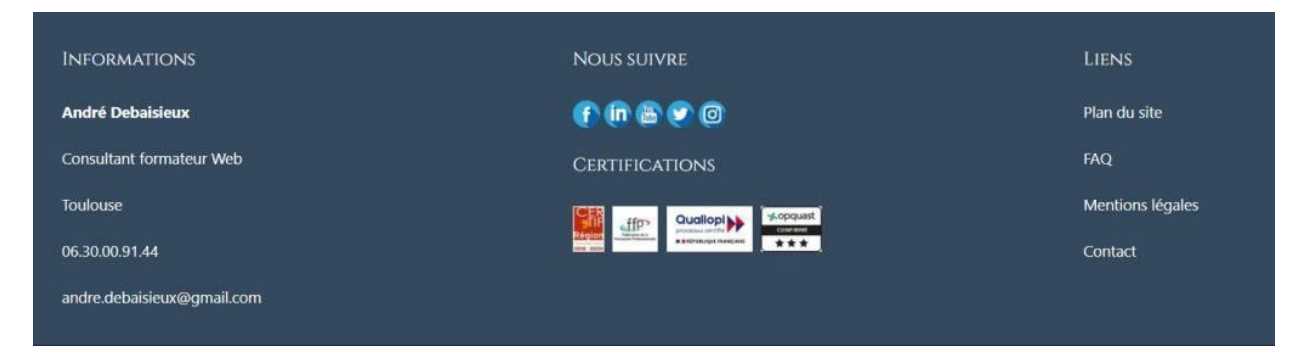

Un pied de page doit faire apparaître :

• les coordonnées de l'entreprise (Nom, téléphone, adresse mail)

- les liens vers les réseaux sociaux
- les liens menant aux pages mentions légales, RGPD et Contact
- Eventuellement des certifications ou des partenaires.

Pour cela, en fonction de vos thèmes, insérez des widgets Texte ou des widgets HTML dans les emplacements que votre thème propose dans le pied de page.

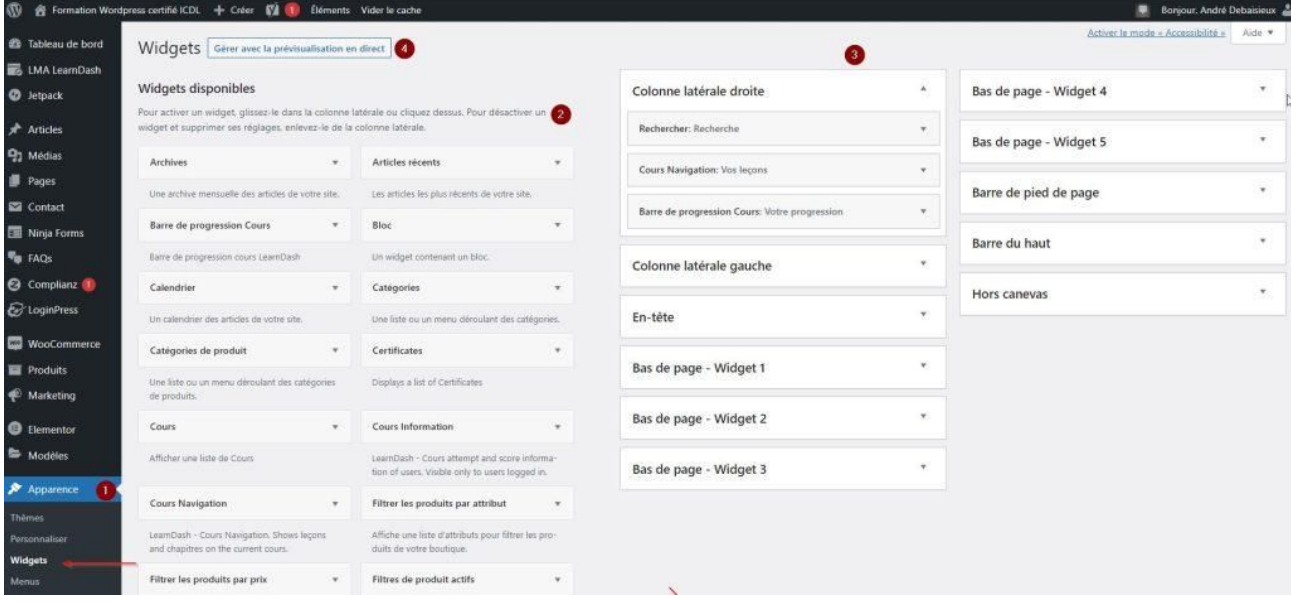

Voyons pour commencer la description de ce formulaire.

1.A gauche cliquez sur apparence puis Widget

2.Dans la partie de gauche, vous avez la liste des Widgets disponible à insérer dans les emplacements disponibles prévu par votre thème.

3.A droite les emplacements de votre thème ou vous pouvez inserer un ou plusieurs Widgets.

Pour insérer un Widget, sélectionnez le avec la sourie et déplacez le dans l'emplacement désiré.

4.Vous avez aussi la possibilité de gérer vos Widgets depuis la personnalisation de votre thème

En fonction de votre thème vous pouvez aussi définir le nombre d'emplacement disponible

La liste des Widgets disponibles dépendent des extensions que vous avez installé au préalable.

## Personnalisation du template Generatepress

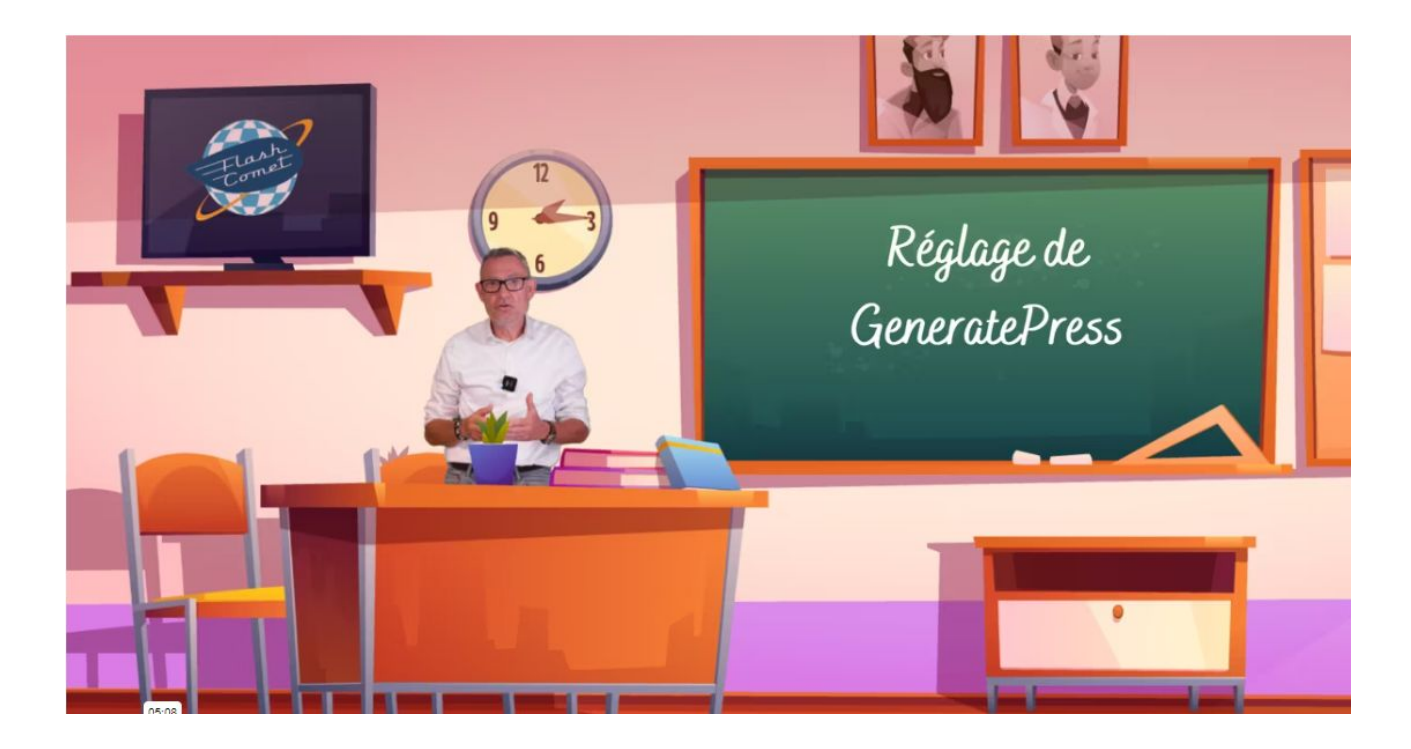

Pour accéder à la personnalisation de votre thème cliquez sur "apparence" puis "GeneratePress" (1)

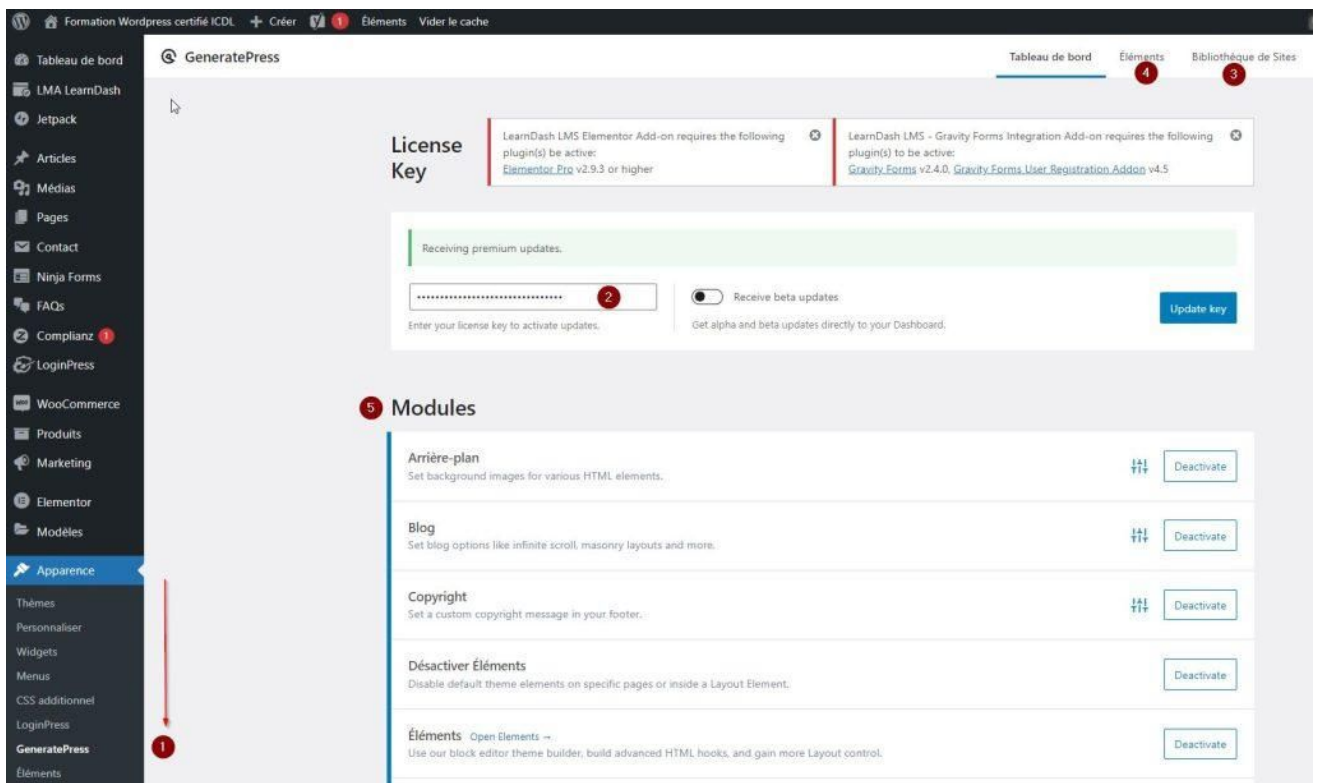

Si vous avez une version Premium saisissez votre clé 2 licences ( 2 )

Dans le menu supérieur en haut à droite, vous allez la possibilité en cliquant sur bibliothèque de site d'insérer des modèles de thèmes ( 3 )

Vous pouvez créer des éléments personnalisés réutilisables dans vos pages en cliquant sur le bouton "éléments" ( 4 )

Ensuite sélectionnez les modules que vous voulez avoir dans votre site en cliquant sur "activer"  $(5)$ 

### **Passons maintenant à la personnalisation de votre thème**

pour cela je clique sur "Apparence" puis "Personnaliser"

À gauche vous avez l'ensemble des options de paramétrages à droite la simulation

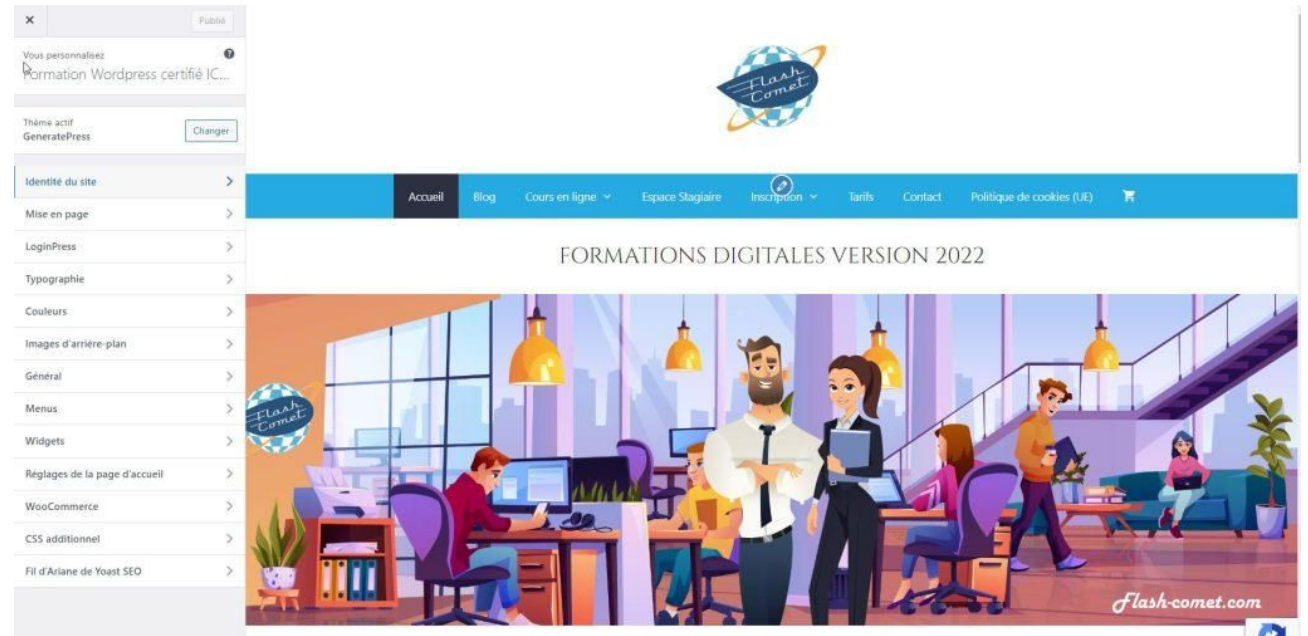

### Identité du site

Cette option va vous permettre comme dans la partie réglage d'ajouter un titre, un slogan, votre logo, un favicon, ainsi que les réglages associés

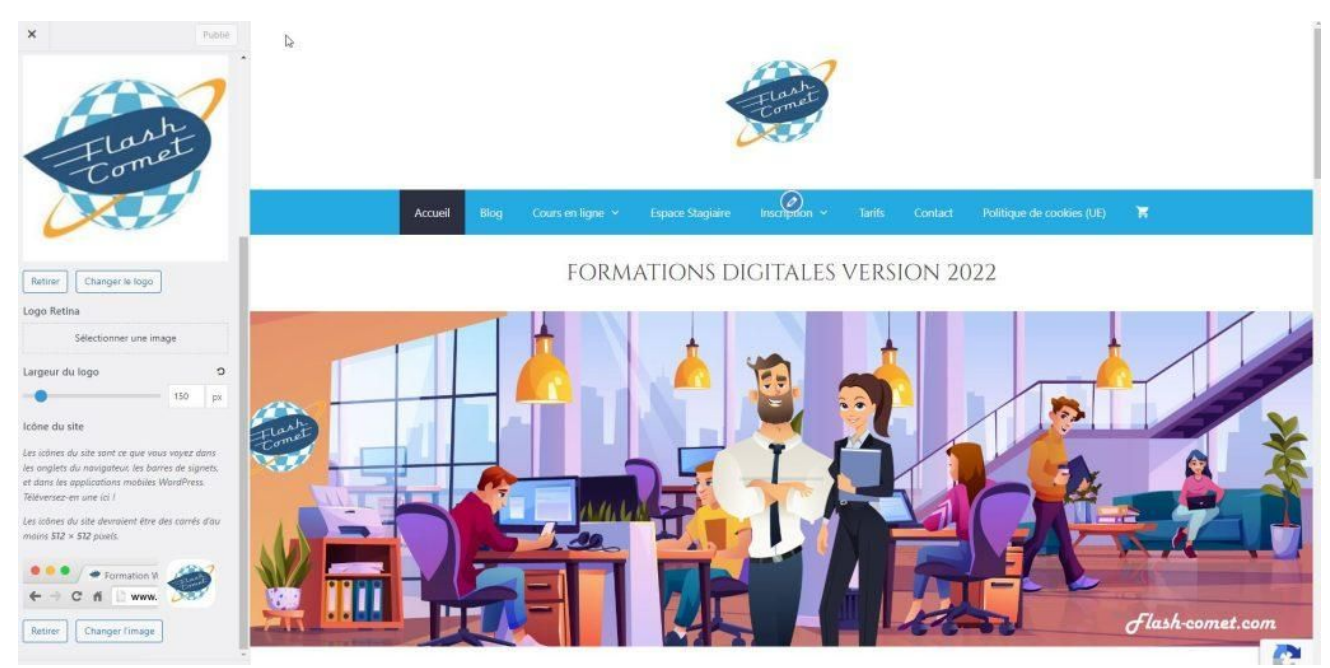

## L'onglet "Mise en page"

L'onglet Mise en page est un des plus important en effet dans cette onglet, vous pourrez gérer entre autre;

- les marges
- **Oles couleurs**

les polices de caractères de l'ensemble de votre thème

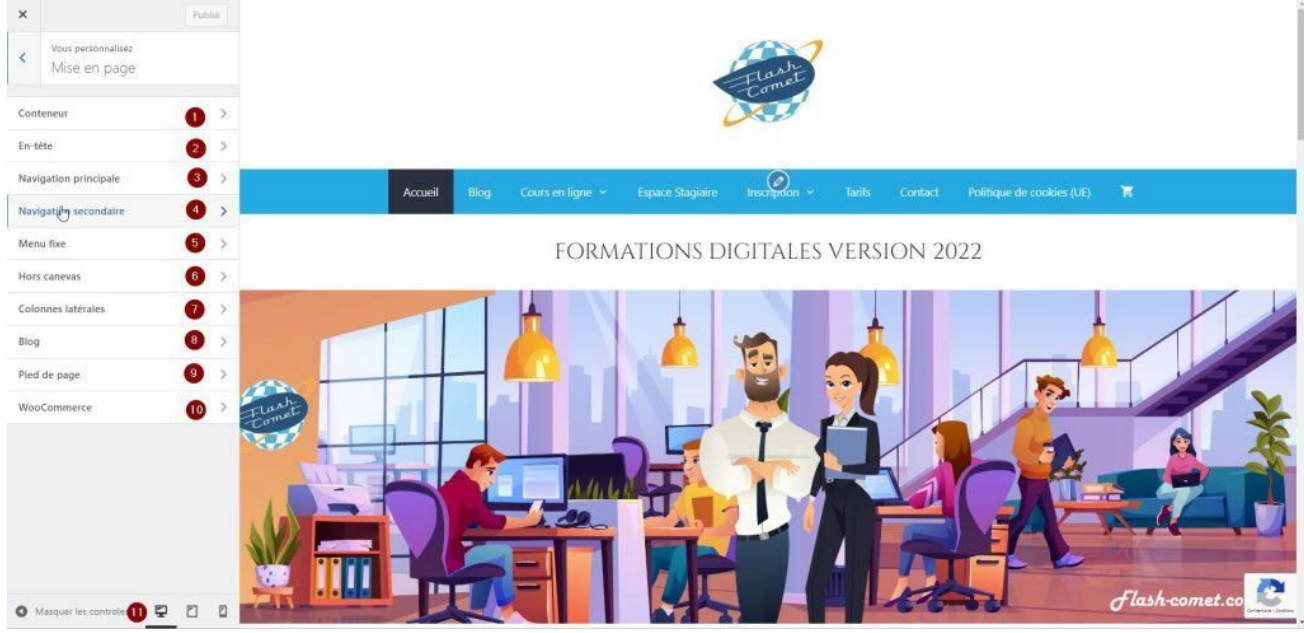

Cet onglet est divisé en plusieurs parties pour commencer :

- le conteneur,
- l'en-tête,
- la navigation principale,
- la navigation secondaire,
- le menu fixe,
- tout ce qui peut être hors cadenas,
- les colonne latérale,
- votre blog,
- ainsi que le pied de page,
- dans notre cas j'ai installer l'extension "WooCommerce", j'ai donc un réglage supplémentaire

### Le conteneur

Dans cet onglet vous allez pouvoir paramétrer:

les couleurs de votre site

La typographie de votre thème

La gestion de l'arrière-plan, (Pour insérer une image de fond par exemple)

En dessous vous pourrez gérer

La largeur de votre conteneur

Les espaces de séparation

Les séparateurs de contenu ainsi que leur disposition

Vous avez peut-être remarqué les trois petits icônes en bas qui vont vous permettront de prévisualiser votre site comme sur un écran, sur une tablette, ou sur un smartphone.

En-tête

Comme pour l'onglet précédent vous pouvez gérer les couleurs, la police, l'arrière-plan vous avez les réglages pour définir finement votre en-tête.

### Navigation principale

Vous allez pouvoir gérer dans cet onglet la taille et la disposition de votre menu en plus des couleurs et des polices.

#### Navigation secondaire

Comme la navigation principale, si vous avez plusieurs menus vous avez les mêmes réglages que dans la navigation principale.

### Colonnes latérales

Si vous gérez les colonne latérale dans votre site, vous avez ici la possibilité de personnaliser la mise en page comme dans la navigation principale.

#### Blog

Normalement vous avez très probablement inséré un blog sur votre site, d'ailleurs je vous le conseille pour votre référencement, dans cet onglet vous allez pouvoir personnaliser votre mise en page et voir comment va apparaître vos articles par rapport aux visiteurs.

Pied de page

J'espère que vous avez installé un pied de page sur votre site, dans cet onglet, vous allez pouvoir gérer la mise en page, le nombre de widgets que vous souhaitez faire apparaître, ainsi que le copyright que je vous invite à remplir. Il apparaîtra en bas de votre site.

### L'onglet typographie

L'onglet typographie va vous permettre de gérer vous police par thème notamment

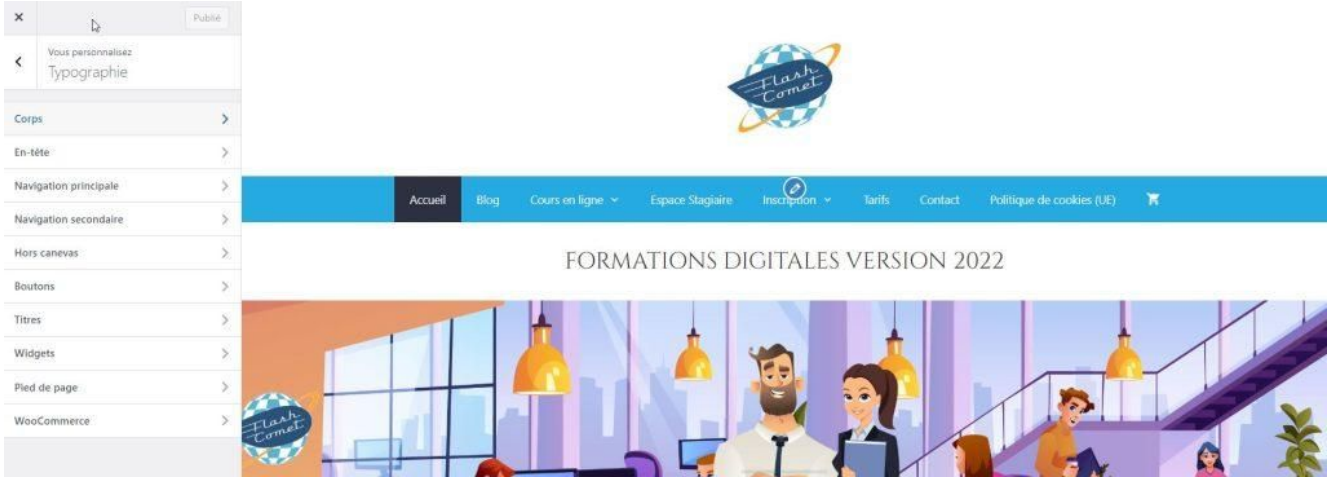

- Le choix de la police
- Le choix de la taille
- Le choix de la couleur
- La possibilité de forcer vos polices en majuscule par exemple
- L'ensemble de ces paramètres peuvent être définies par les thèmes suivants
- Le corps du site
- La navigation principale
- La navigation secondaire
- Vos boutons
- Vos titres
- Vos widget
- Votre pied de page

## L'onglet couleurs

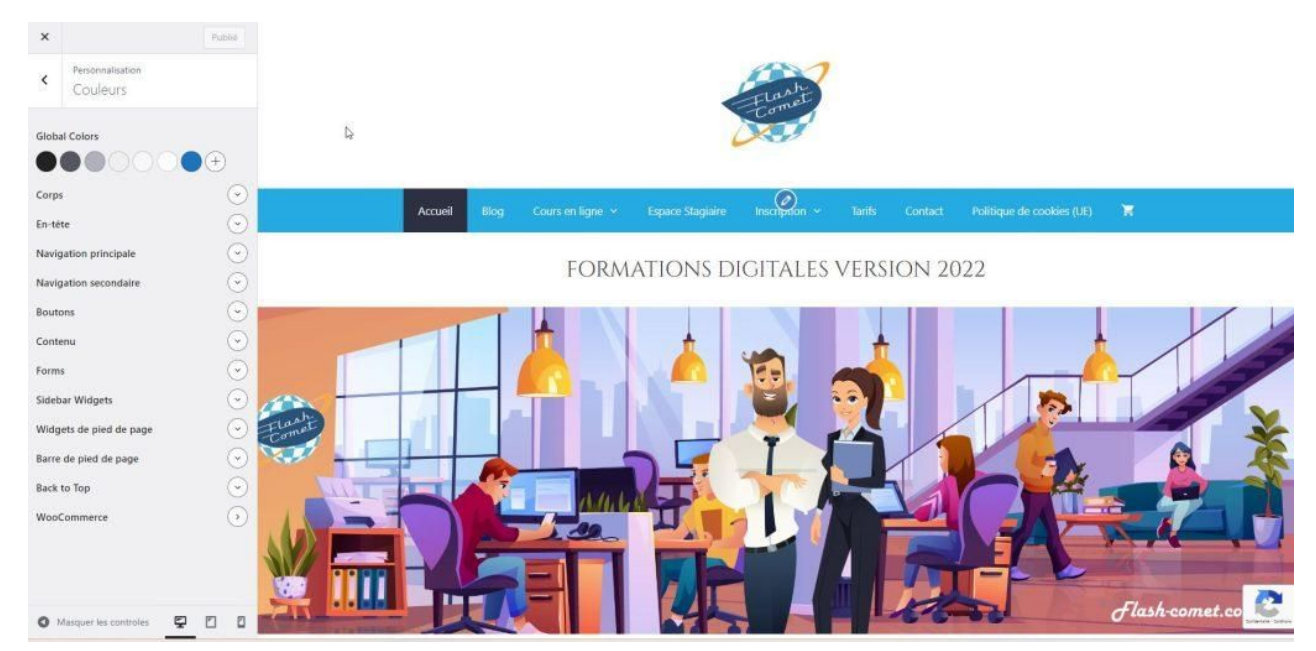

L'onglet couleur, tel que son nom l'indique va vous permettre de gérer les couleurs

## A propos de l'auteur

### André Debaisieux votre formateur certifié

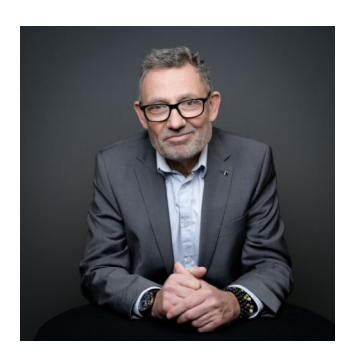

**Formateur digital indépendant,** je dispense mes formations Internet dans la région de Toulouse.

Chef de projet Web, je suis spécialiste ["Qualité Web"](https://www.opquast.com/) Les CMS tel que WordPress et Joomla n'ont plus de secrets pour moi,

le SEO référencement naturel ainsi que votre visibilité sur les réseaux sociaux font partie des compétences essentielles à ajouter à votre projet.

**Mes certifications** : " Certification qualité région Occitanie ", "Certification Qualiopi ", " Certification Google digitale " et enfin "Certification qualité Web Opquast"

**J'ai obtenu les diplômes suivants :** "un BTS informatique », "Concepteur réalisateur multimédia", un "CQP de formateur" auprès de la Fédération française de la formation ( FFP ) .

**J'ai reçu les prix suivants :** les Nets d'or successivement en 2000 puis en 2001 et le talent de l'innovation en 2008.

**Je suis l'auteur de plusieurs ouvrages ;** notamment « [Gestion projet de web](https://www.amazon.fr/Analyse-Gestion-projet-web-Support-ebook/dp/B00TCJO6SM/ref=sr_1_1?__mk_fr_FR=%C3%85M%C3%85%C5%BD%C3%95%C3%91&crid=3SY867L4PTILW&keywords=Andr%C3%A9+Debaisieux&qid=1676203984&sprefix=andr%C3%A9+debaisieux%2Caps%2C71&sr=8-1) » et « Référencement d'un site sous Joomla » les deux disponibles chez Amazon.

**Mes supports de cours** sont disponibles en téléchargement et mise à jour régulièrement. Ils sont compatible Qualiopi

> 2019 | 2021 Certification Qualité région Occitanie

**Mes outils pédagogiques :** une plateforme Elearning réalisé en animation 2D, je suis certificateur ICDL.

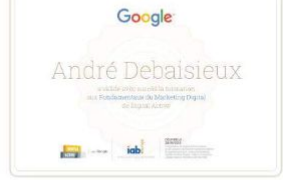

Certification Google digitale

### **CERTIFICATIONS**

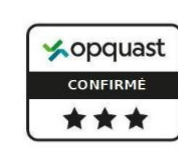

Certification qualité Web

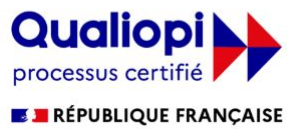

La certification Qualiopi a été délivrée au<br>titre de la catégorie d'action suivante :<br>ACTIONS DE FORMATION

Certification Formation Qualiopi